ESCUELA SUPERIOR POLITÉCNICA DEL LITORAL

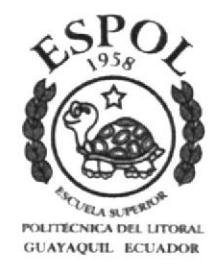

# PROGRAMA DE TECNOLOGÍA EN COMPUTACIÓN Y DISEÑO GRÁFICO Y PUBLICITARIO

# **PROYECTO DE GRADUACIÓN**

PREVIO A LA OBTENCIÓN DEL TÍTULO DE: **ANALISTA DE SISTEMA** 

**TEMA:** WEB SITE OPRTUNID@DES.COM

# **MANUAL DE USUARIO**

**AUTORES: GLENCORA TERESA CORONEL ACOSTA JOE XAVIER PACHECO MIELES** 

> **DIRECTORES:** LSI. LUIS RODRÍGUEZ ANL. ALEX ESPINOZA

> > $A\tilde{N}O$  $2003 - 2004$

# AGRADECIMIENTO

A Dios, por ser é1, quien nos ha permitido llegar a la culminación de nuestros más caros anhelos cuál es el de la superación y por todas las maravillas recibidas de su don Divino en todos los instantes de nuestras vidas.

A nuestros profesores quienes con sus enseñanzas nos transmitieron sus conocimientos durante el desarrollo de nuestra carrera universitaria, quienes con su confianza siempre estuvieron dispuestos a avudarme y pusieron todo su empeño en guiarnos para poder llegar a un feliz término de nuestros estudios.

Finalmente, en general a nuestras familias y personas que de una u otra forma estuvieron desinteresados y generosamente prestos <sup>a</sup> ayudarnos, agradecemos a todos los que colaboraron con la realización de este trabajo.

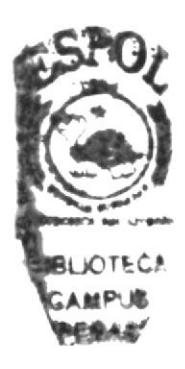

# DEDICATORIA

El presente Manual se los dedicamos con mucho cariño y arnor a muestras madres y a nuestras familias, que supieron guiarnos por el camino del éxito y la superación.

# DECLARACIÓN EXPRESA

La responsabilidad de los hechos, ideas y doctrinas expuestas en este proyecto nos corresponden exclusivamente; y el patrimonio intelectual de la misma, al PROTCOM (Programa de Tecnología en Computación) de la "Escuela Superior Politécnica del Litoral".

(Reglamentos de Exámenes y títulos Profesionales de la ESPOL).

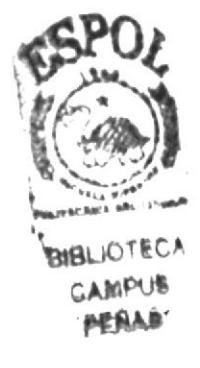

# DIRECTOR DEL PROYECTO DE GRADUACIÓN

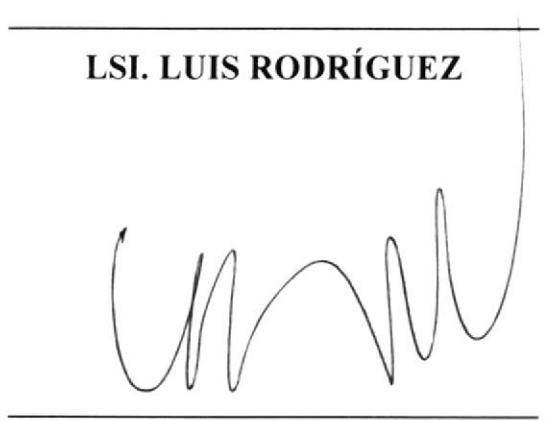

**ANL. ALEX ESPINOZA** 

# AUTORES DEL PROYECTO DE GRADUACIÓN

**GLENCORA TERESA CORONEL ACOSTA** 

**JOE XAVIER PACHECO MIELES** 

 $\mathcal{L}_{\mathcal{A}}$ 

# TABLA DE CONTENIDO

## I. GENERALIDADES

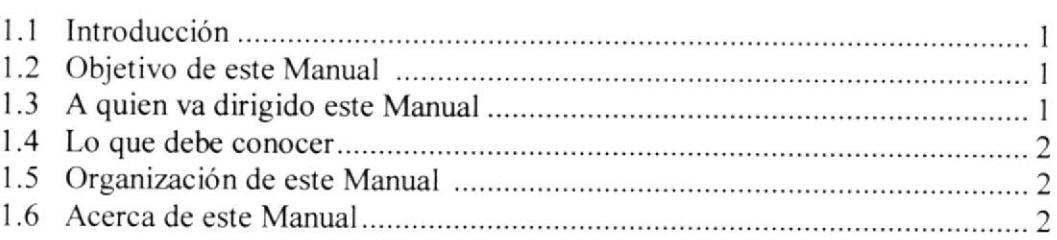

### 2. AMBIENTE OPERACIONAL DEL WEB SITE

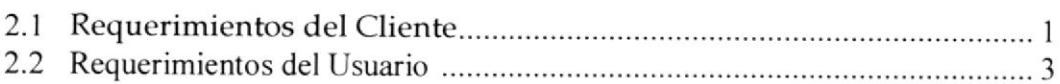

I

 $\mathbf{1}$ 

I

## 3. COMO INGRESAR AL WEB SITE 1

## 4. OPERANDO EL WEB SITE

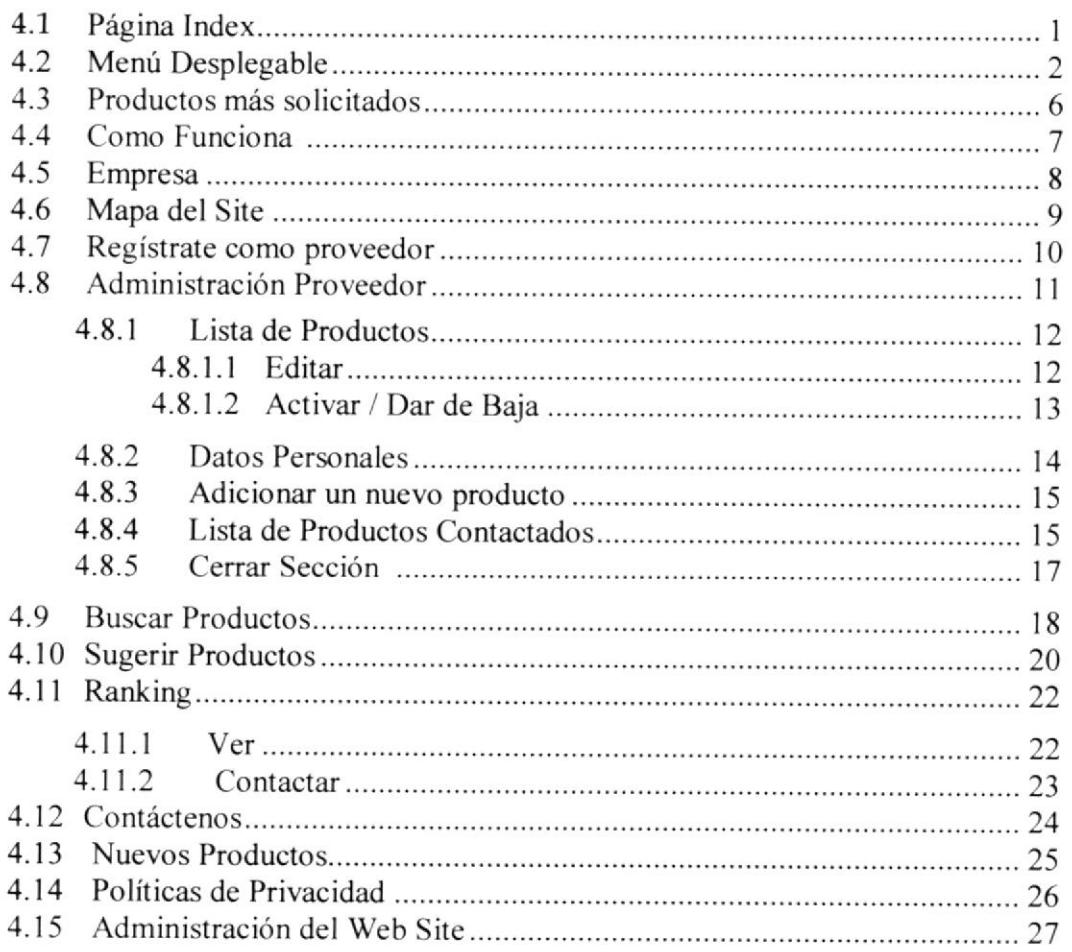

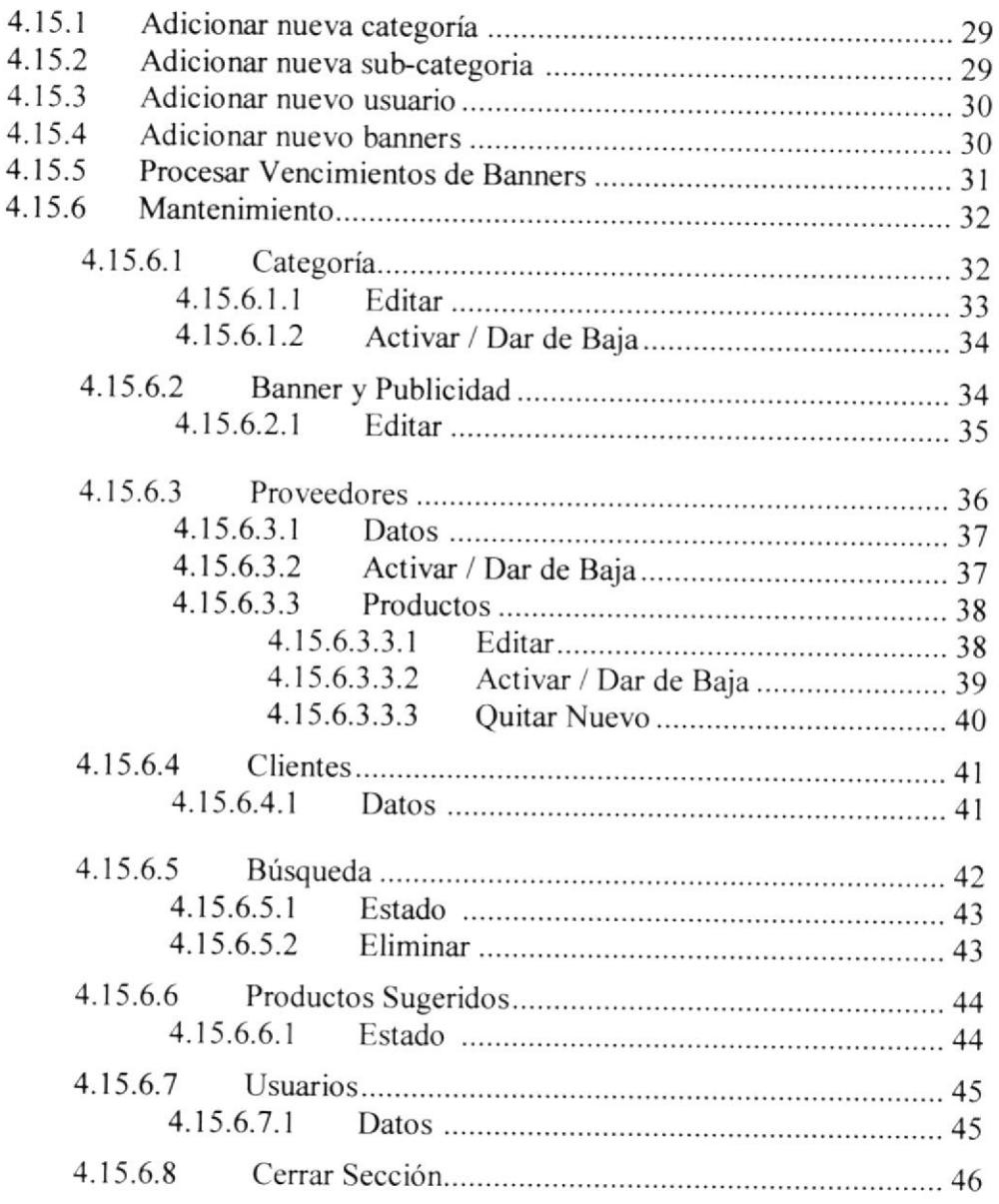

## ANEXOS

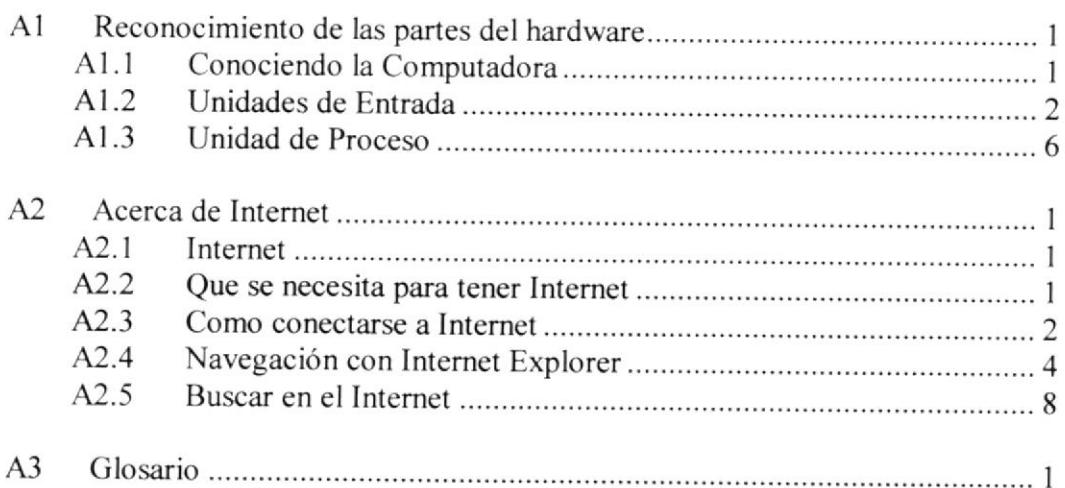

# **CAPÍTULO 1**

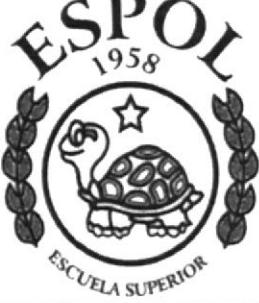

POLITÉCNICA DEL LITORAL GUAYAQUIL ECUADOR

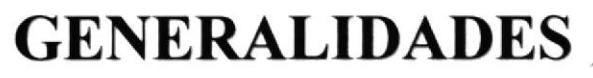

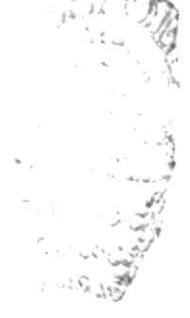

## 1. GENERALIDADES

## I.I INTRODUCCION

Este manual es una guía de consulta para un usuario de cualquier nivel, ya que contiene información clara y concisa acerca de como navegar dentro del Web Site y su funcionamiento.

Permitiendo de esta manera a los usuarios tener los conocimientos necesarios para lograr una compresión exitosa de cómo acceder a cada una de las páginas dentro del Web Site.

Es de mucha importancia consultar este manual antes  $y$ /o durante la visualización de las páginas, ya que lo guiará paso a paso en el manejo de todas las funciones presente en él.

## 1.2 OBJETIVO DE ESTE MANUAL

El objetivo primordial de este manual es guiar a todas aquellas usuarios interesados como al personal encargado del manejo y administración del sistema obteniendo todo tipo de información deseada como poder despejar todas sus dudas:

- . Como ingresar al Web Site.
- Ayudar al usuario a manejar Internet.
- e Cuia¡ al usuario a manejar cada una de las opciones del Web Site.
- . Conocer el alcance de todo Ia información por mdio de una explicación detallada e ilustrada de cada una de las páginas que lo conforman.

## I.3 <sup>A</sup>QUIEN VA DIRIGIDO ESTE MANUAL

Este manual esta orientado a los usuarios finales involucrados en la etapa de operación del Módulo de Administración del Web Site.

Webmaster, es la persona encargada de administrar toda la información que se almacenará.

Usuario en general, persona encargada de interactuar con el Web Site.

#### **LO QUE DEBE CONOCER**  $1.4$

Los conocimientos mínimos que deben tener las personas que operaran las páginas y deberán utilizar este manual son:

- 1. Conocimientos básicos de las herramientas de diseño de Páginas Web.
- 2. Conocimiento básico de Internet.
- 3. Conocimiento básico de Windows.

#### ORGANIZACIÓN DE ESTE MANUAL  $1.5$

Este manual está organizado en cuatro partes principales:

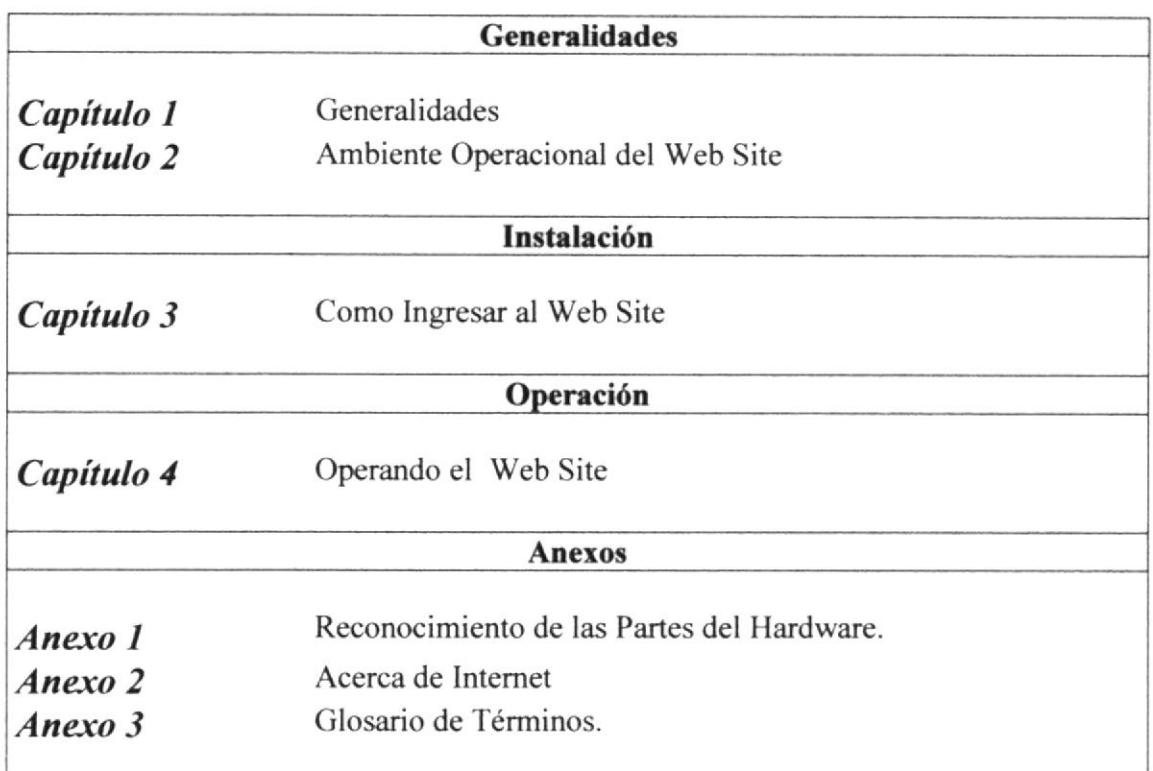

#### 1.6 **ACERCA DE ESTE MANUAL**

Este manual de Usuario contiene diversas ilustraciones y las instrucciones que debe seguir el Usuario paso a paso para poder navegar dentro del Web Site. Además incluye información que lo ayudará en el diario uso del Internet.

# **CAPÍTULO 2**

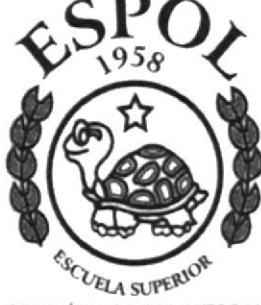

POLITÉCNICA DEL LITORAL GUAYAQUIL ECUADOR

# **AMBIENTE OPERACIONAL DEL WEB SITE**

 $\label{eq:2.1} \sum_{i=1}^k \frac{1}{2} \sum_{i=1}^k \frac{1}{2} \sum_{i=1}^k \frac{1}{2} \sum_{i=1}^k \frac{1}{2} \sum_{i=1}^k \frac{1}{2} \sum_{i=1}^k \frac{1}{2} \sum_{i=1}^k \frac{1}{2} \sum_{i=1}^k \frac{1}{2} \sum_{i=1}^k \frac{1}{2} \sum_{i=1}^k \frac{1}{2} \sum_{i=1}^k \frac{1}{2} \sum_{i=1}^k \frac{1}{2} \sum_{i=1}^k \frac{1}{2} \sum_{$ HAIT A contract of  $\operatorname{sl}_2$   $\cdots$   $\mathbb{R}$  $G$ *Paint*  $\mu$  ,  $\rho_4$  ,  $\tau$ 

## 2. AMBIENTE OPERACIONAL DEL WEB SITE

Para la implementación e instalación del Web Site Oportunid@des.com requerimos los siguiente :

#### REQUERIMIENTOS DEL CLIENTE  $2.1$

Por parte del cliente existen dos alternativas que le permitan la implementación y le aseguren la funcionabilidad del Web Site.

## Primera Alternativa

### A nivel de hardware

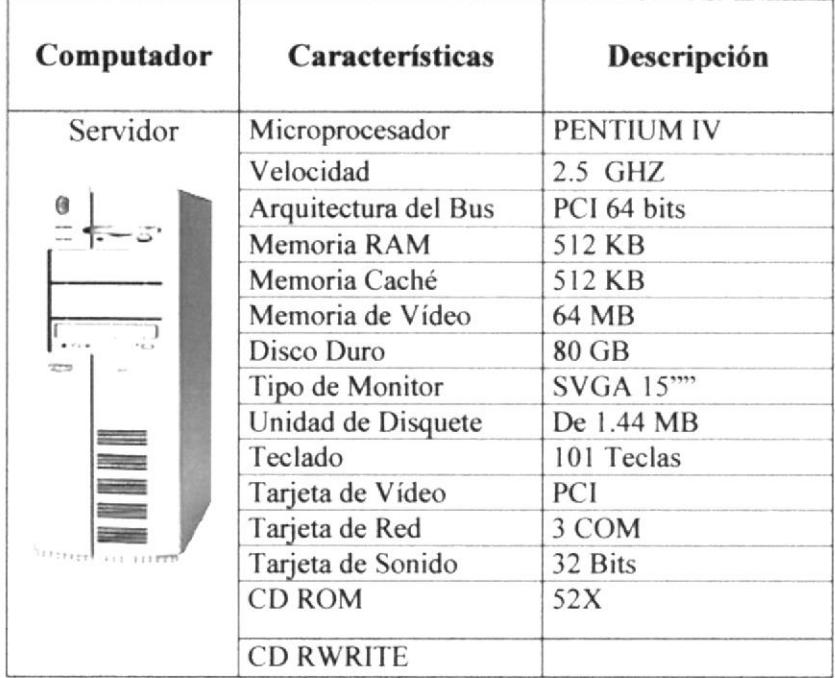

## A nivel de software

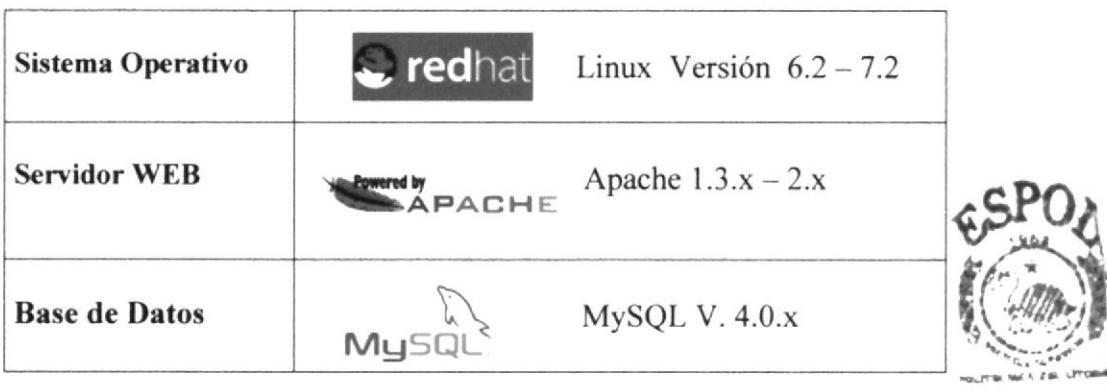

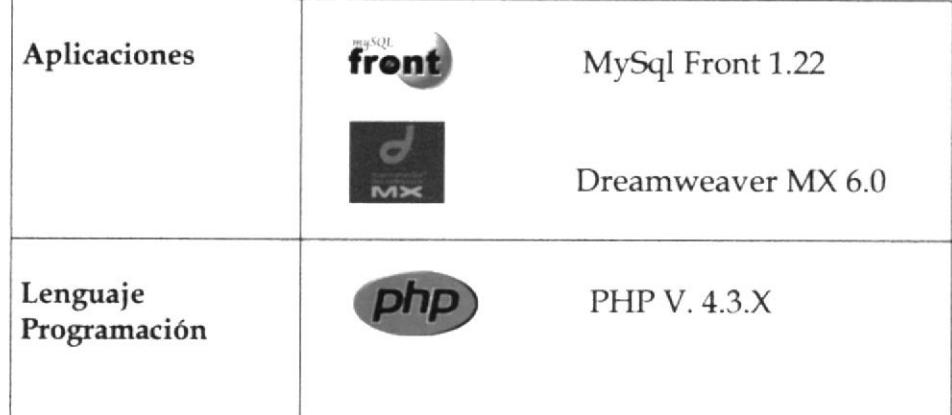

## Segunda Alternativa

Recurrir a un proveedor de servicios de Internet, empresa que básicamente vende el acceso a Internet. Habitualmente, al contratar el servicio le ofrece el software necesario, así como otros servicios como direcciones para recibir correo electrónico espacios en sus ordenadores donde guardara nuestro Web Site.

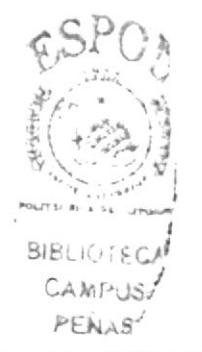

#### $2.2$ REQUERIMIENTOS DEL USUARIO

## A nivel de hardware

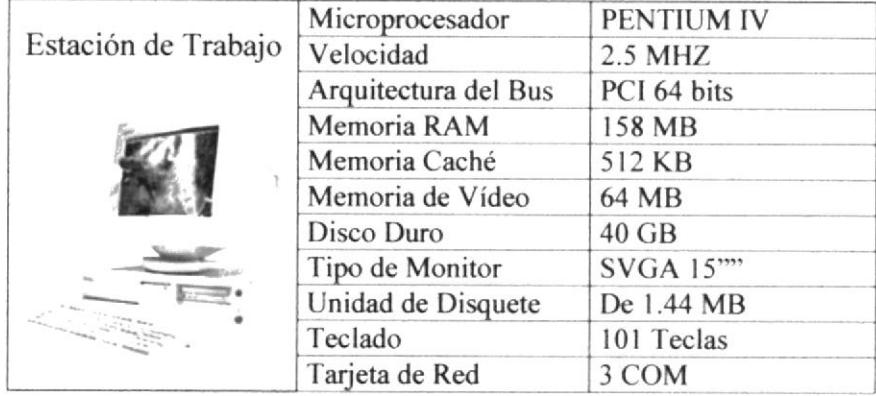

### A nivel de software

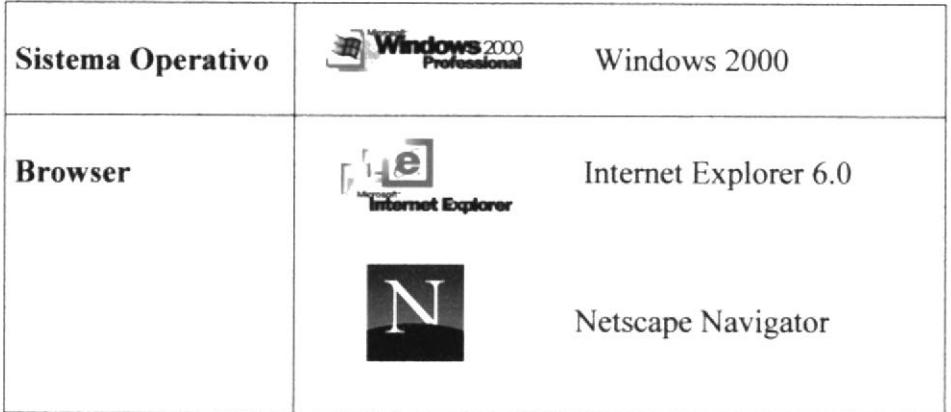

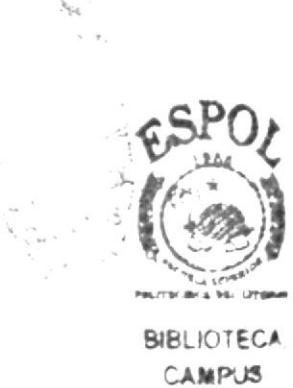

ESPOL<sup>5</sup>

# **CAPÍTULO 3**

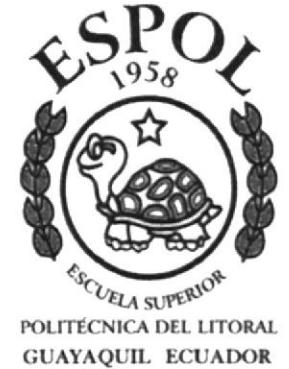

**COMO INGRESAR AL WEB SITE** 

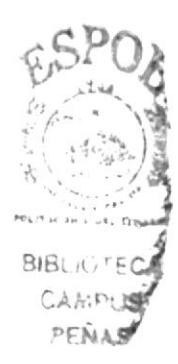

# 3. ¿ COMO INGRESAR AL WEB SITE ?

Para ingresar al Web Site de OPORTUNID@DES.COM es necesario seguir los siguientes pasos:

- 1. Encender el Computador.
- 2. Luego aparecerá la pantalla principal de Windows '98 o el sistema operativo que estén usando, en donde hará doble clic en el icono de Internet Explorer o en el Netscape Navigator (o del browser que esté utilizando).

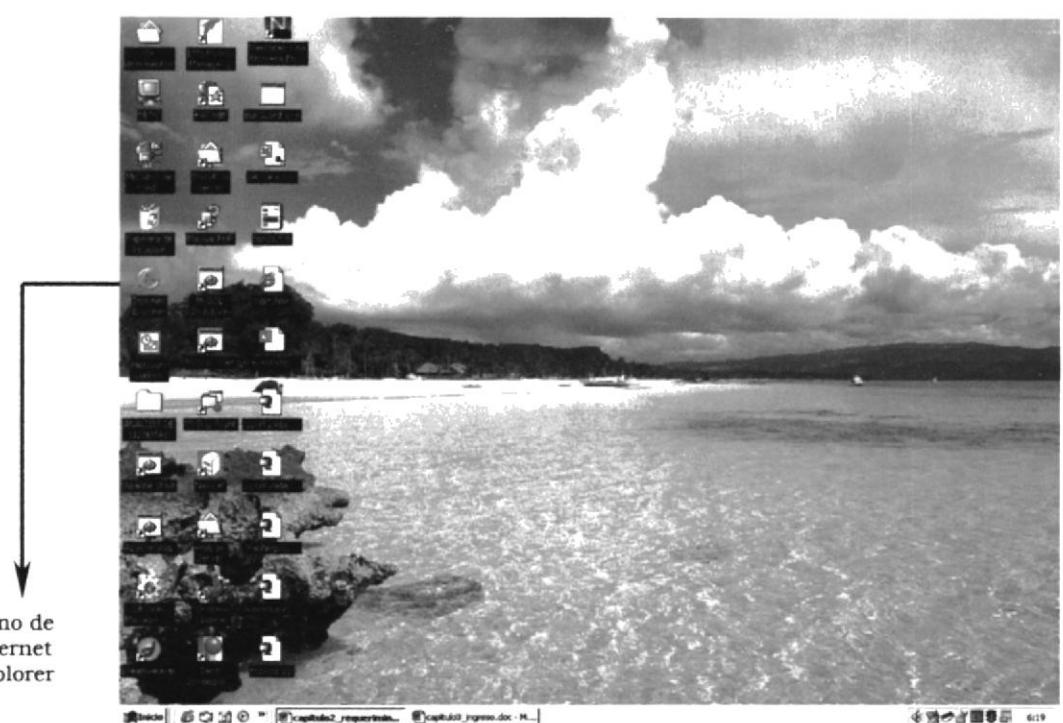

Icono de Internet Explorer

Figura 3.1. Pantalla inicial de Windows

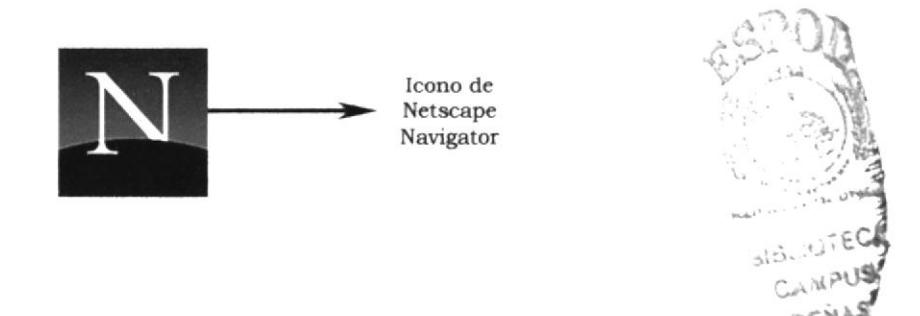

3. A continuación aparece la pantalla de Internet Explorer o del browser que esté utilizando, usted se ubicará en las barras de direcciones donde escribirá la siguiente dirección web: www.oportunidades.com

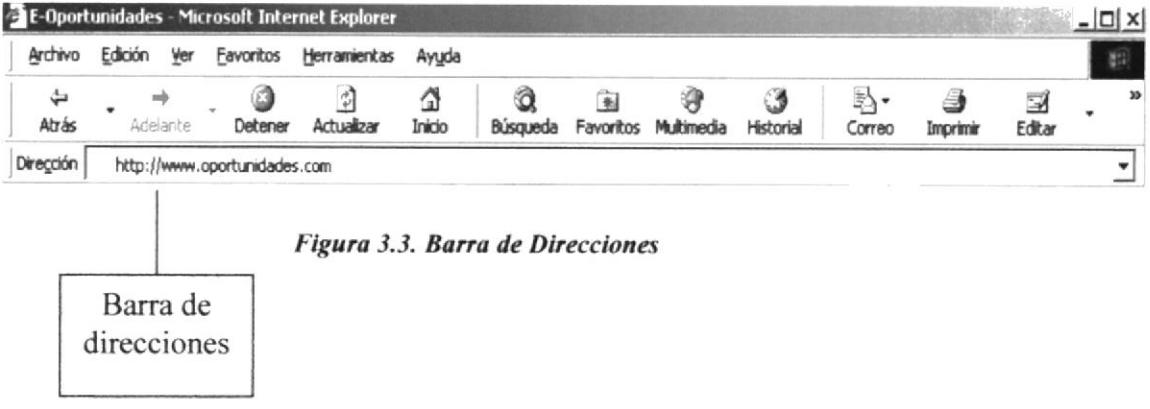

4. Luego hacer clic en el botón actualizar

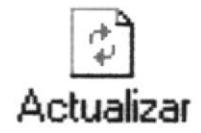

Figura 3.4. Botón actualizar

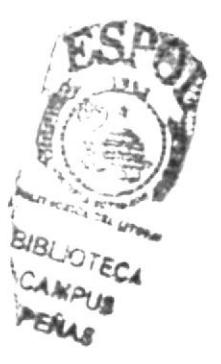

5. Entonces aparecerá la página Index del Web Site Oportunid@des.com.

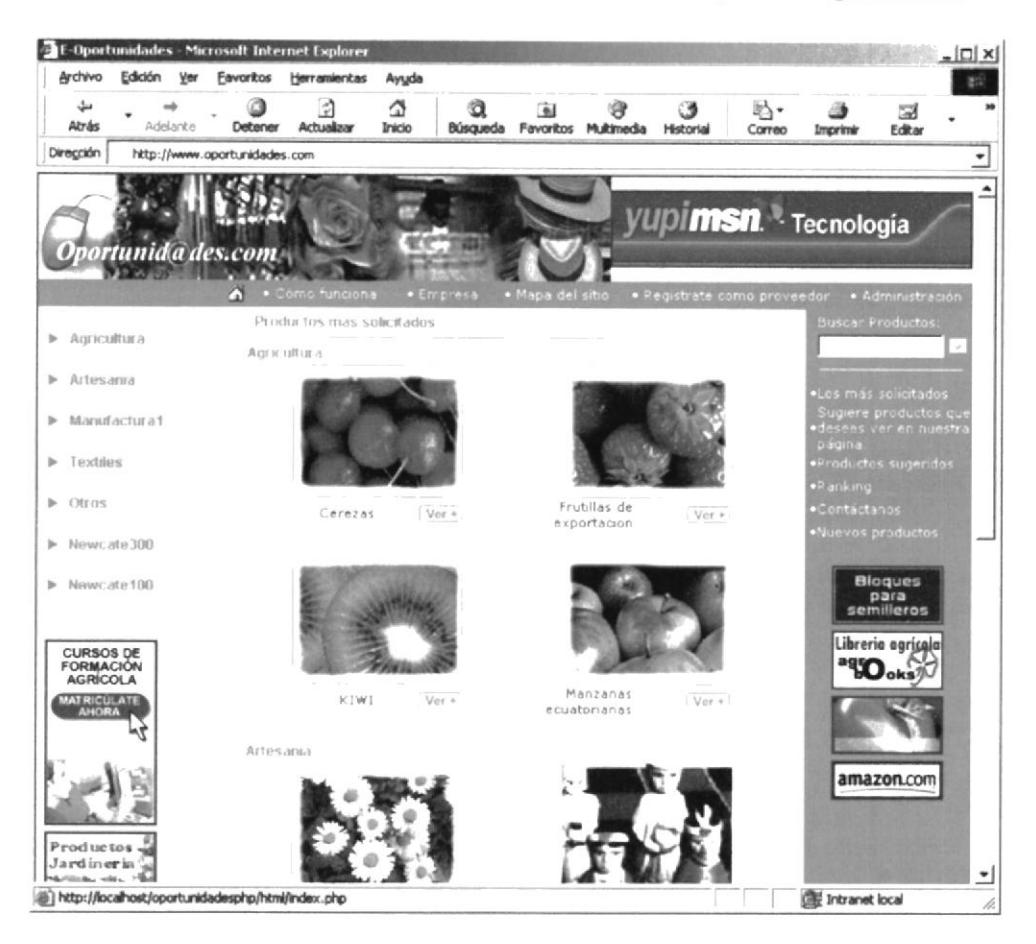

Figura 3.5 Página Index

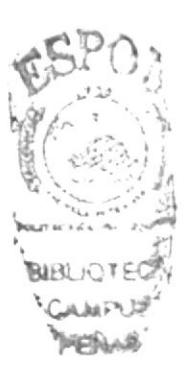

# **CAPÍTULO 4**

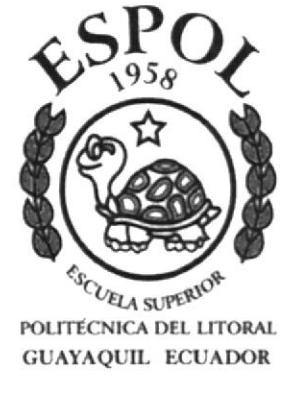

# **OPERANDO EL WEB SITE**

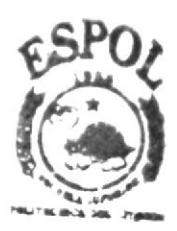

**BIBLIOTECA** CAMPUS **PERAS** 

## **4. OPERANDO EL WEB SITE**

#### PÁGINA INDEX  $4.1$

Para ingresar y empezar a interactuar con el Web Site de Oportunidades S. A. El usuario debe seguir los siguientes pasos :

- Dar doble clic en el icono del browse sea este Internet Explorer o Netscape  $\bullet$ Navigator. Los cuales están localizados en el escritorio o en la barra de inicio.
- Digitar en la barra de direcciones la dirección del site www.oportunidades.com

Inmediatamente aparecerá en la pantalla la Página Index, ella contiene cada una de las opciones que nos brinda el Web Site para que el usuario empiece a interactuar ya sea comprando como vendiendo los productos que estén publicados.

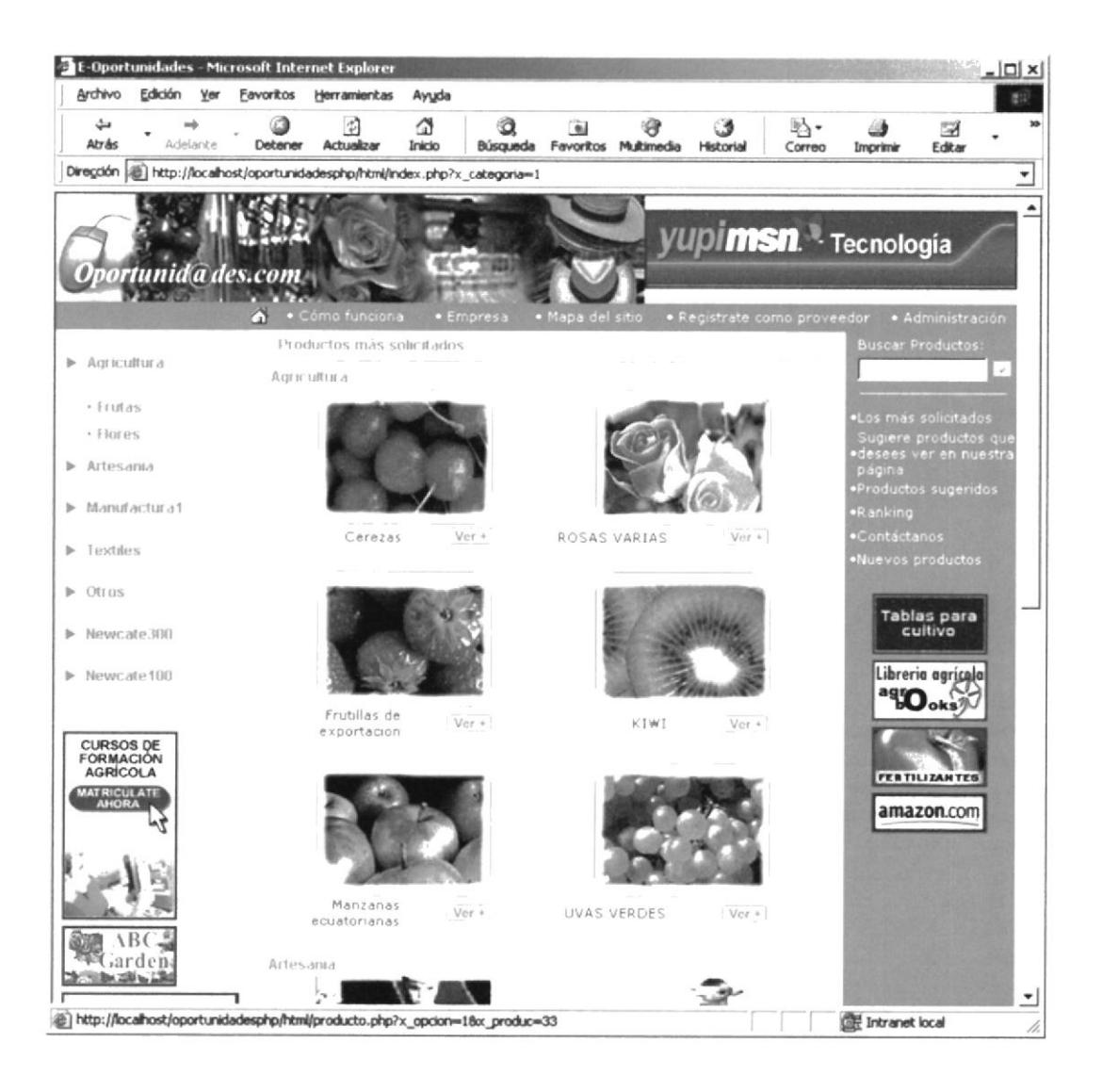

Como pueden observar esta pantalla contiene las siguientes opciones :

- Menú de Productos
- Productos más Solicitados  $\bullet$
- Como Funciona
- Empresa  $\bullet$
- Mapa del Sitio ۰
- Registrate como proveedor  $\bullet$
- Administración  $\bullet$
- **Buscar Productos**  $\bullet$
- **Sugerir Productos**
- Ranking  $\bullet$
- Contáctenos  $\bullet$
- Nuevos Productos
- Políticas de Privacidad

#### $4.2$ **MENÚ DESPLEGABLE**

Este menú nos permitirá visualizar cada una de las categorías con las que cuenta nuestro web site, cabe indicar que estas a su vez tiene sus respectivas subcategorías, las mismas que alojan a los diferentes productos que comercializa el web site.

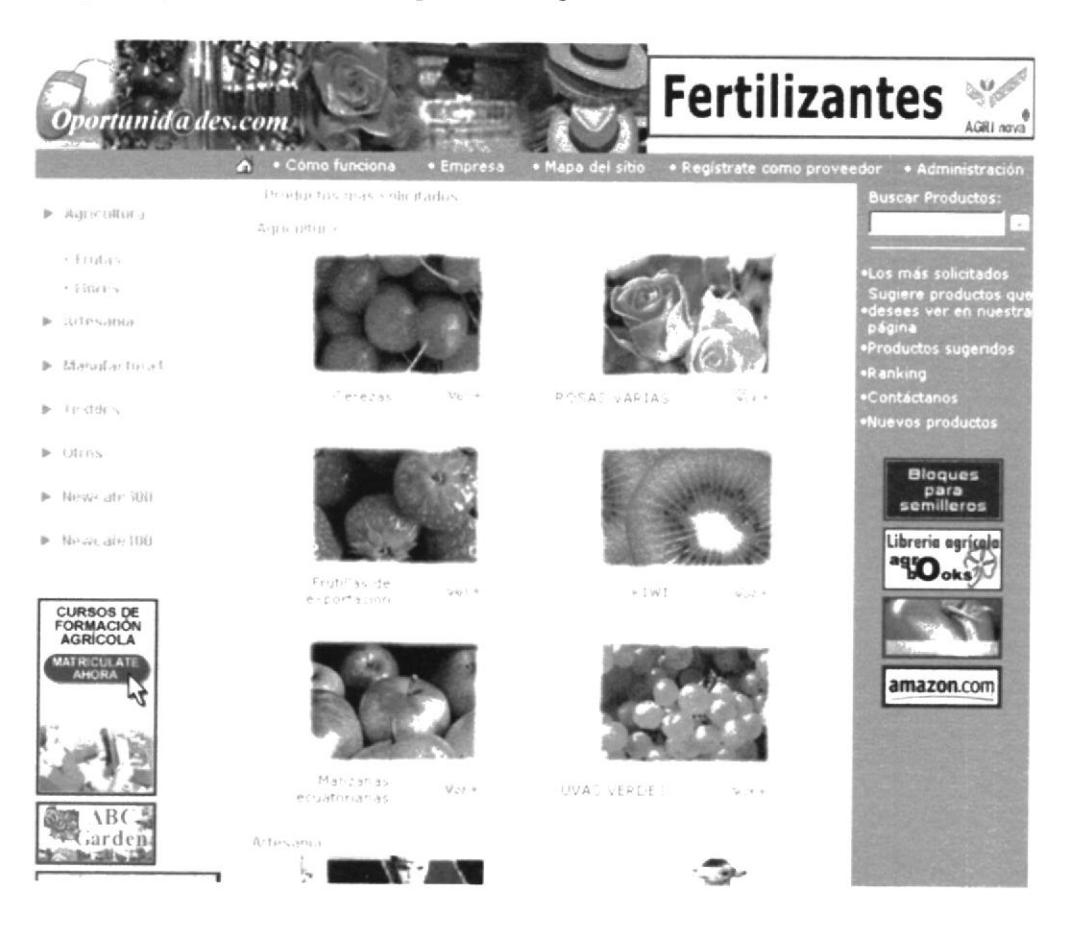

Cuando se pulsa una de las categorías se pone en marcha una animación, que nos permite visualizar las subcategorías, una vez elegido una de ellas, en la parte central de la pantalla principal podremos visualizar los productos

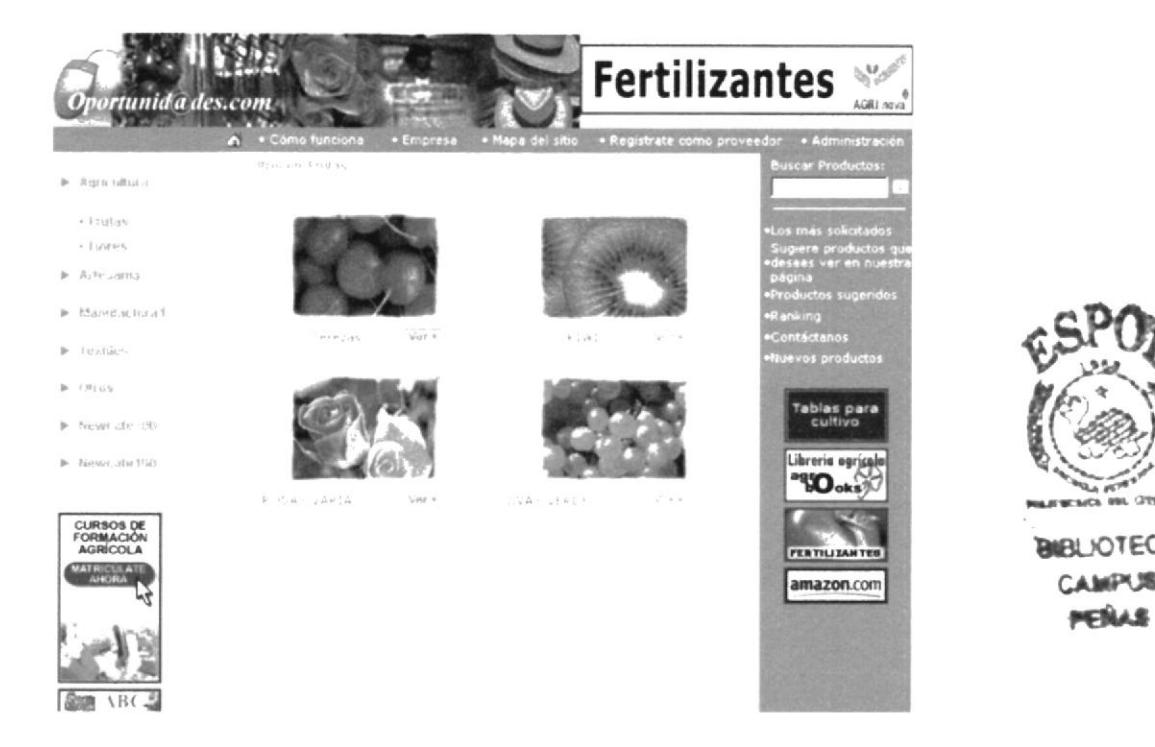

Ahora, el usuario puede seleccionar el producto de su interés, y empezar a comprar.

Para visualizar en forma más detallada las características del producto debe dar un clic Ver + en el botón

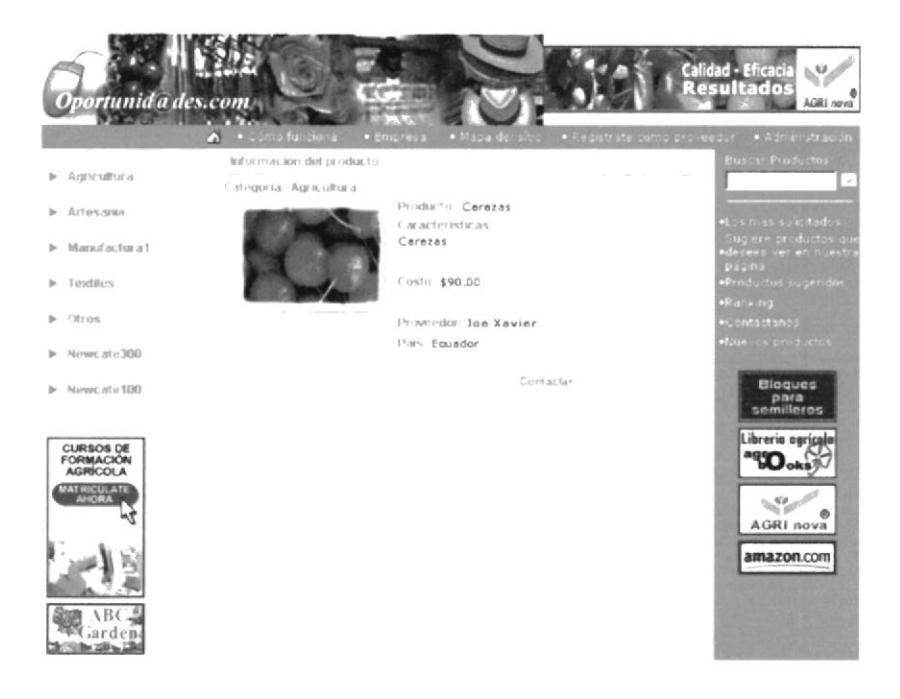

PENAS

Una vez que este interesado por este producto y desea realizar el pedido del mismo debe Contactar dar doble clic en el botón

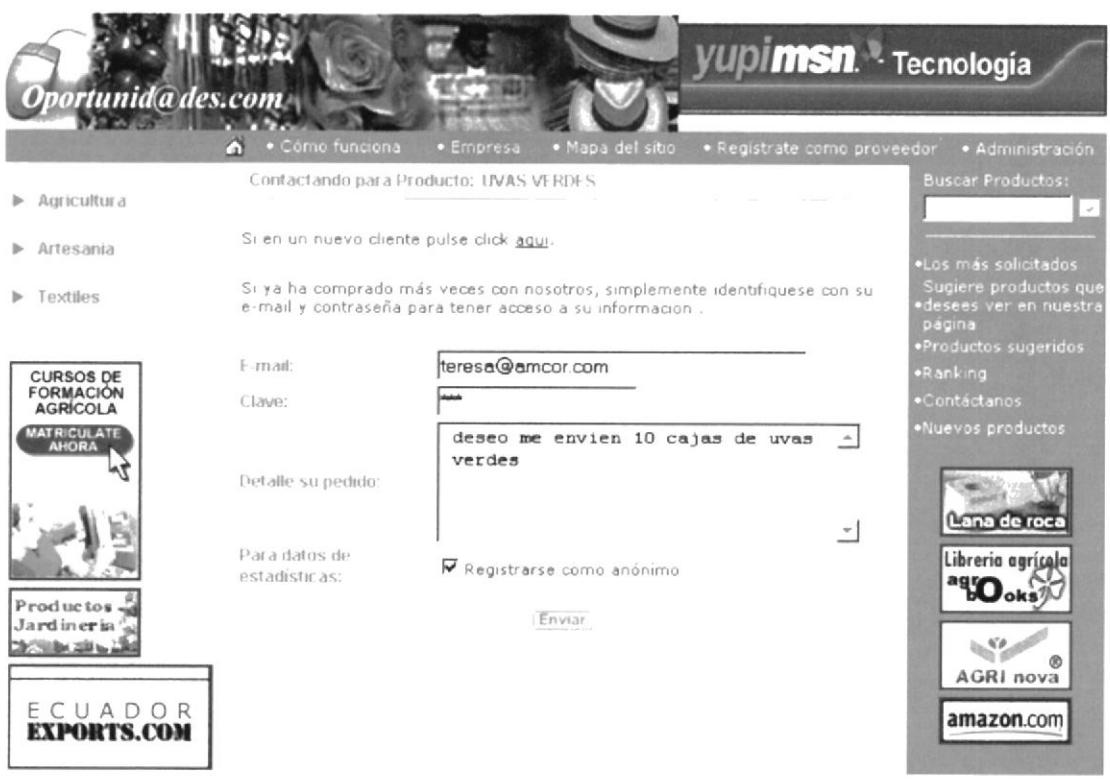

Se visualiza una pantalla la cual me permitirá :

- 1. Realizar el registro del usuario, en caso que sea su primera visita
- 2. Registrar el pedido, para lo cual el cliente deberá suministrar su e-mail y clave de acceso y su pedido. Cumplido estos requisitos debe dar clic en el botón Enviar para procesarlo.
- 3. De la misma forma si el cliente selecciona el criterio Registrarse como anónimo su nombre o razón social en los datos de estadísticos aparecerá como Anónimo.
- 4. Una vez realizado los pasos detallados anteriormente finaliza el proceso con la visualización de la pantalla de notificación del registro del pedido.

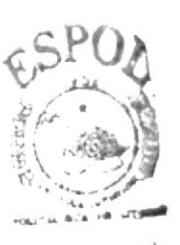

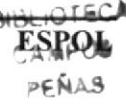

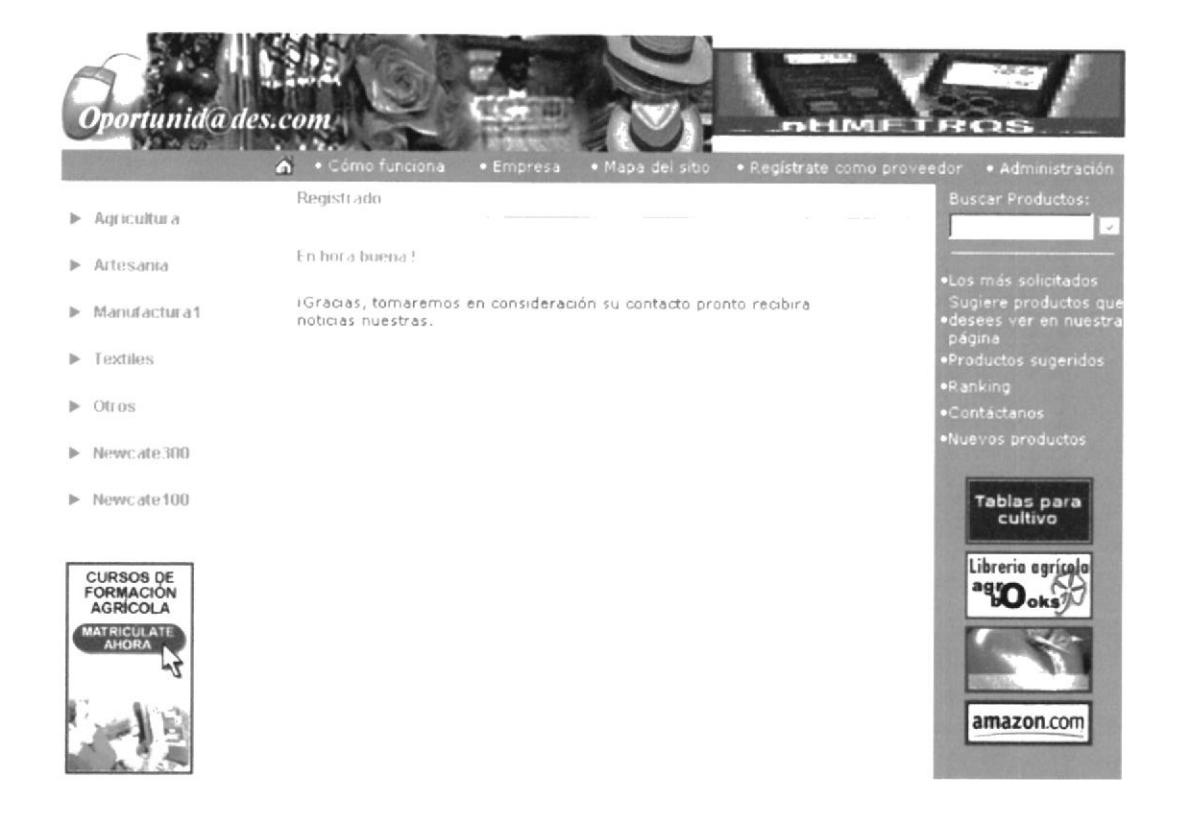

#### PRODUCTOS MÁS SOLICITADOS  $4.3$

Esta opción nos permite visualizar los productos que han tenido mayor acogida por los clientes.

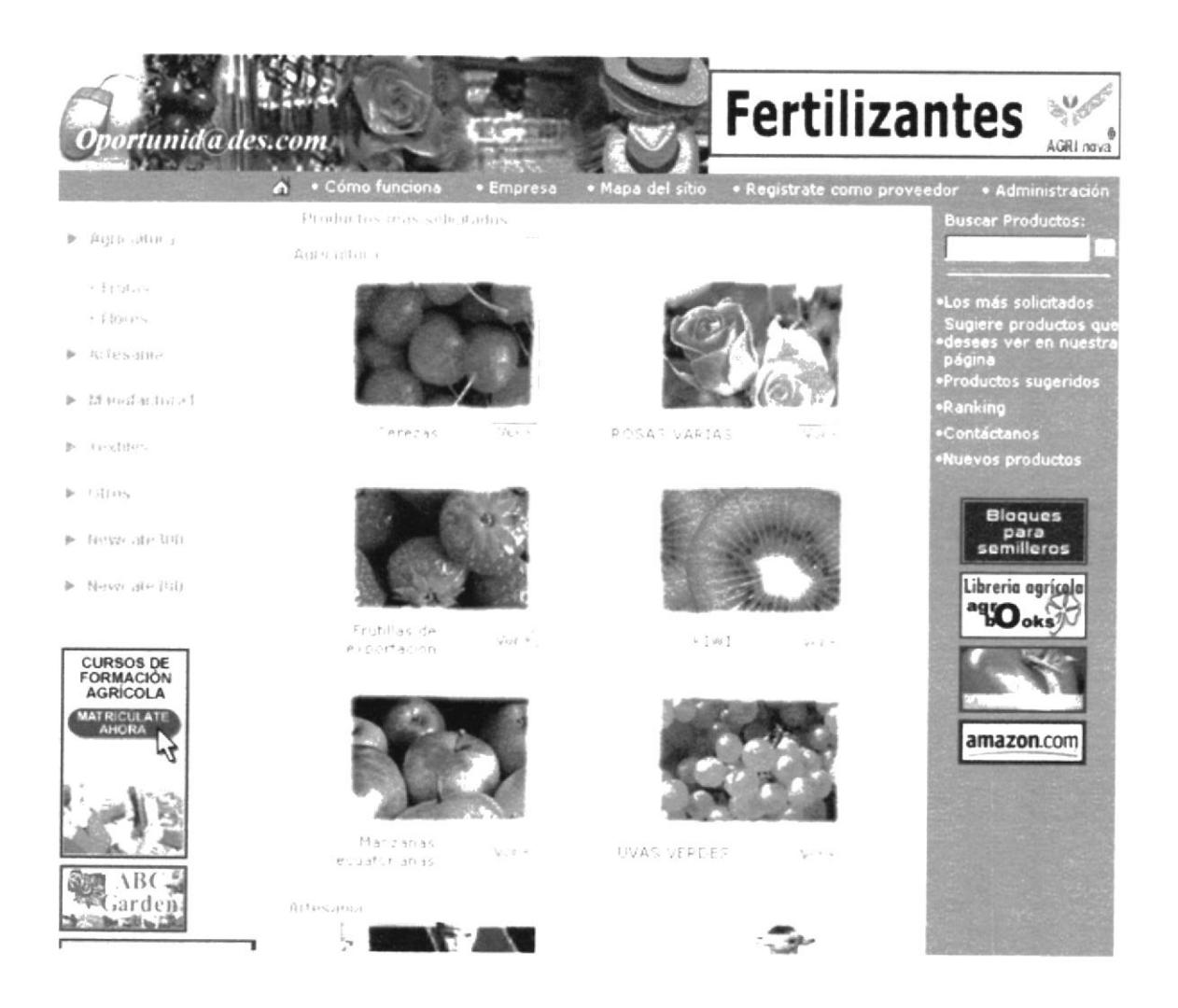

En caso de tener interés por un producto únicamente el usuario puede acceder a realizar Ver + el pedido dando clic en el botón y seguir los pasos necesarios para registrar y procesar el mismo.

#### $4.4$ **COMO FUNCIONA**

Para acceder a esta opción únicamente debe dar clic sobre la palabra (°OMO FUNCIONA que se encuentra en la pantalla principal.

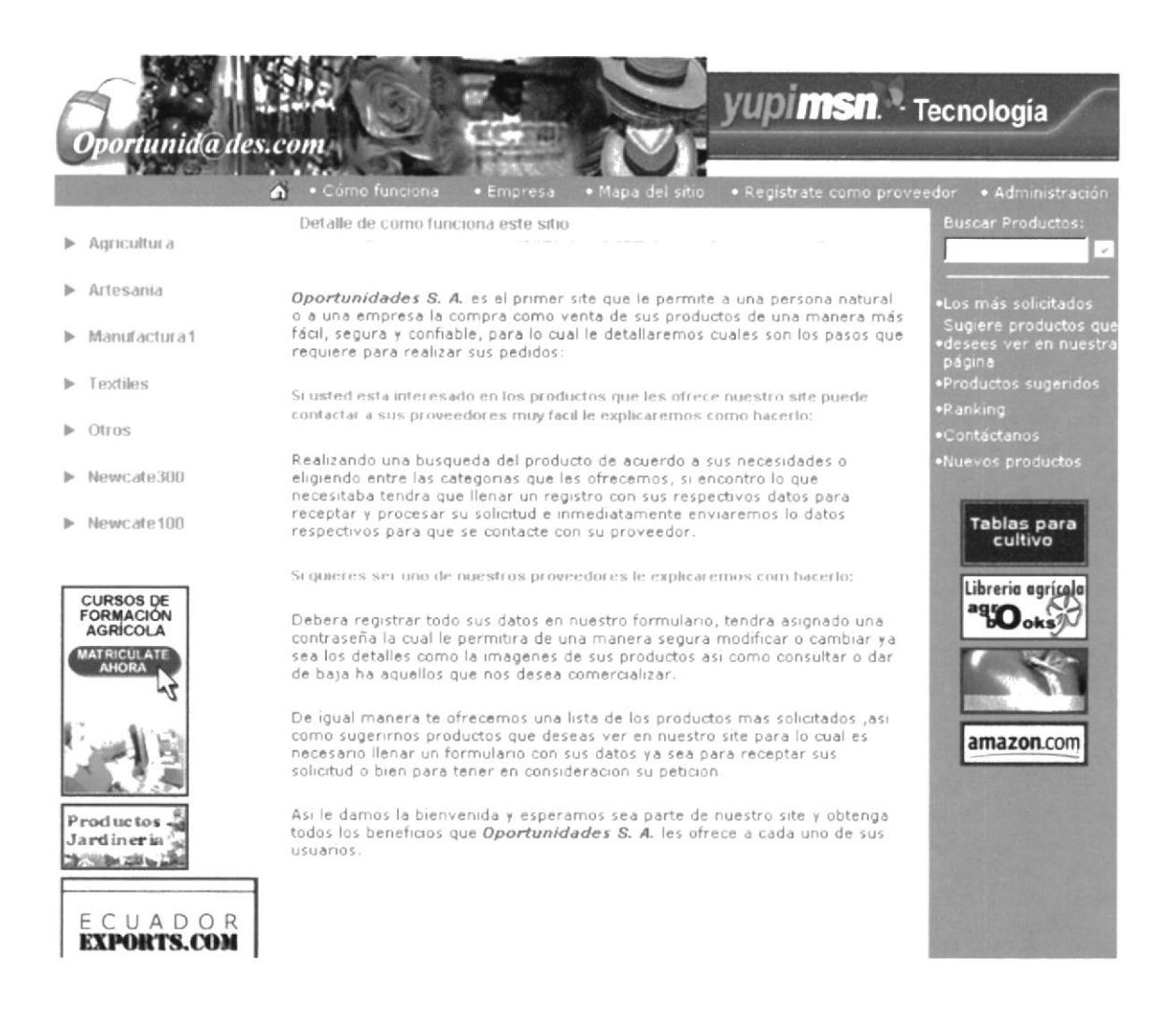

Permite al cliente como al proveedor visualizar en forma detallada y clara cuales son los pasos a seguir ya sea para comprar o vender un producto dentro del Web Site.

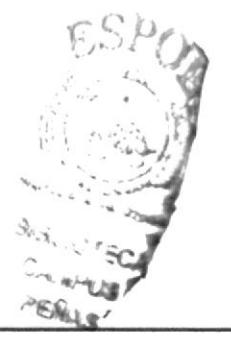

#### 4.5 **EMPRESA**

Esta pantalla contiene información general de la empresa como:

- Objetivo
- Misión
- Visión
- Alianzas Estratégicas
- Estructura

Podemos acceder a esta opción dando clic sobre la palabra EMPRESA

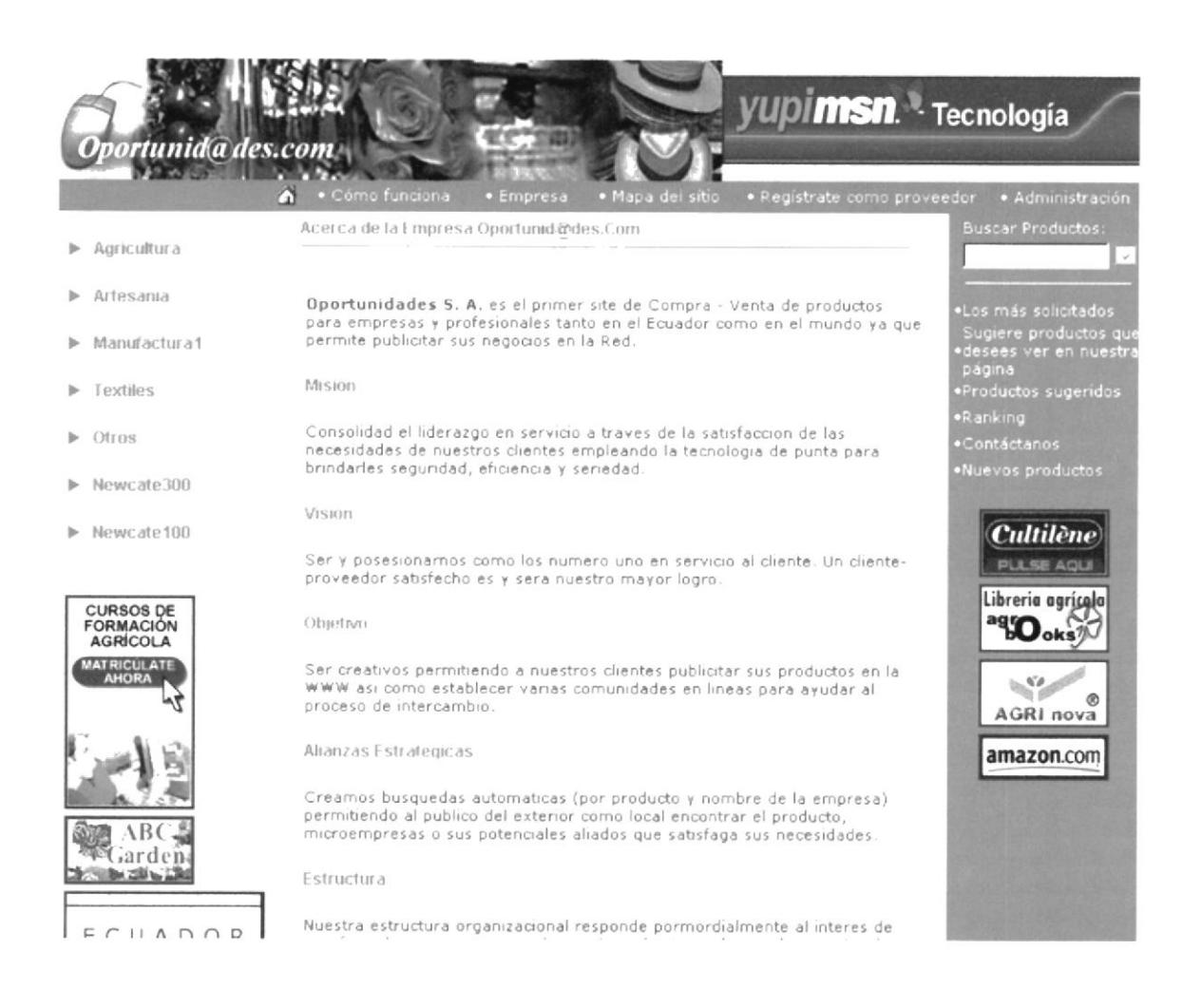

#### **MAPA DEL SITIO** 4.6

Haciendo clic sobre la palabra MAPA DEL SITIO visualizaremos como esta estructurado el Site y de igual manera podremos acceder de una forma mas rápida a las diferentes opciones que nos brinda el Web Site.

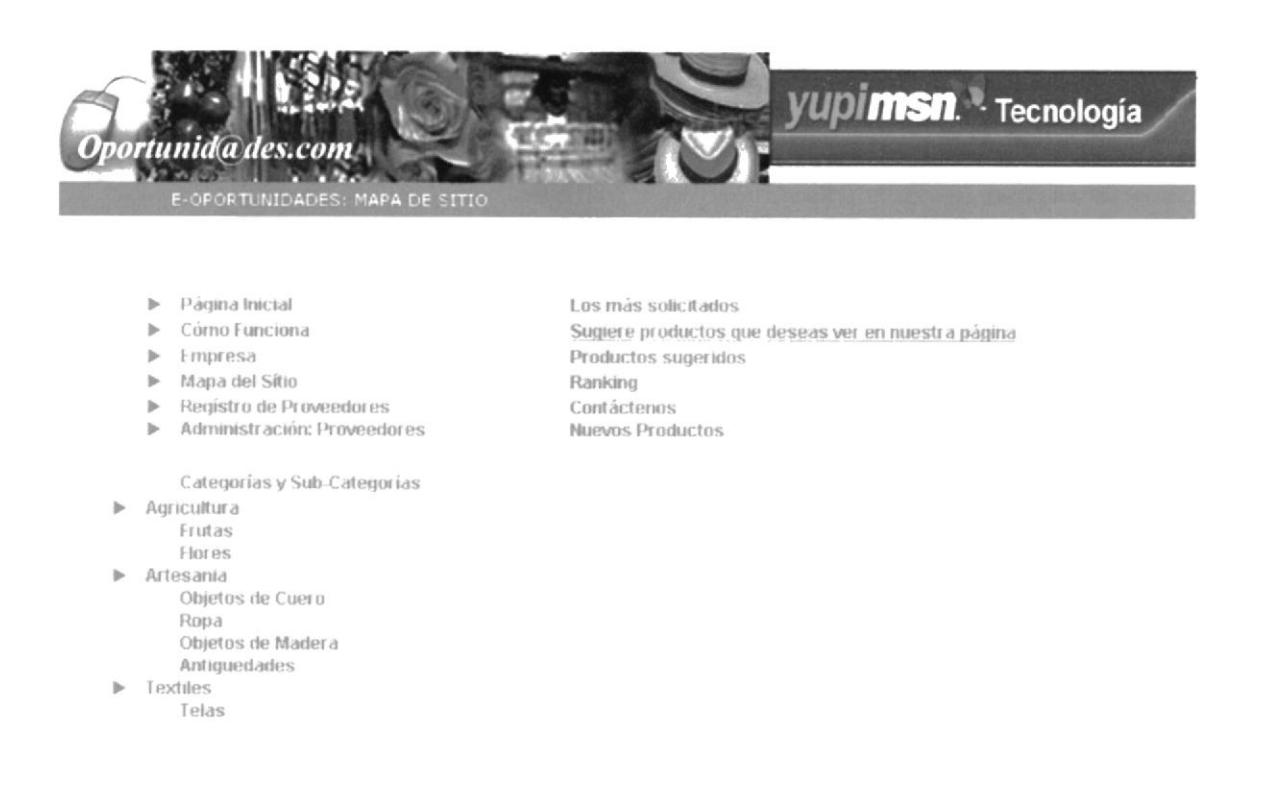

 $\sim$  $\mathbb{F}_{4}$  $\label{eq:4} \widetilde{\widetilde{b_0} \mu_1} \widetilde{b_1} \cdots \widetilde{b_n} \in \widetilde{\widetilde{b_n}}$  $\mathfrak{P}\mathfrak{E}^{\dagger}$  . <br> :

#### 4.7 **REGISTRATE COMO PROVEEDOR**

Haciendo clic sobre la palabra REGISTRATE COMO PROVEEDOR visualizaremos un formulario el cual deberá ser llenado con los datos personales del usuario que desea comercializar sus productos.

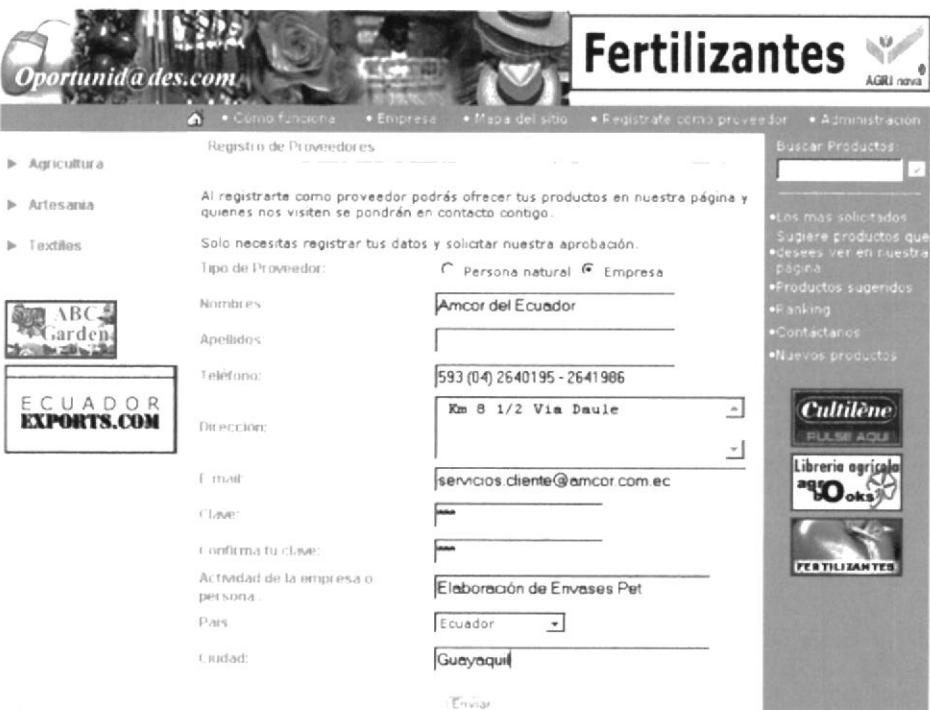

Una vez llenado el formulario con la información solicitada para procesar el registro el usuario deberá dar clic sobre el botón Enviar e inmediatamente aparecerá la notificación que nos indica que el proceso fue satisfactorio.

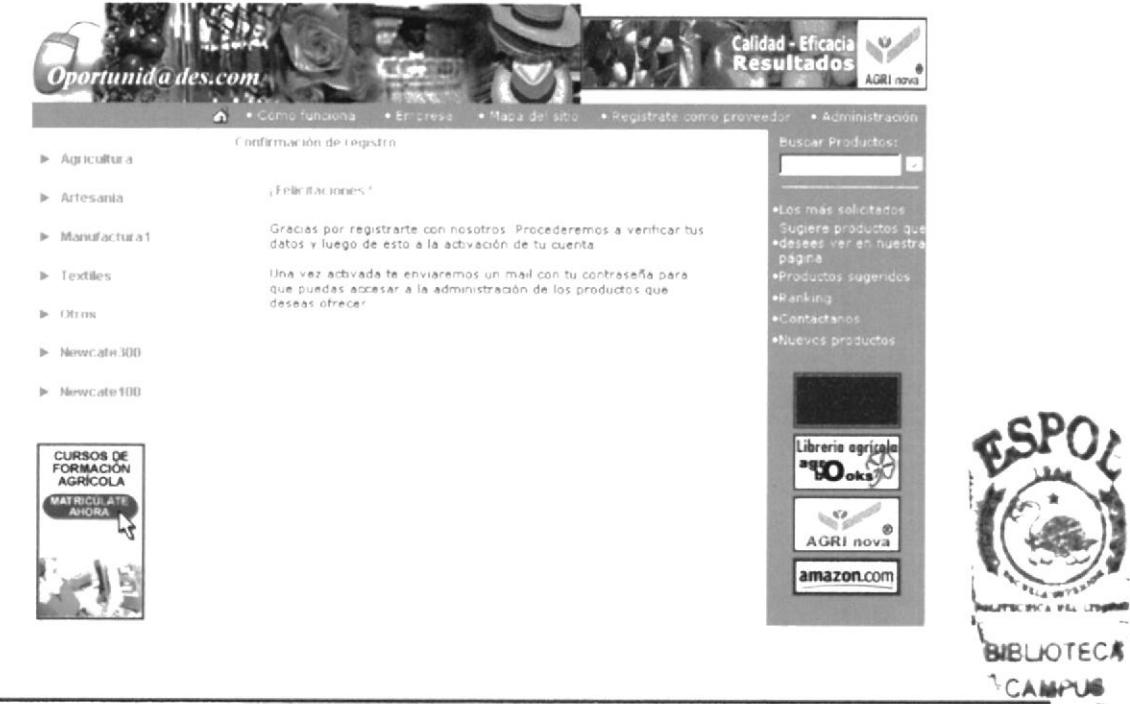

Desarrollado por Joe Systems. Todos los derechos reservados

## 4.8 ADMINISTRACIÓN PROVEEDOR

Haciendo clic sobre el texto ADMINISTRACIÓN proveedor podrá realizar el mantenimiento de su información personal como personalizar su catálogo de productos.

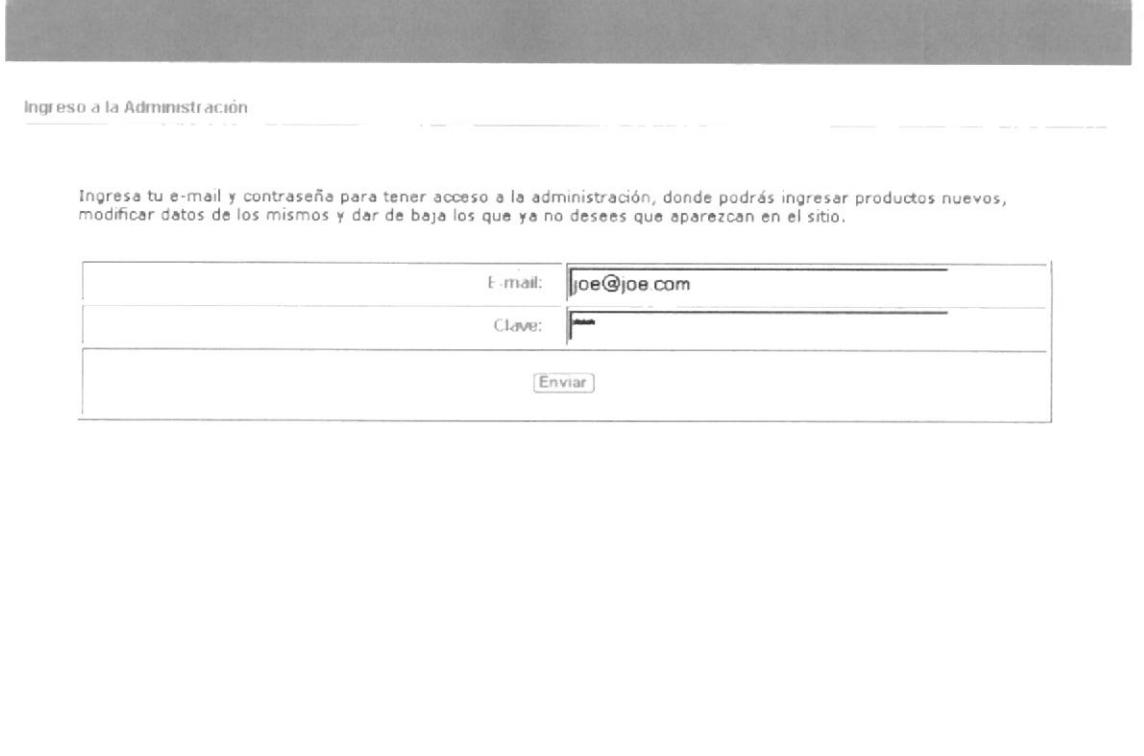

El proveedor para acceder a la pantalla principal de su administración debe scguir los siguientes pasos :

- l. Su e-mail
- 2. su clave de acceso
- 3. dar clic en el botón **Enviar**

Esta información de control se validara, en caso de ser correcta el proveedor accederá a la pantalla principal de su administración.

· Políticas de Privacidad

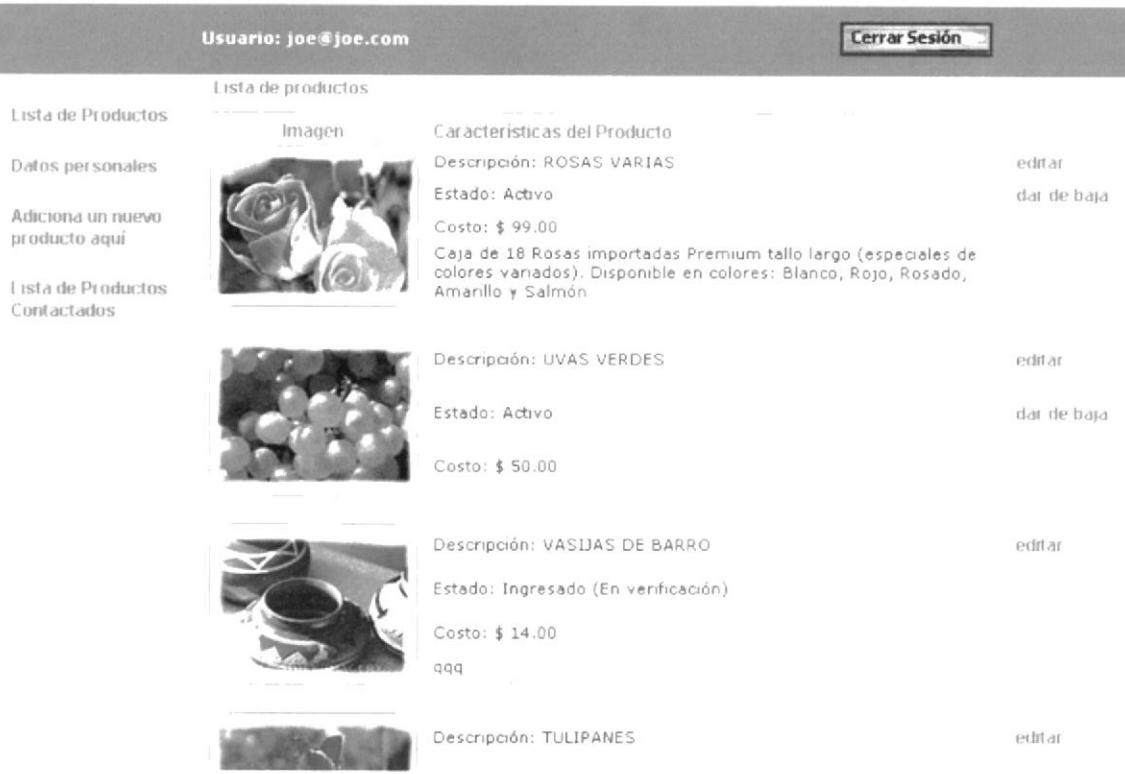

Esta pantalla aloja diferentes opciones que le permitirán realizar de manera fácil y segura sus productos, las cuales la detallaremos a continuación :

#### 4.8.1 Lista de Productos

Permite visualizar al proveedor los diferentes productos que posee y que son comercializados en el Web Site, así como también editar y poder cambiar el estado de los productos.

#### 4.8.1.1 Editar

Para editar la información general de un producto especifico el proveedor solo dando clic en la palabra EDITAR tendrá acceso a una pantalla que le mostrara los datos correspondientes al mismo y podrá realizar los cambios que considere necesario.

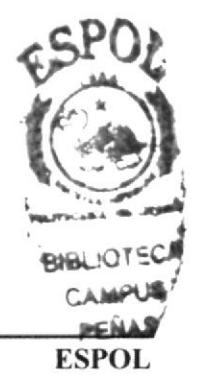

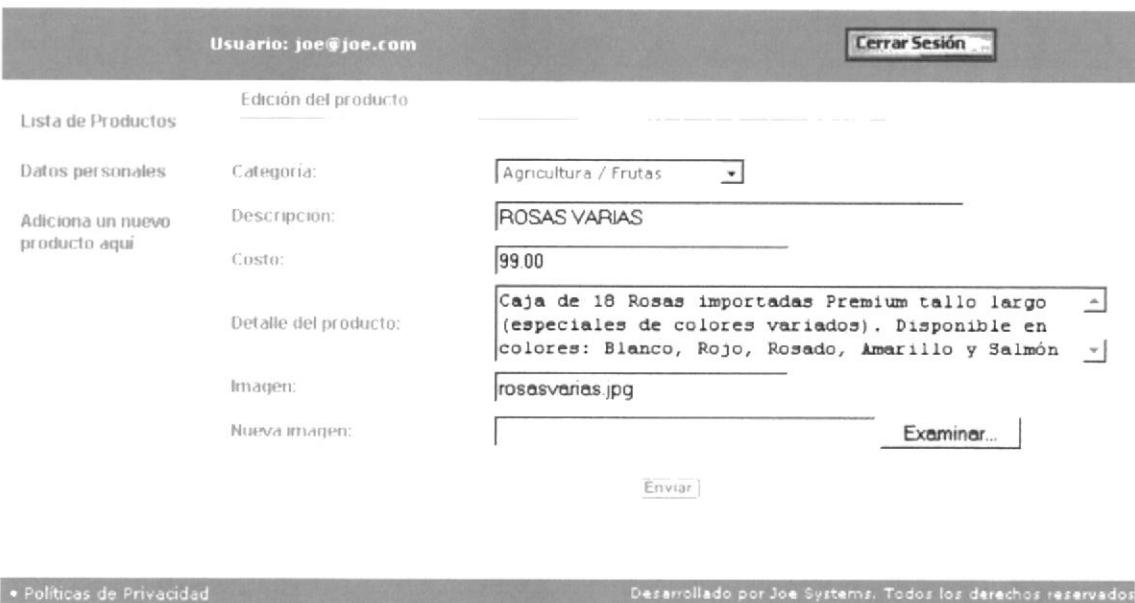

De igual forma el proveedor puede editar la imagen del producto solamente dando clic en el botón Examinar.

Una vez realizado la modificación pertinente ya sea en la información como la imagen del producto el usuario deberá dar clic en el botón Enviar para completar con el proceso de edición.

#### 4.8.1.2 Activar / Dar de Baja

Así como podemos editar información del producto también podemos cambiar su estado a activo como dar de baja.

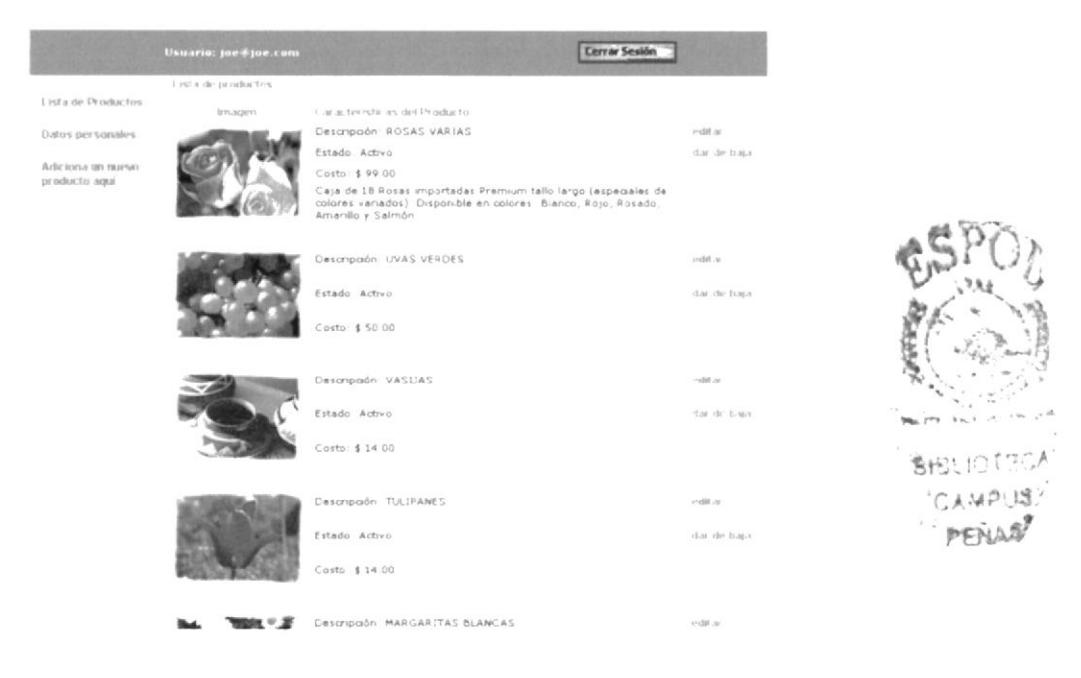

Para lo cual el proveedor únicamente deberá en caso de activar o dar de baja dar clic en la palabra Activar o Dar de baja y usted notara inmediatamente el cambio en el estado del producto.

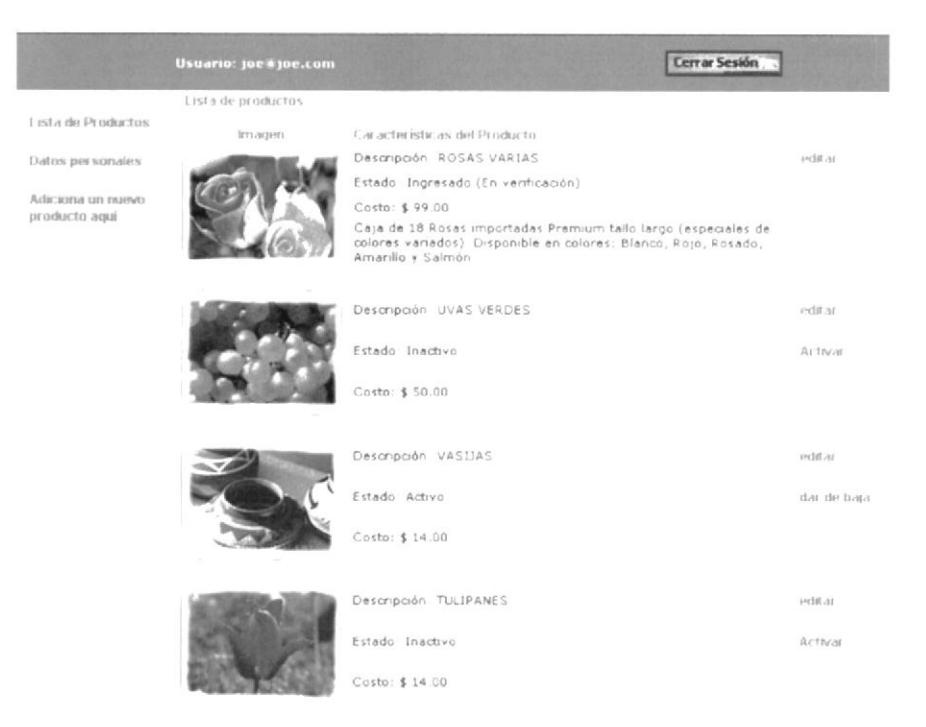

### **4.8.2 Datos Personales**

Permite realizar la modificación de la información correspondiente al proveedor.

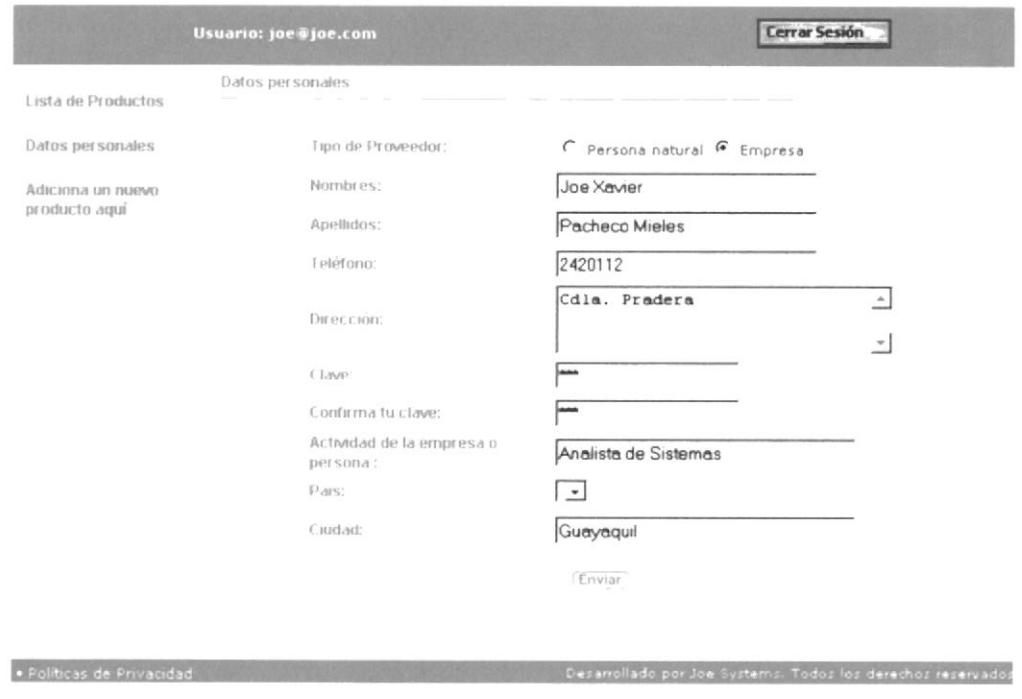

Haciendo clic sobre la palabra DATOS PERSONALES, visualizaremos una pantalla con toda la información respectiva del mismo, seguido podrá realizar los cambios que desee y una vez finalizado con los mismos deberá dar clic en el botón Enviar para terminar con el proceso de modificación.

#### $4.8.3$ Adicionar un nuevo producto

Para realizar el ingreso de sus productos debe realizar lo siguiente:

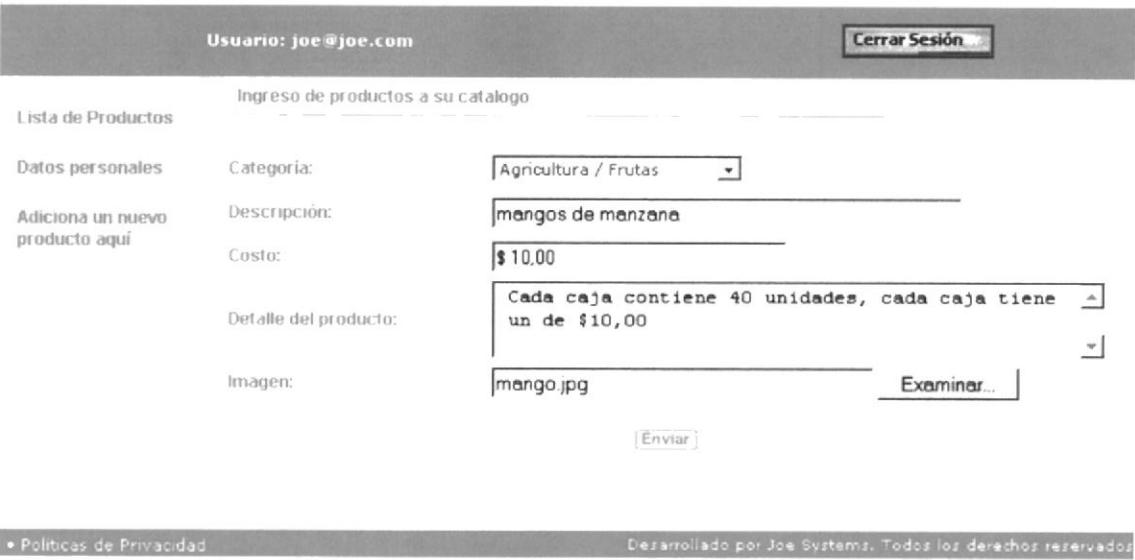

- 1. Dar clic en la palabra ADICIONA UN NUEVO PRODUCTO AOUÍ
- 2. Llenar el formulario con la información respectiva del nuevo producto.
- $3.$ Seleccionar la imagen del producto
- Dar clic sobre el botón Enviar  $4.$

Cabe indicar que esta información será validada para seguridad tanto del proveedor como del web site.

### 4.8.4 Lista de Productos Contactados

Esta opción le permite al proveedor realizar el mantenimiento y control de cada uno de los productos contactados por los clientes registrados en el web site.
or Joe Systems. Todos los derechos reservados

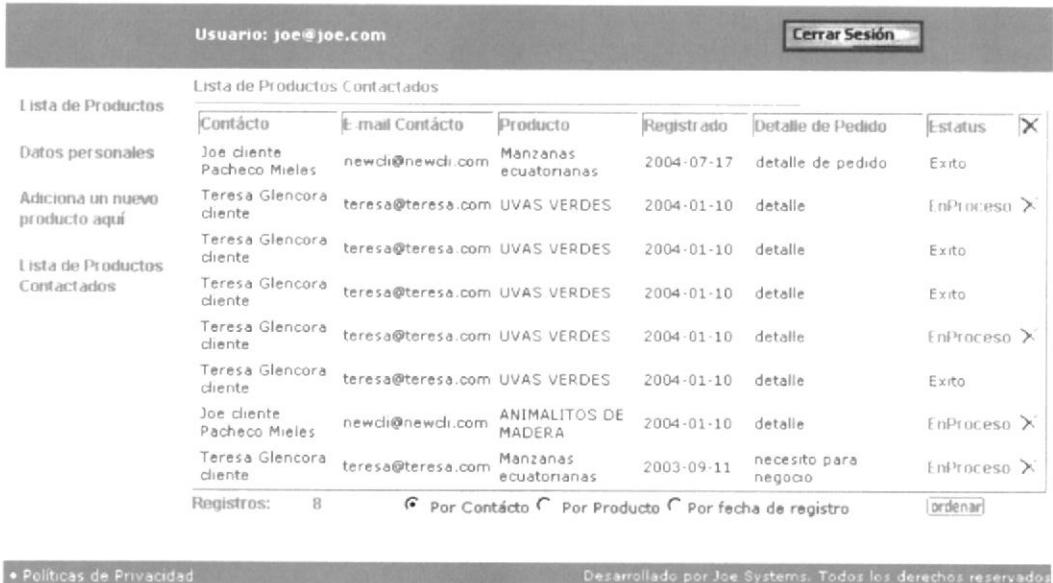

Para realizar el mantenimiento de los productos solicitados debe realizar lo siguiente:

- 1. Dar clic en la palabra LISTA DE PRODUCTOS CONTACTADOS
- 2. Inmediatamente se visualizara una pantalla en la que el proveedor puede ordenar los pedidos por los siguientes criterios por contactos, por producto y por fecha de registro, una vez que elija el criterio de orden deberá dar clic en el botón ordenar y se procederá a realizar la ordenación.
- 3. De igual manera podrá actualizar el estado del pedido dando clic en la palabra En Proceso o Exitoso y usted notara inmediatamente el cambio del estado del pedido.

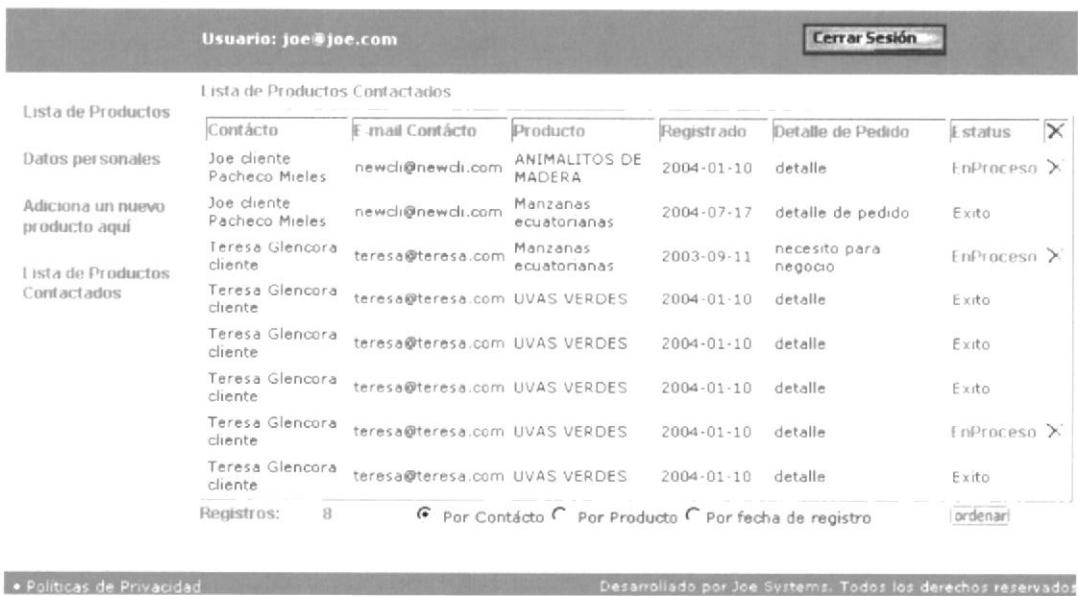

4. De igual manera si el pedido no se concreto el proveedor puede eliminarlo únicamente dando clic en el símbolo  $\lambda$  e inmediatamente se eliminara de la pantalla.

## 4.8.5 Cerrar Sección

Una vez que el proveedor halla realizado el mantenimiento en su información como en su catálogo de productos, es necesario que cierre sección para asegurar la integridad yxxi

**Cerrar Sesión** BiR! IC seguridad de la misma dando clic en el botón inmediatamen e visualizaremos la pantalla principal del web site. PENAS

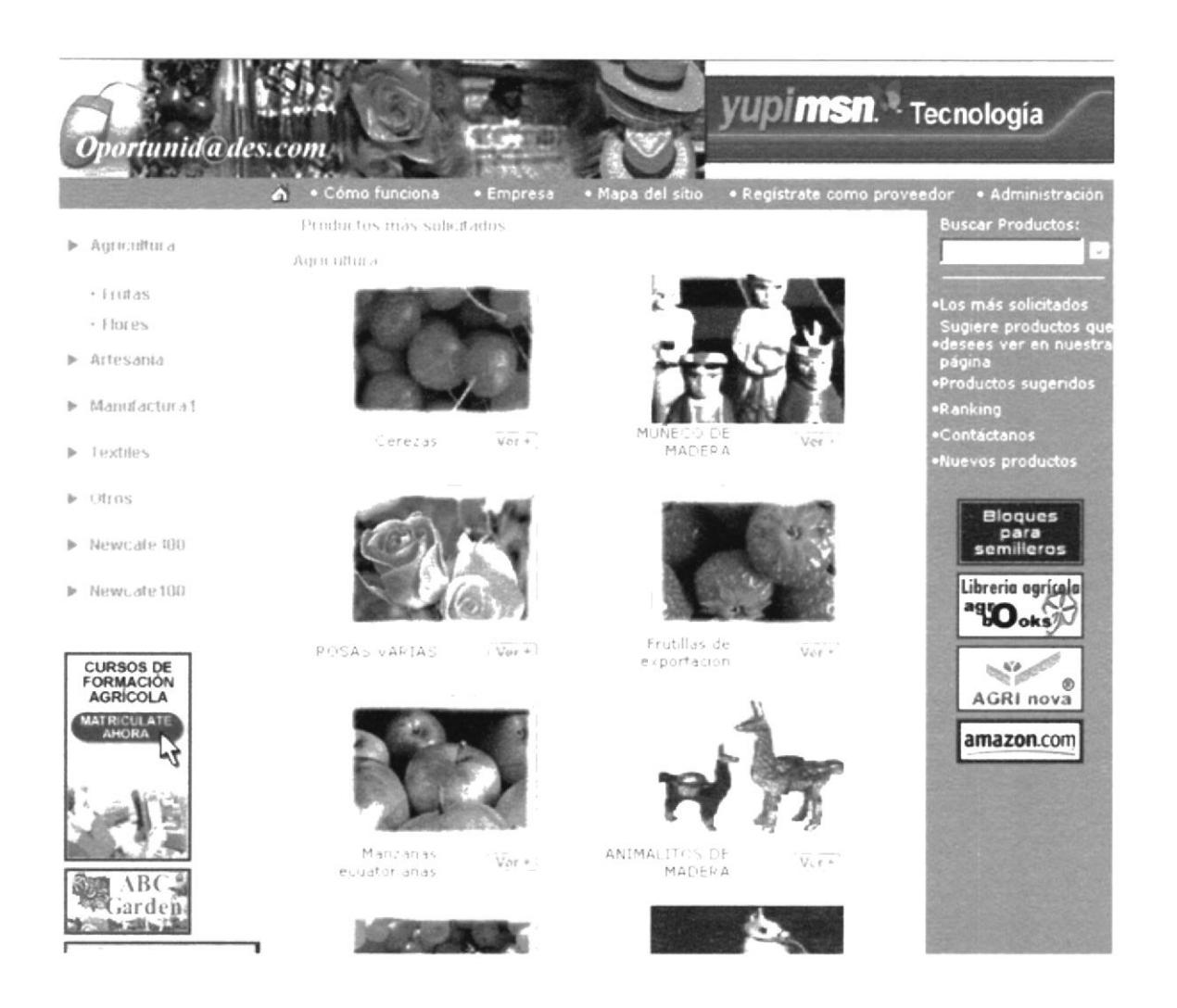

#### **BUSCAR PRODUCTOS** 4.9

Para realizar una búsqueda ya sea de un producto específico como de una palabra determinada dentro del web site debemos seguir los siguientes pasos:

- 1. Digitar la palabra o el producto
- 2. Dar clic en el botón l para procesar la búsqueda.

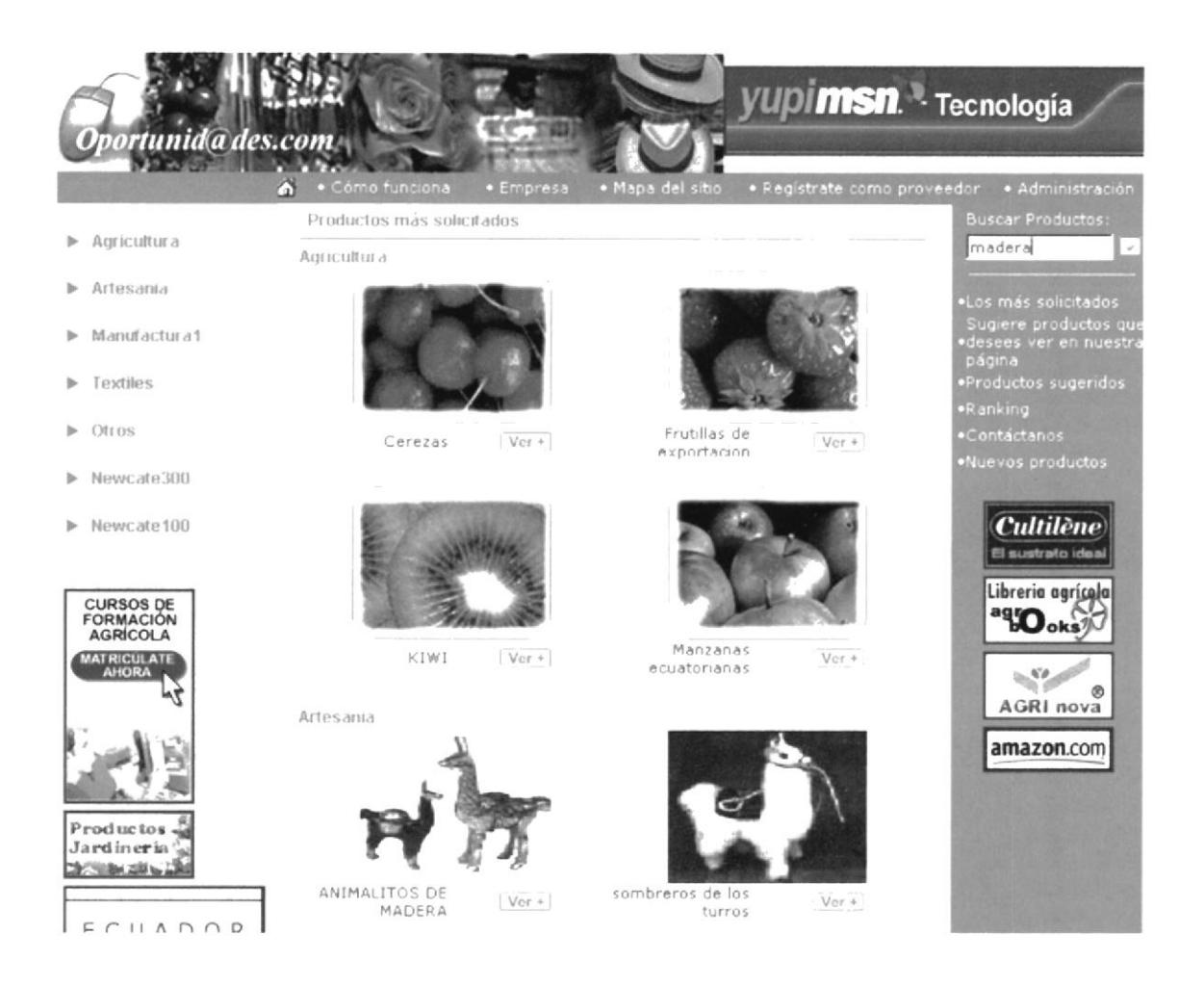

Si el proceso de búsqueda tuvo éxito en la parte central de la página principal podremos observar las diferentes ocurrencias procesadas por el proceso de búsqueda, caso contrario visualizaremos un mensaje de notificación de que no se encontró dentro del web site lo solicitado.

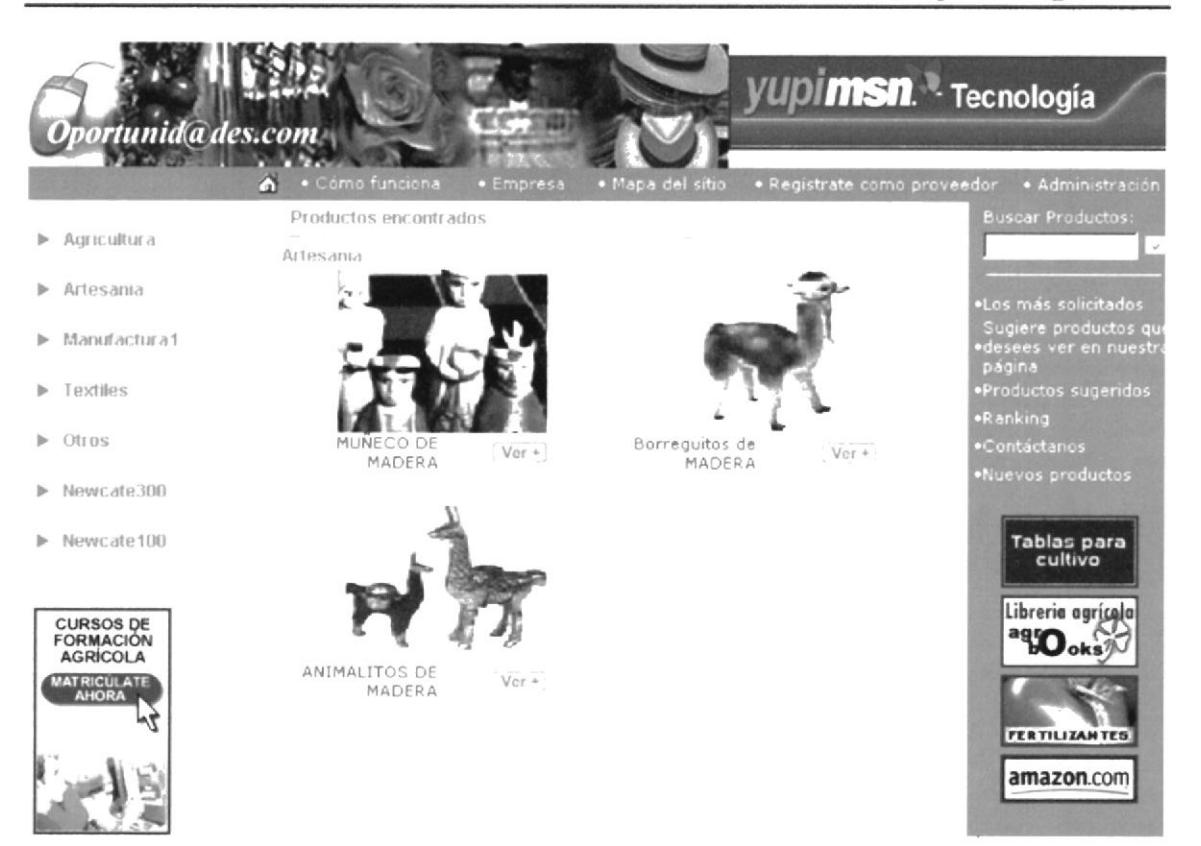

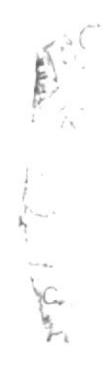

#### 4.10 **SUGERIR PRODUCTOS**

Esta opción permite al usuario solicitar como e igual manera visualizar los productos que desean solicitar como los ya solicitados.

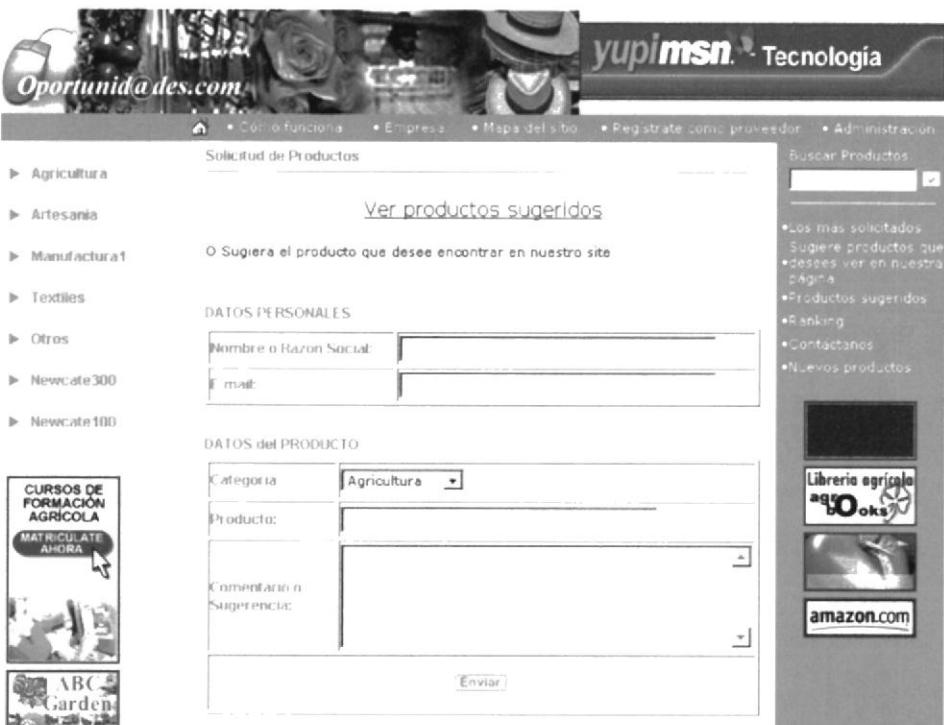

Dentro de esta página podremos acceder a un listado, contiene la lista de los productos solicitados con su respectivo comentario para visualizarlo únicamente debe dar clic en el texto VER PRODUCTOS SUGERIDOS así como si desea imprimirlo debe seleccionar el botón imprimir o bien seleccionando dentro de la barra de menú Archivo la opción Imprimir.

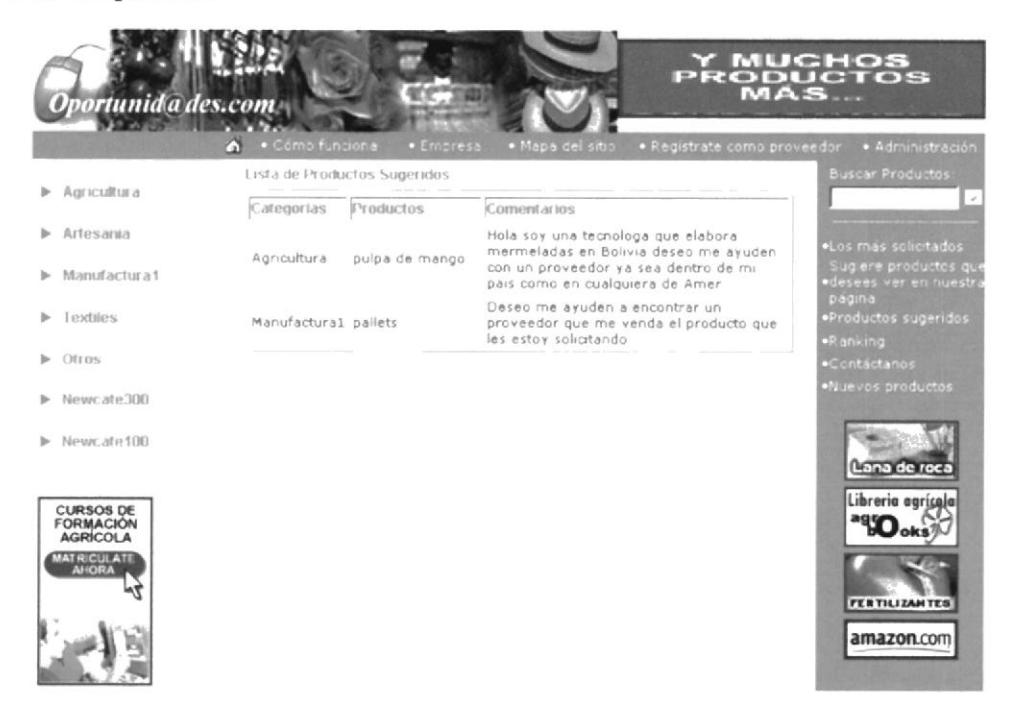

Sino más bien proceder a llenar un formulario con los datos solicitados para procesar su solicitud, el usuario debe dar clic en el botón Enviar) y seguidamente visualizaremos la notificación que nuestra solicitud será procesada.

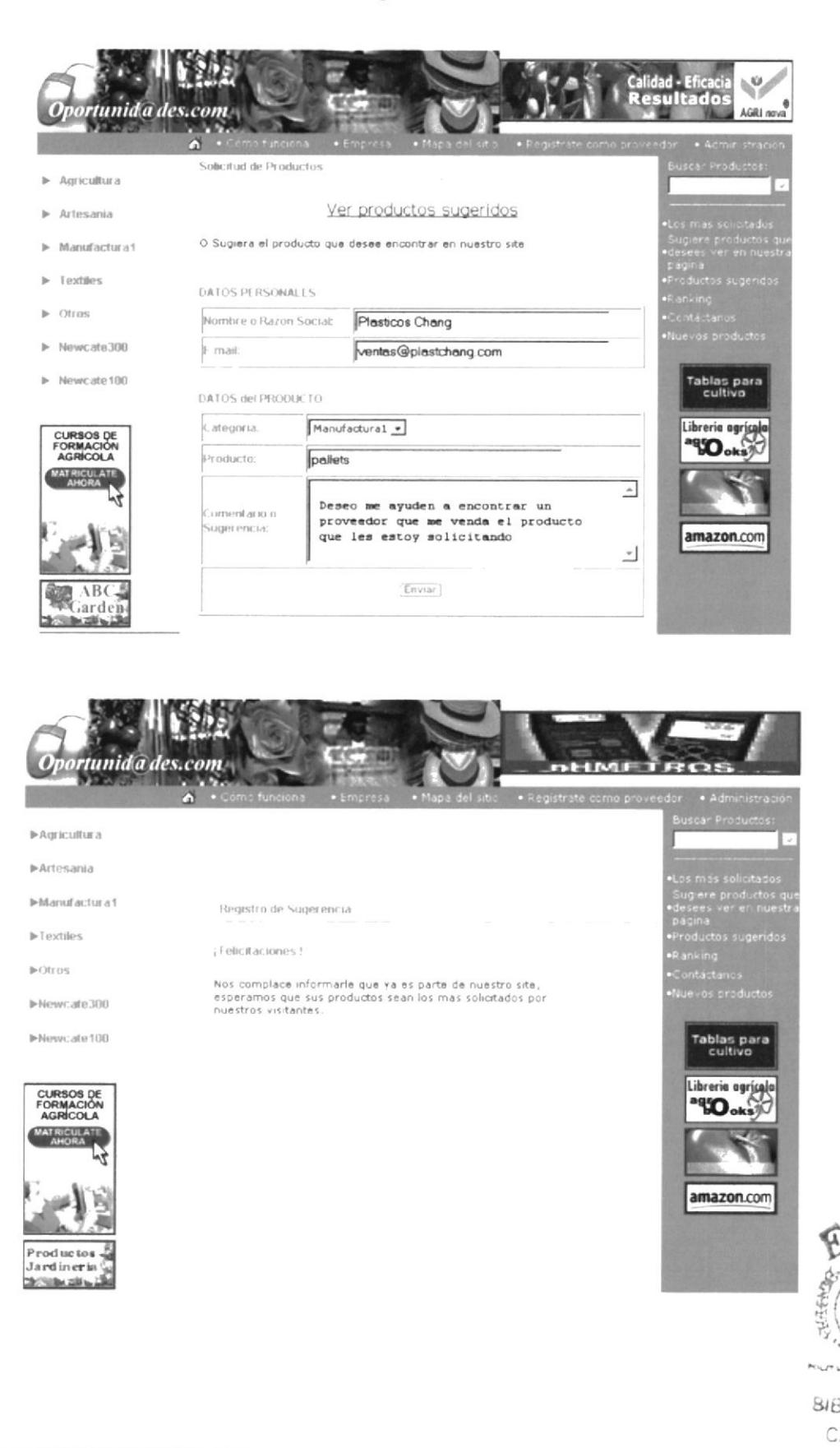

**ESPOL** 

#### 4.11 **RANKING**

Visualiza un listado de cada uno de los productos mas solicitados por nuestros clientes podrá acceder a esta opción dando clic en la palabra RANKING.

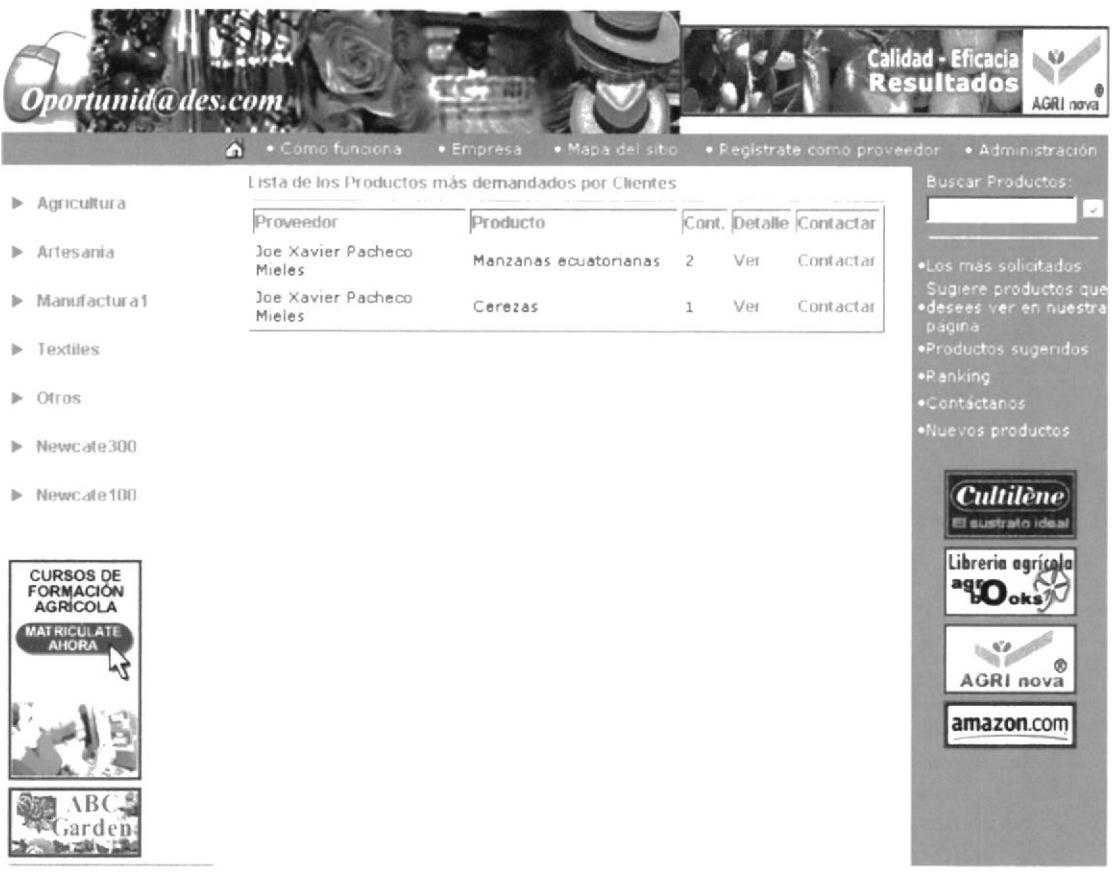

Inmediatamente visualizaremos un reporte en el cual se destaca dos sub-opciones:

## 4.11.1 Ver

Esta sub-opción nos permite visualizar fecha, cliente, cantidad que se ha solicitado de este producto. Para acceder a esta sub-opción simplemente damos un clic en la palabra VER y obtendremos un listado con la información anteriormente mencionada.

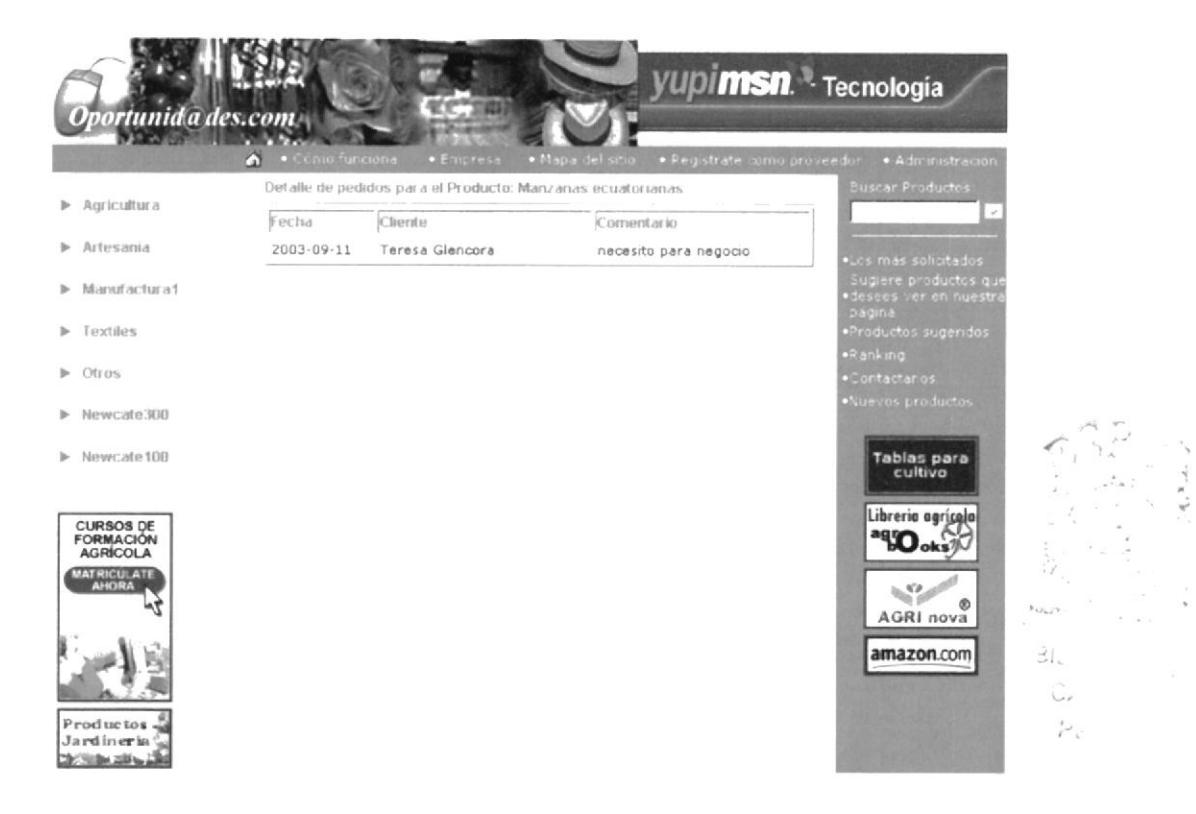

## 4.11.2 Contactar

Esta sub-opción nos permite acceder a la información general del producto y de la misma manera realizar si deseamos la solicitud del producto dando clic en el botón Contactar), para acceder a esta sub-opción damos clic en el texto CONTACTAR

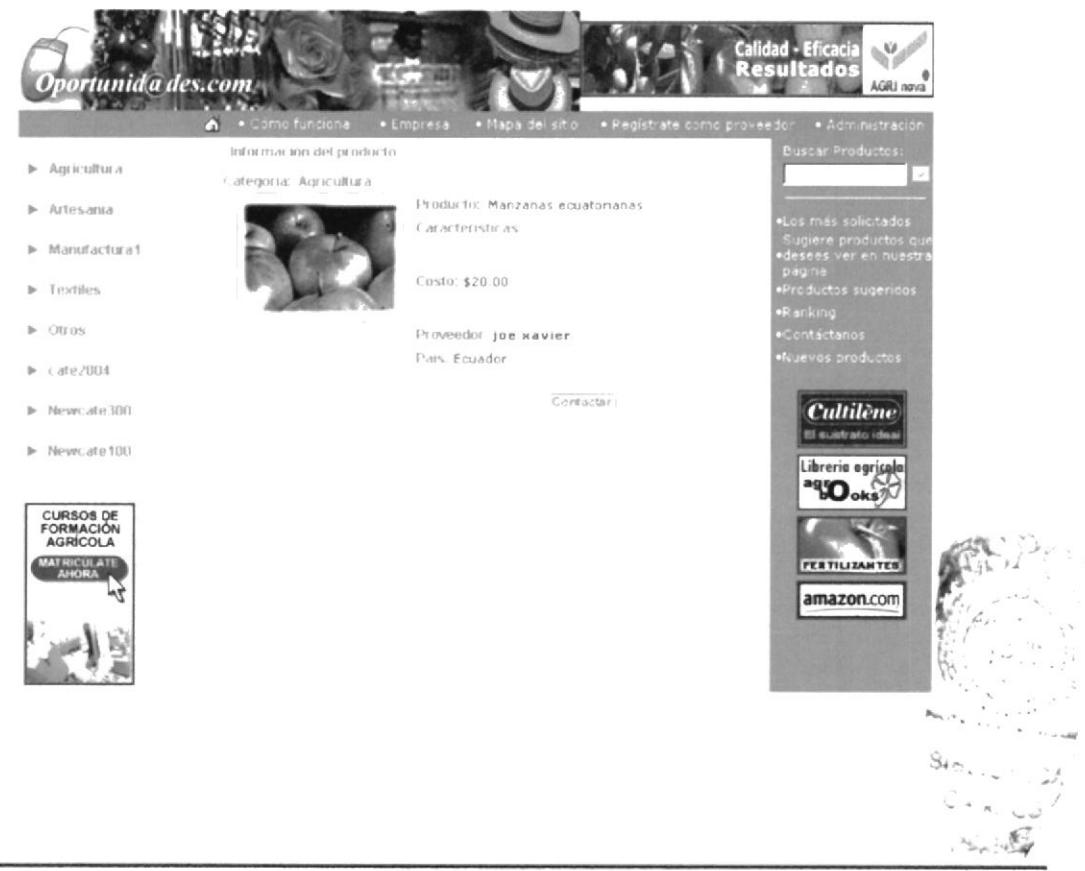

**ESPOL** 

#### **CONTÁCTANOS** 4.12

Permite al usuario vertir comentarios ya sea por solicitar un nuevo producto así como mejoras para el web site. Para lo cual debe seguir los siguientes pasos:

1. Llenar el formulario con los datos personales como detallar claramente su cometario.

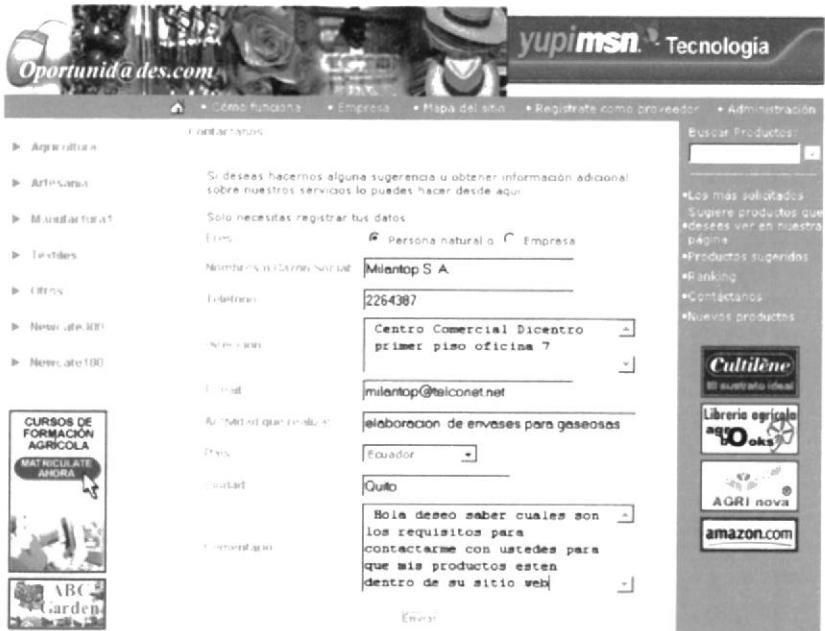

Dar clic en el botón Envíar para que la información sea validada y  $2.$ procesada.

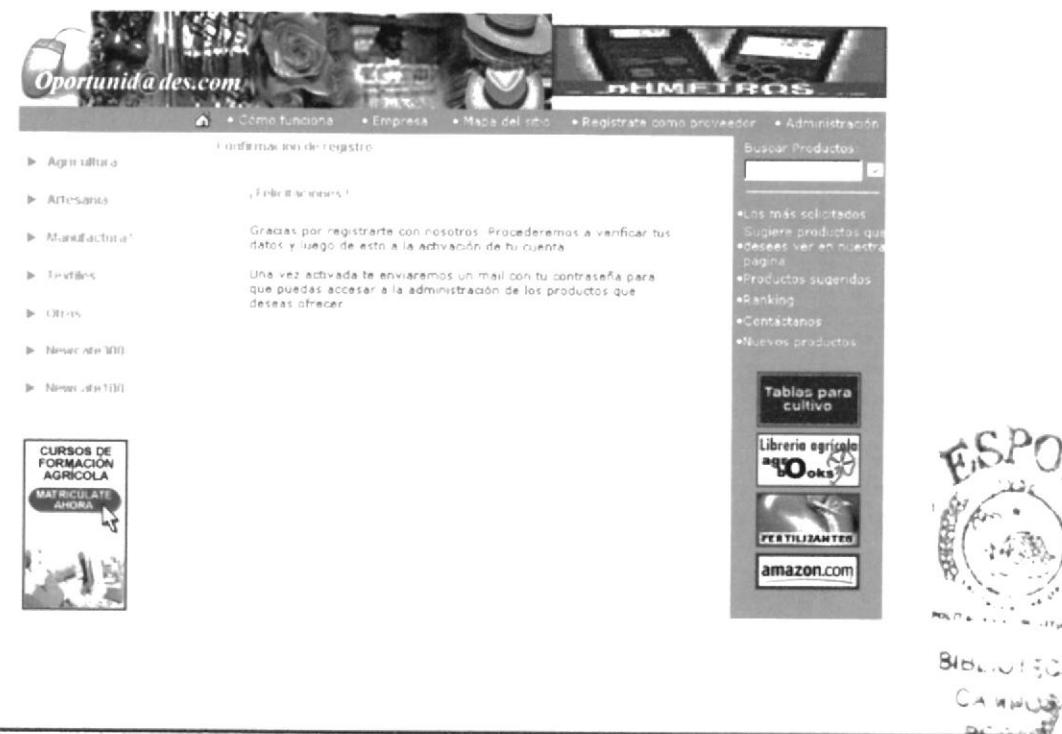

**ESPOL** 

#### 4.13 **NUEVOS PRODUCTOS**

Esta opción permite a los usuarios acceder a un listado que contiene los productos que son nuevos dentro del web site y clasificados por categorías.

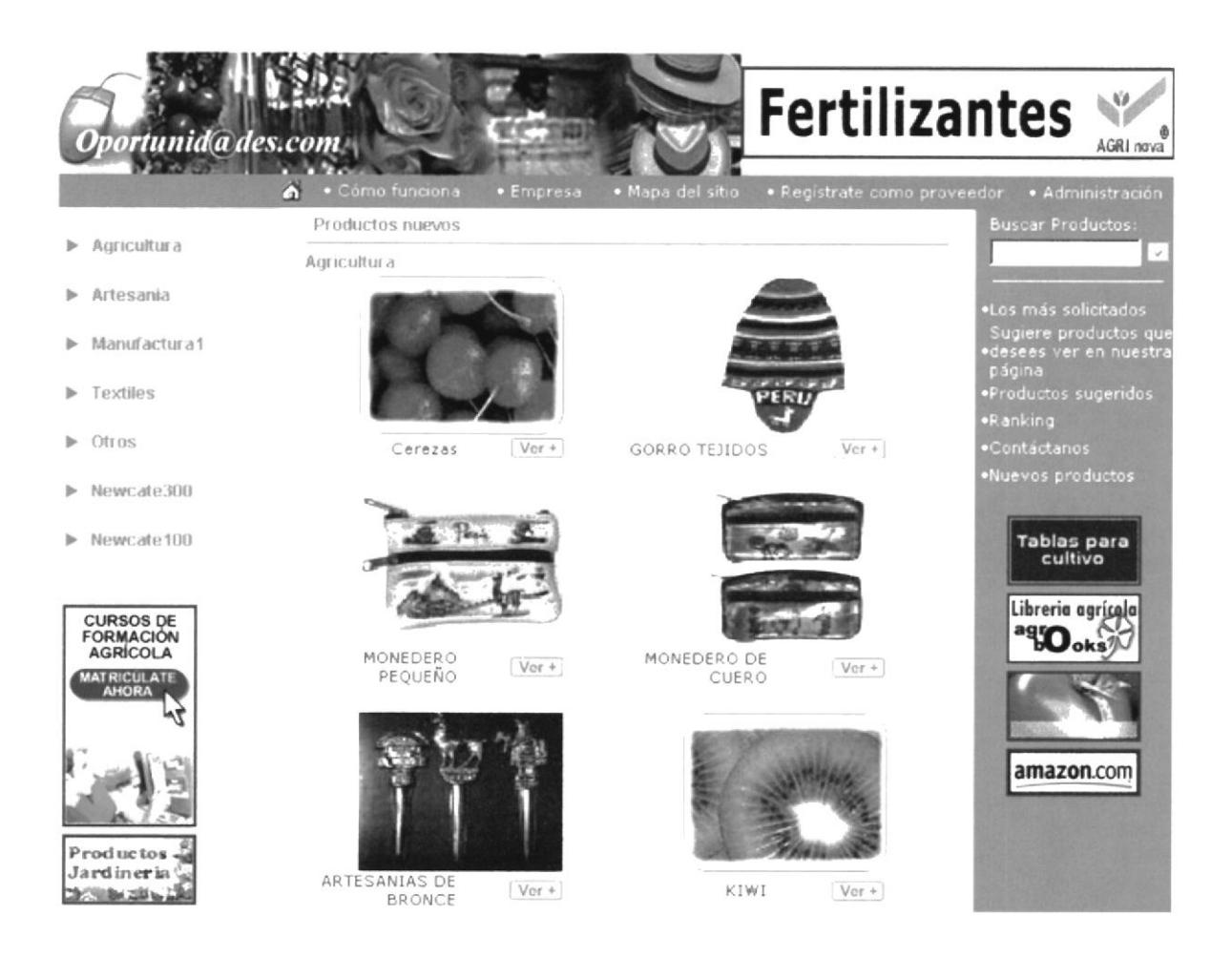

Acceder a este listado es simple, el usuario debe dar clic sobre la palabra NUEVOS PRODUCTOS.

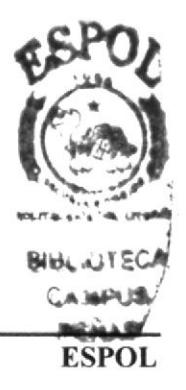

#### POLÍTICAS DE PRIVACIDAD 4.14

Para acceder a esta opción únicamente debe dar clic sobre la palabra POLÍTICAS DE PRIVACIDAD que se encuentra en la pantalla principal.

Permite al usuario visualizar en forma detallada y clara cuales son los acuerdos, cláusulas de ellos como clientes o proveedores con el web site o viceversa al momento de registrar o realizar un pedido o una solicitud.

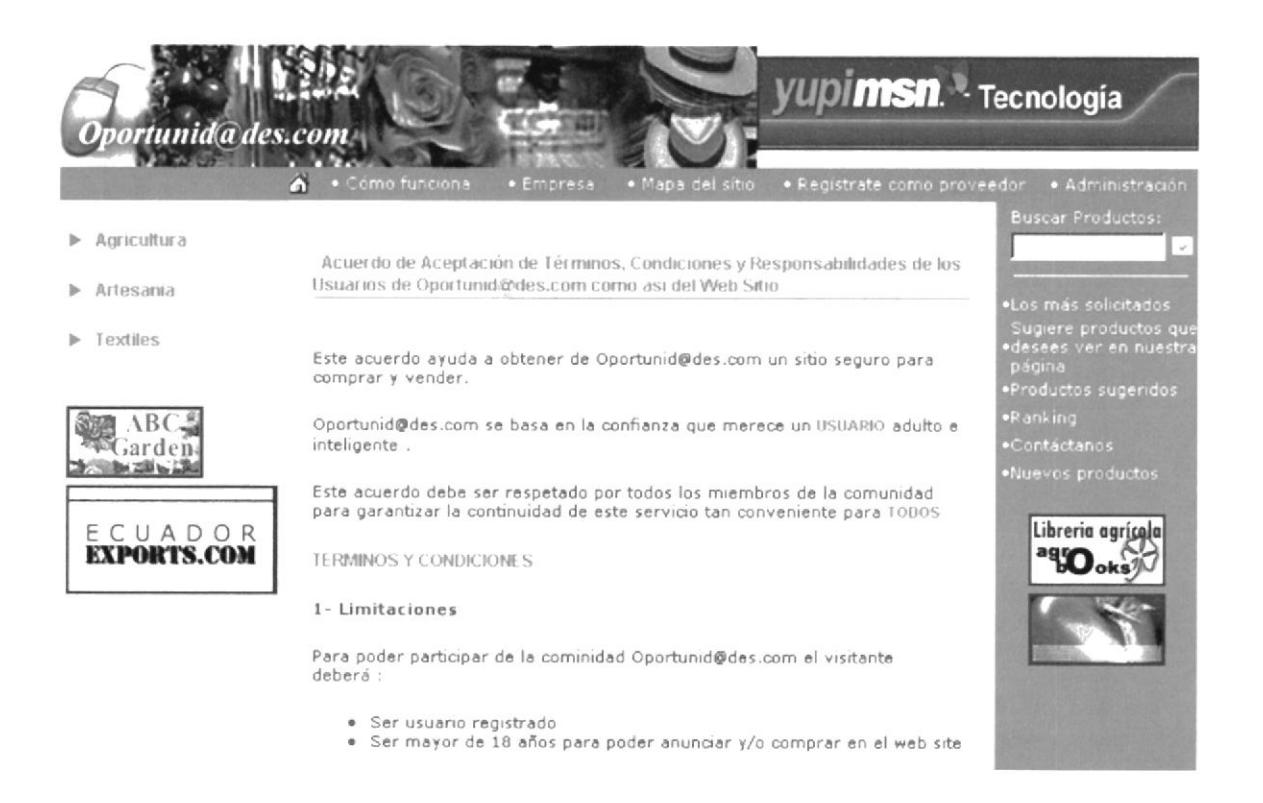

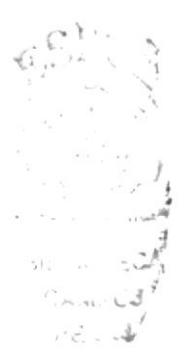

## **4.15 ADMINISTRACIÓN DEL WEB SITE**

Esta opción le permitirá al administrador o persona encargada realizar el mantenimiento de la información que se maneja en el web site, para acceder a ella simplemente digitamos: www.oportunidades.com/loginadmin.php

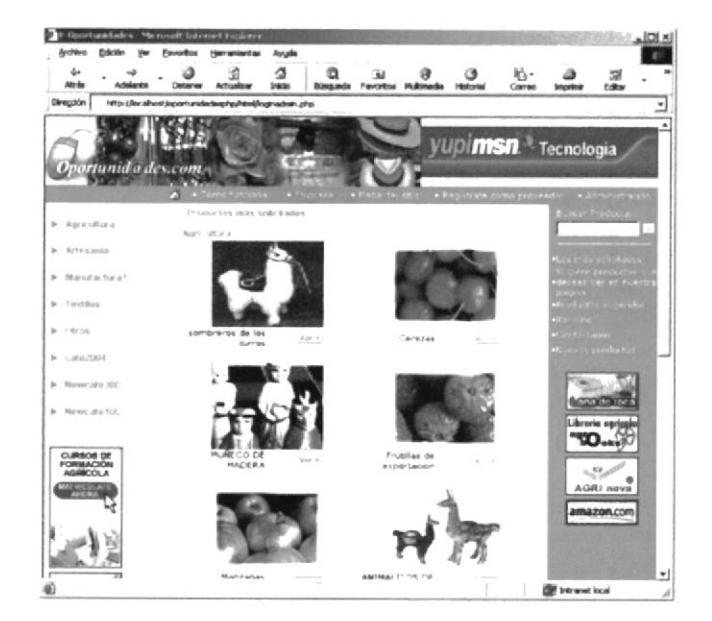

Una vez que digitamos la dirección señalada anteriormente visualizaremos una pantalla en la que nos pedirá ingresar usuario y contraseña, la misma que será de conocimiento de la persona asignada para la administración del web site.

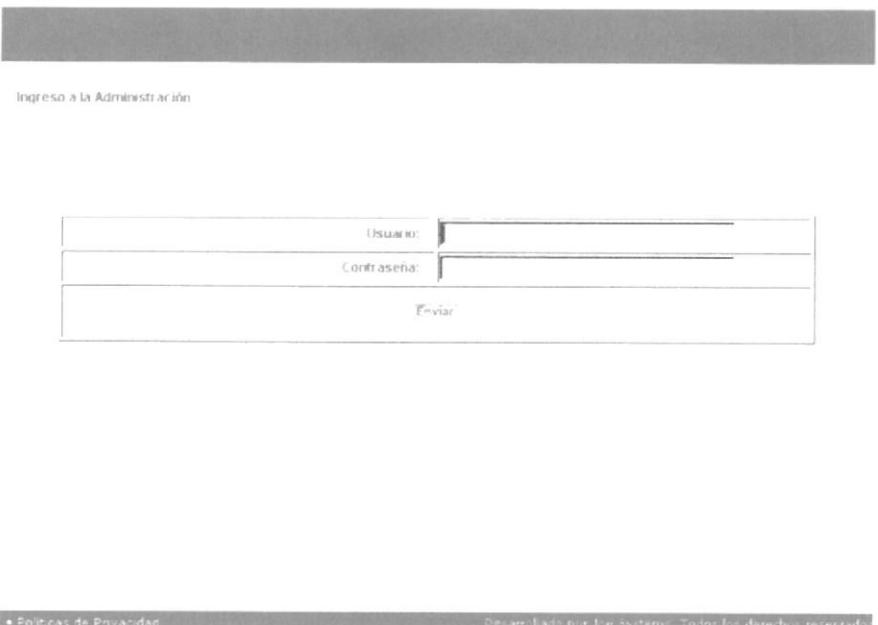

A continuación se deberá digitar los campos solicitados para proceder a la verificación de los mismo y si están correctos accederemos a la pantalla principal de la administración del web site.

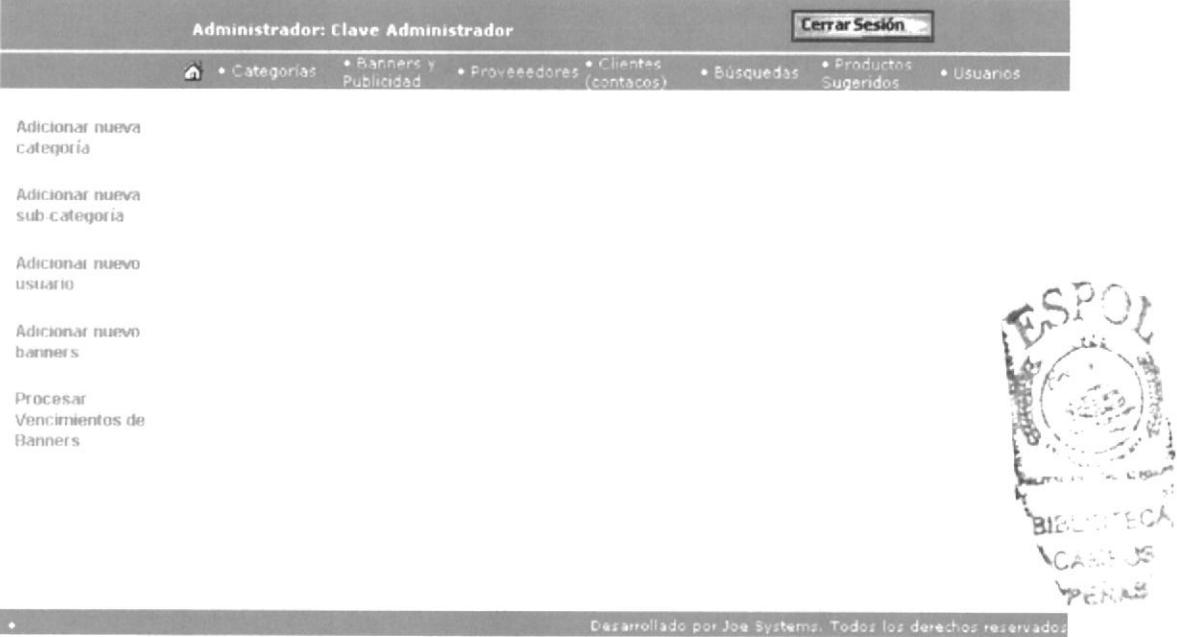

Esta página permite realizar la administración de :

- Categorías  $\bullet$
- Subcategorías  $\bullet$
- · Banners y Publicidad
- Proveedores
- Clientes  $\bullet$
- Búsquedas  $\bullet$
- Usuarios  $\bullet$

Dentro de la página podemos acceder a las siguientes opciones :

- · Adicionar nueva categoría
- · Adicionar nueva subcategoría
- Adicionar nuevo usuario
- Adicionar nuevo banner
- $\bullet$ Procesar Vencimiento de banners
- Mantenimiento de:  $\bullet$ 
	- 1. Categorías
	- 2. Banner y Publicidad
	- 3. Proveedores
	- 4. Clientes
	- 5. Búsquedas
	- 6. Usuarios.

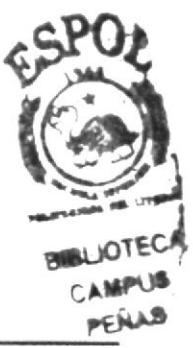

## 4.15.1 Adicionar nueva categoría

Esta opción nos permite crear una categoría dentro del web site, para lo cual debemos hacer lo siguiente .

- 1. Dar clic en la palabra  $\triangle DICIONA$  NUEVA CATEGORÍA<br>2. Digitar en el cuadro respectivo el nombre de la nueva catego
- Digitar en el cuadro respectivo el nombre de la nueva categoría.

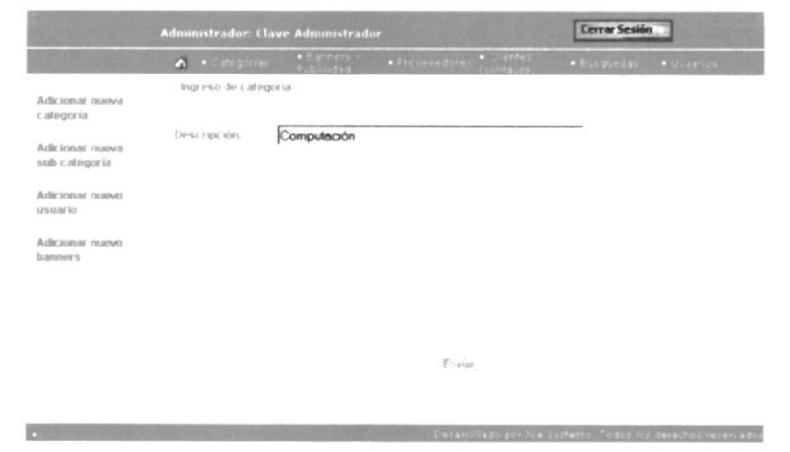

3. Una vez realizado los pasos anteriores dar clic sobre el botón Enviar

## 4.15.2 Adicionar nueva subcategoría

Permite adicionar al web site una subcategoría correspondiente a una categoría, para realizar el mismo se debe seguir los siguientes pasos:

- 1. Dar clic en la palabra  $\Lambda$ DICIONA NUEVA SUBCATEGORÍA<br>2. Elegir del combo la Categoría a la que va a pertenecer.
- 2. Elegir del combo la Categoría a la que va a pertenecer .<br>3. Digitar en el cuadro el nombre de la nueva subcategoría
- 3. Digitar en el cuadro el nombre de la nueva subcategoría.

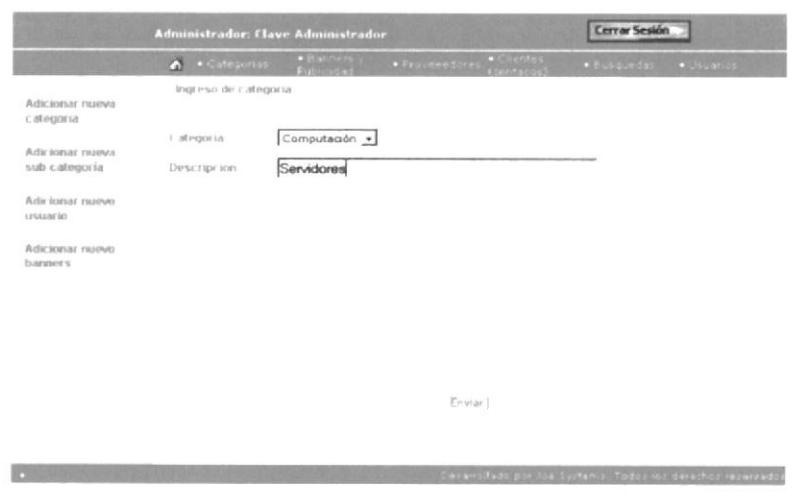

4. Una vez realizado los pasos anteriores dar clic sobre el botón **Enviar** 

### 4.15.3 Adicionar nuevo usuario

Permite ingresar un usuario con su respectiva función así como las tareas que deberá cumplir dentro de la administración del web site. Para el ingreso debe realizar lo siguiente:

- 1. Dar clic en la palabra  $\triangle DICIONA \text{ NUEVO USUARIO}$ <br>2. Digitar en los cuadros de texto lo siguiente:
- 

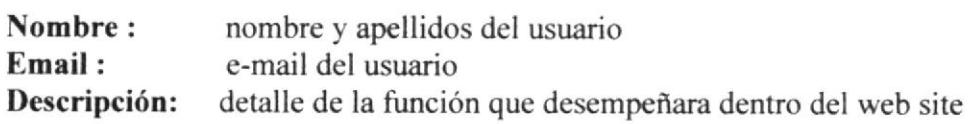

Inmediatamente deberá activar el registro para que el nuevo usuario puede desempeñar sus tarcas.  $3.$ 

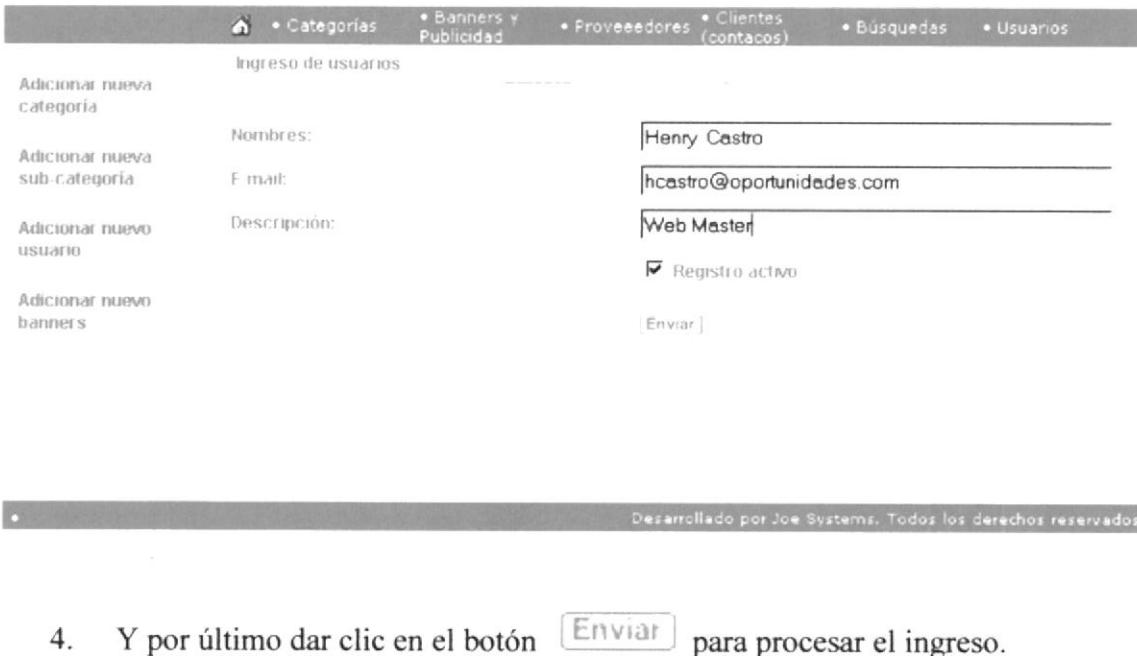

#### 4.15.4 Adicionar Nuevo Banner

Esta opción permite adicionar publicidad al web site, para adicionarla se debe hacer lo siguiente:

- 1. Dar clic en la palabra  $\triangle DICIONA$ . NUEVO BANNERS 2. Digitar en los cuadros de texto lo siguiente:
- 

URL: dirección a la que accederá si da un clic sobre la publicidad.

Posición: esta opción le permite seleccionar en que posición ira publicada la misma dentro de la página principal.

Imagen: permite selecciona el archivo gráfico a ser publicado.

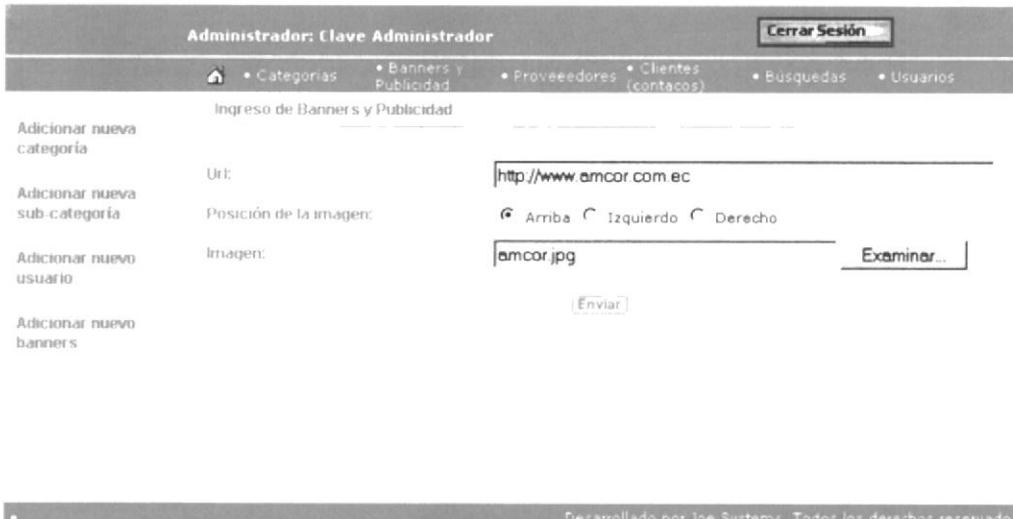

3. Cuando ya termine de digitar toda la información necesaria para publicar los banners debe dar clic en el botón [Enviar].

## 4.15.5 Procesar Vencimientos de Banners

Esta opción nos permite ejecutar un proceso que desactive la publicación de un banner porque su fecha de caducidad esta vencida.

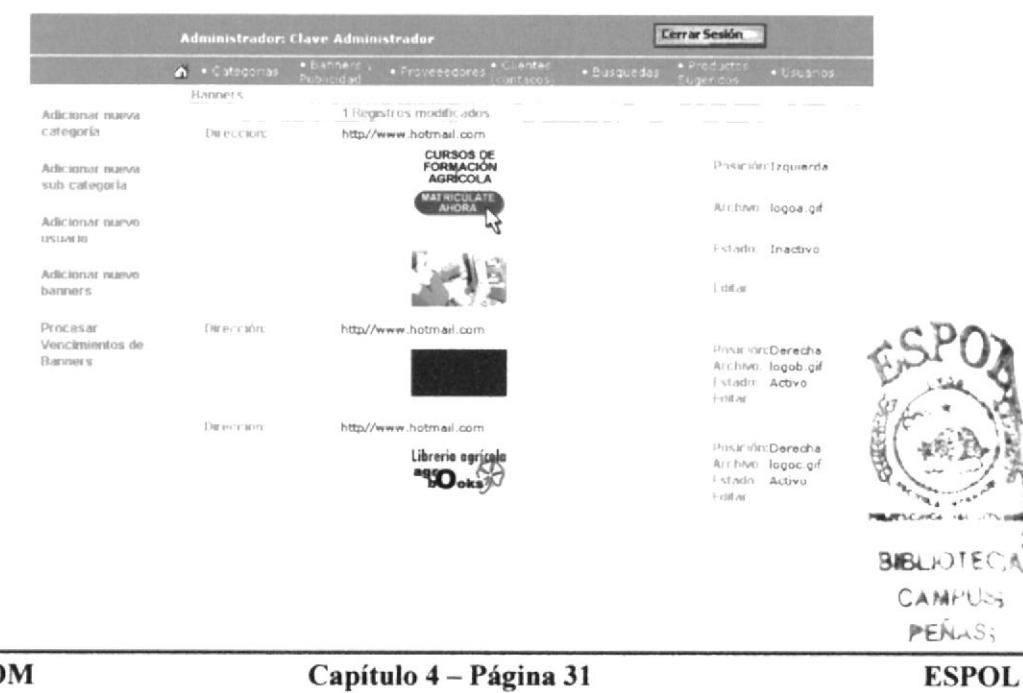

Para acceder a esta opción debe realizar los siguientes pasos

- 1. Dar clic en la palabra PROCESAR VENCIMIENTOS DE BANNERS
- 2. Seguidamente se visualizara una pantalla que nos informa cuanto banners han sido desactivados y de igual manera los que se encuentran activos para su publicación en el web site.

## 4.15.6 Mantenimiento

Permite realizar el mantenimiento general de la siguiente información :

- Categoría
- Banners y Publicidad
- **Proveedores**
- Clientes
- Búsquedas
- . Productos Sugeridos
- **Usuarios**

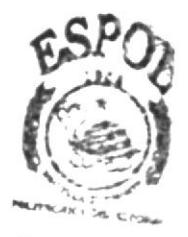

**BIBLICTECA**  $CABE$ PEÑAS

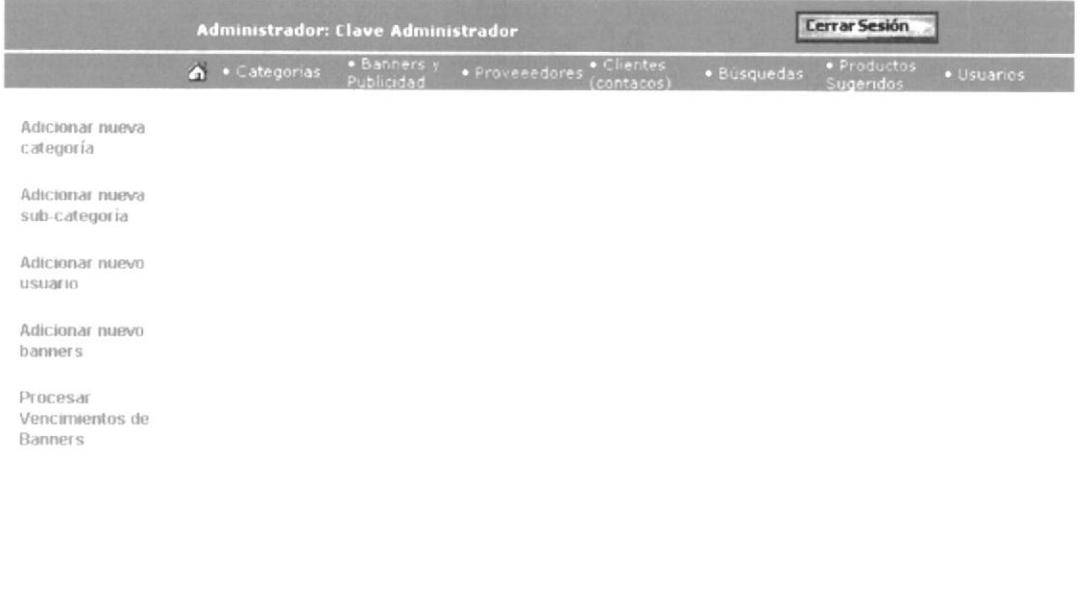

## 4.15.6.1 Categoría

Para acceder a realizar su respectivo mantenimiento únicamente deber dar clic sobre el texto CATEGORÍAS, inmediatamente se visualizara un listado en el que podremos observar a cada una de las categorías registradas y que forman parte del web site.

I

Desarrollado por Joe Systems. Todos los derechos reservados

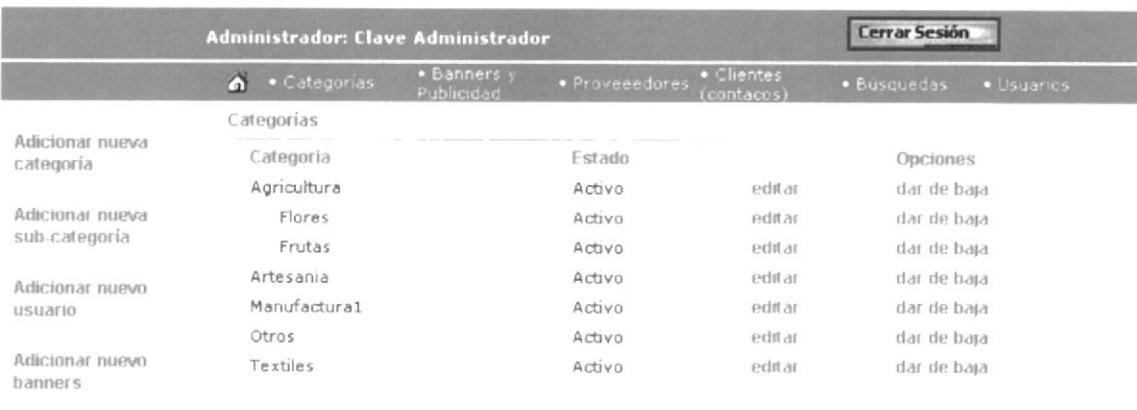

Una vez visualizada la pantalla se puede notar que a lado de cada una de las categorías encontraremos dos subopciones :

#### $4.15.6.1.1$ Editar

Dando un clic sobre la palabra EDITAR accesamos a esta sub-opción, inmediatamente se visualizara una pantalla que mostrara la descripción de la categoría y podrá realizar los cambios que considere necesario.

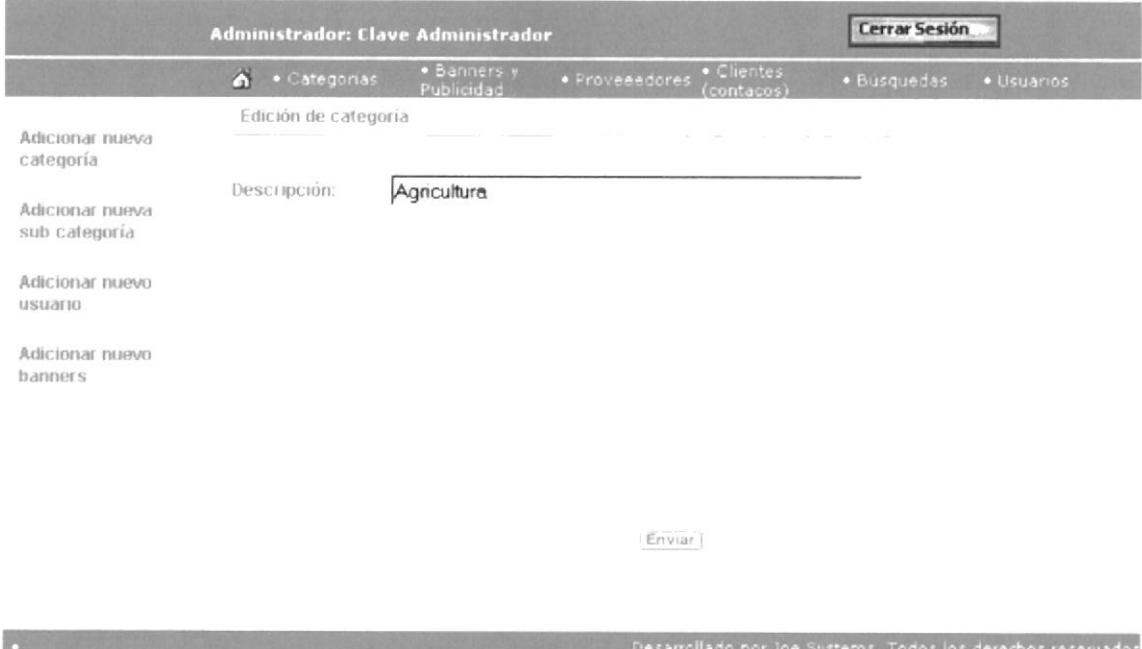

Una vez realizado la modificación pertinente en la información de la categoría deberá dar clic en el botón Enviar para completar con el proceso de edición.

#### 4.15.6.1.2 Activar / Dar de Baja

Así como podemos editar información de la categoría esta sub-opción me permite realizar el cambio de su estado

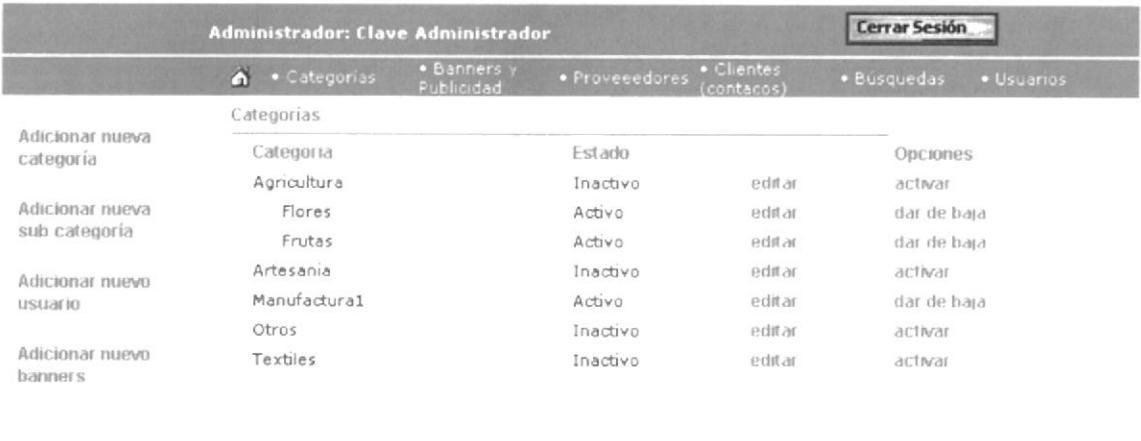

ollado por Joe Systems. Todos los derechos reservados

Únicamente podrá realizar esto dando un clic en la palabra Activar o Dar de baja y usted notara inmediatamente el cambio en el estado de la categoría.

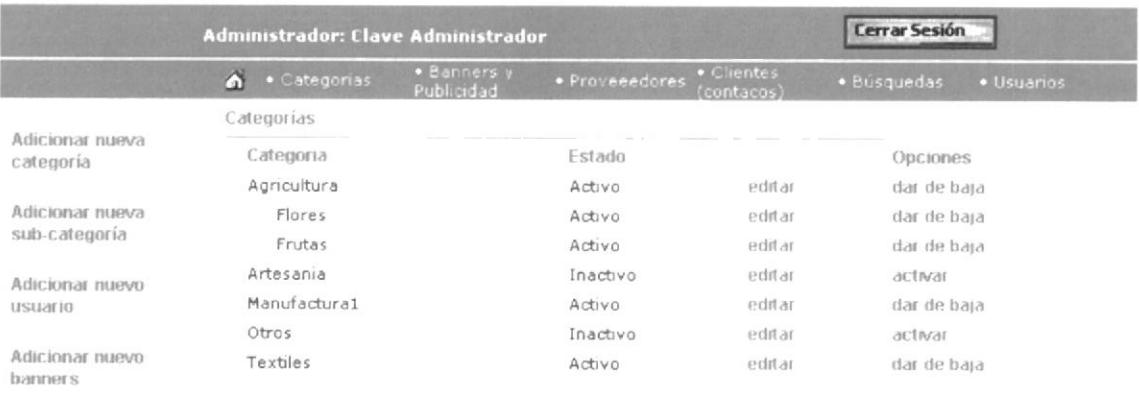

exarrollado por Joe Systems. Todos los derechos reservado

#### 4.15.6.2 Banners y Publicidad

Para acceder a realizar su respectivo mantenimiento únicamente deber dar clic sobre el texto BANNERS Y PUBLICIDAD,

**Partia** 

Pt.

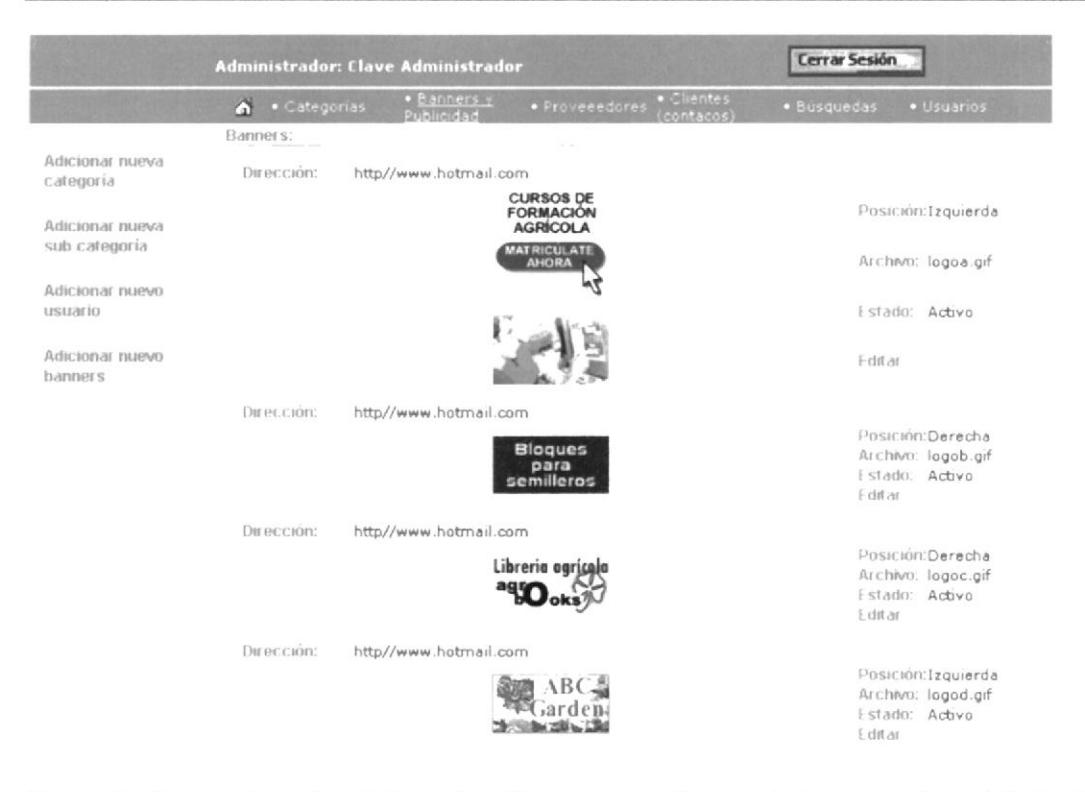

Después de acceder a la página visualizaremos cada uno de los espacio publicitarios con que cuenta el web site, así mismo notaremos que esta pantalla nos ofrece una subopción:

#### $4.15.6.2.1$ Editar

Dando un clic sobre la palabra EDITAR accesamos a esta sub-opción, visualizaremos la información correspondiente al espacio publicitario y en este momento podremos realizar los cambios en la información del mismo como:

- Posición  $\blacksquare$
- Dirección de acceso (URL)  $\blacksquare$
- Estado ٠
- $\blacksquare$ Logo

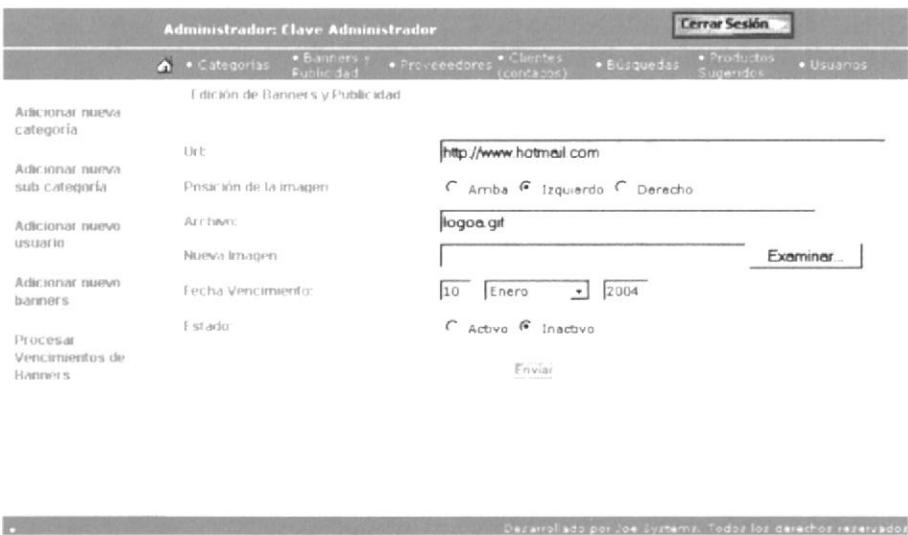

Una vez realizado la modificación pertinente en la información del espacio publicitario deberá dar clic en el botón **Enviar** para completar con el proceso de edición.

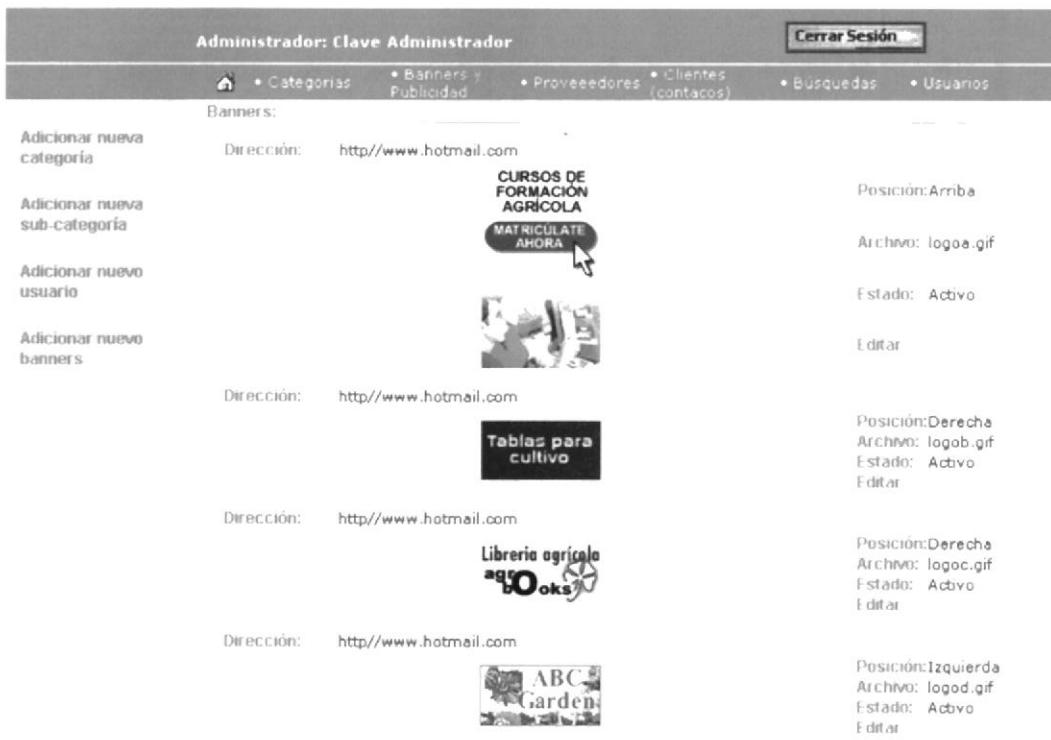

#### 4.15.6.3 Proveedores

Para acceder a realizar su respectivo mantenimiento únicamente deber dar clic sobre el texto PROVEEDORES, inmediatamente se visualizaremos a cada unos de los proveedores que están registrados en el web site.

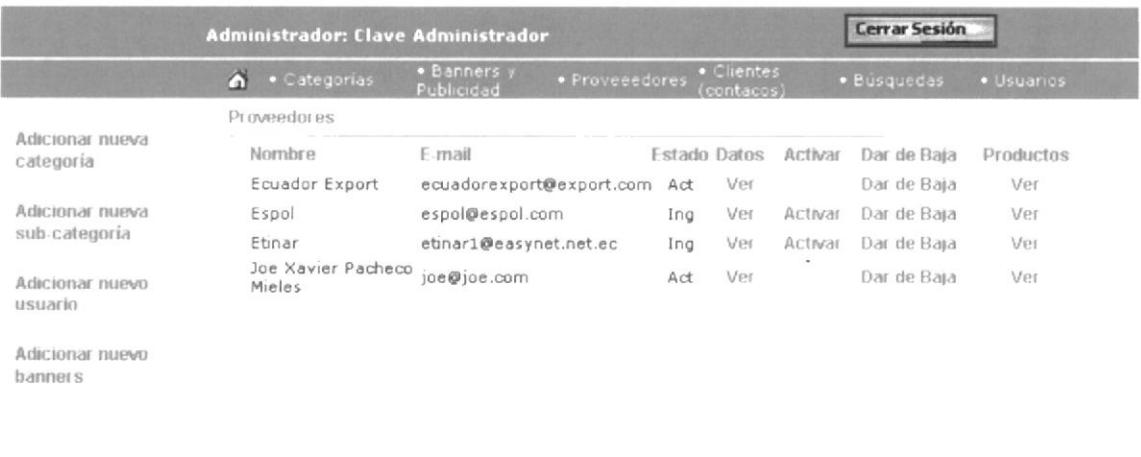

Esta opción contiene a su vez las siguientes subopciones :

#### $4.15.6.3.1$ **Datos**

Haciendo clic sobre la palabra VER, visualizaremos una pantalla con toda la información respectiva del proveedor, seguido podrá realizar los cambios que desee y una vez finalizado con los mismos deberá dar clic en el botón Enviar para terminar con el proceso de modificación.

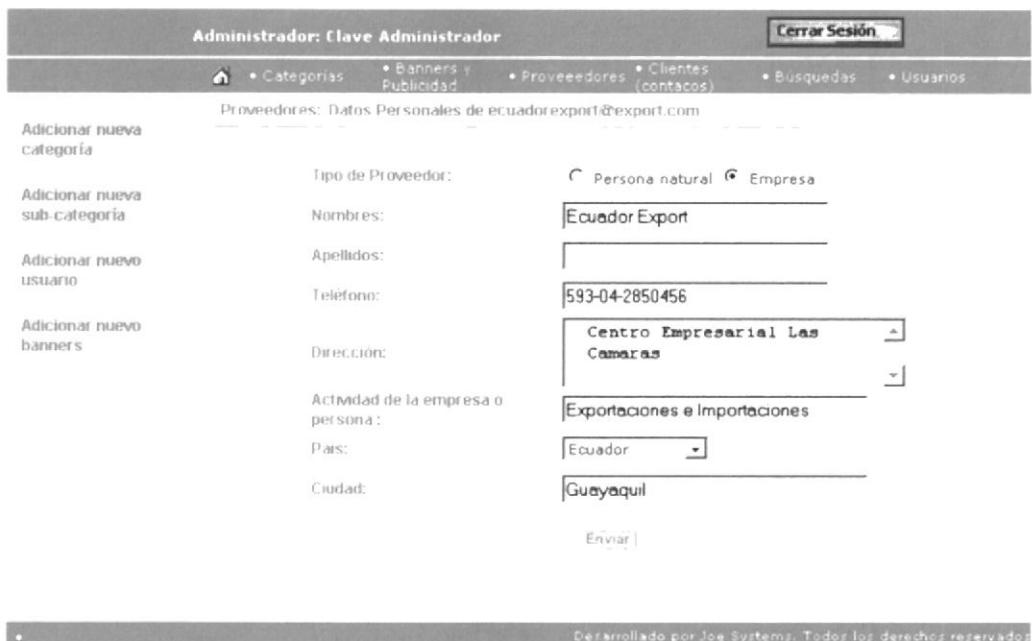

#### 4.15.6.3.2 Activar / Dar de Baja

Así como podemos editar información del proveedor esta sub-opción me permite realizar el cambio de su estado

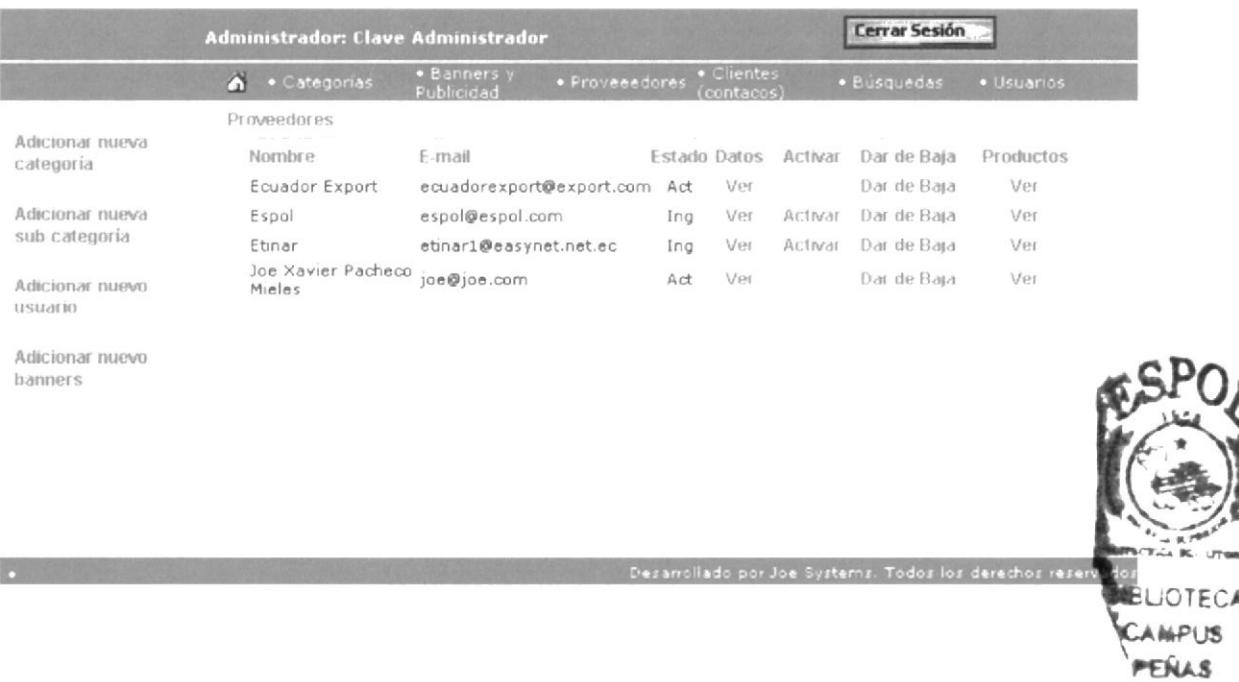

Únicamente podrá realizar esto dando un clic en la palabra Activar o Dar de baja y usted notara inmediatamente el cambio en el estado del proveedor.

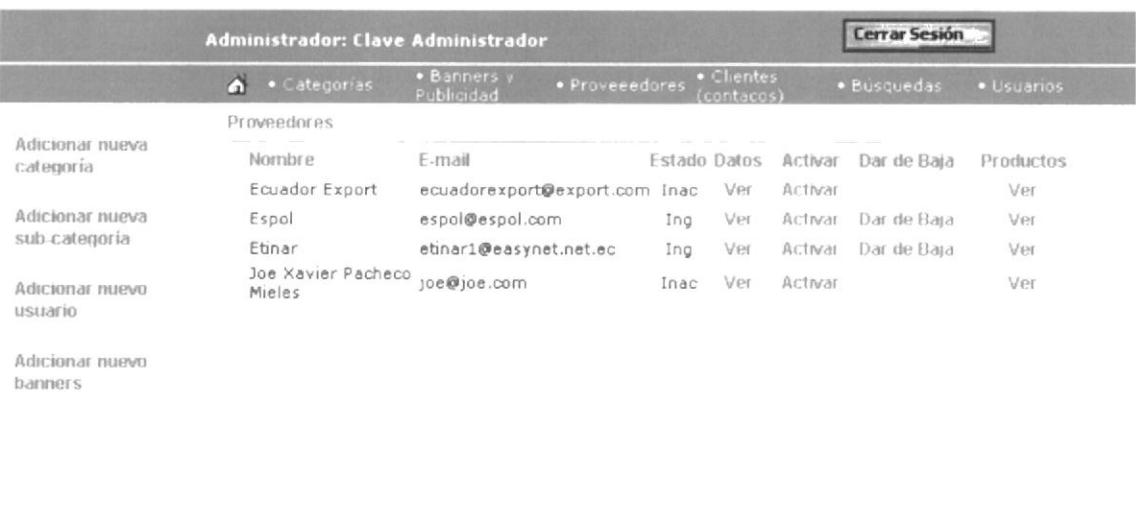

Desarrollado por Joe Systems, Todos los derechos reservados

**ESPOL** 

#### 4.15.6.3.3 Productos

13

Esta opción nos permite visualizar el catálogo de productos con que cuenta un proveedor, nos permitirá editar como cambiar el estado de sus productos

#### 4.15.6.3.3.1 Editar

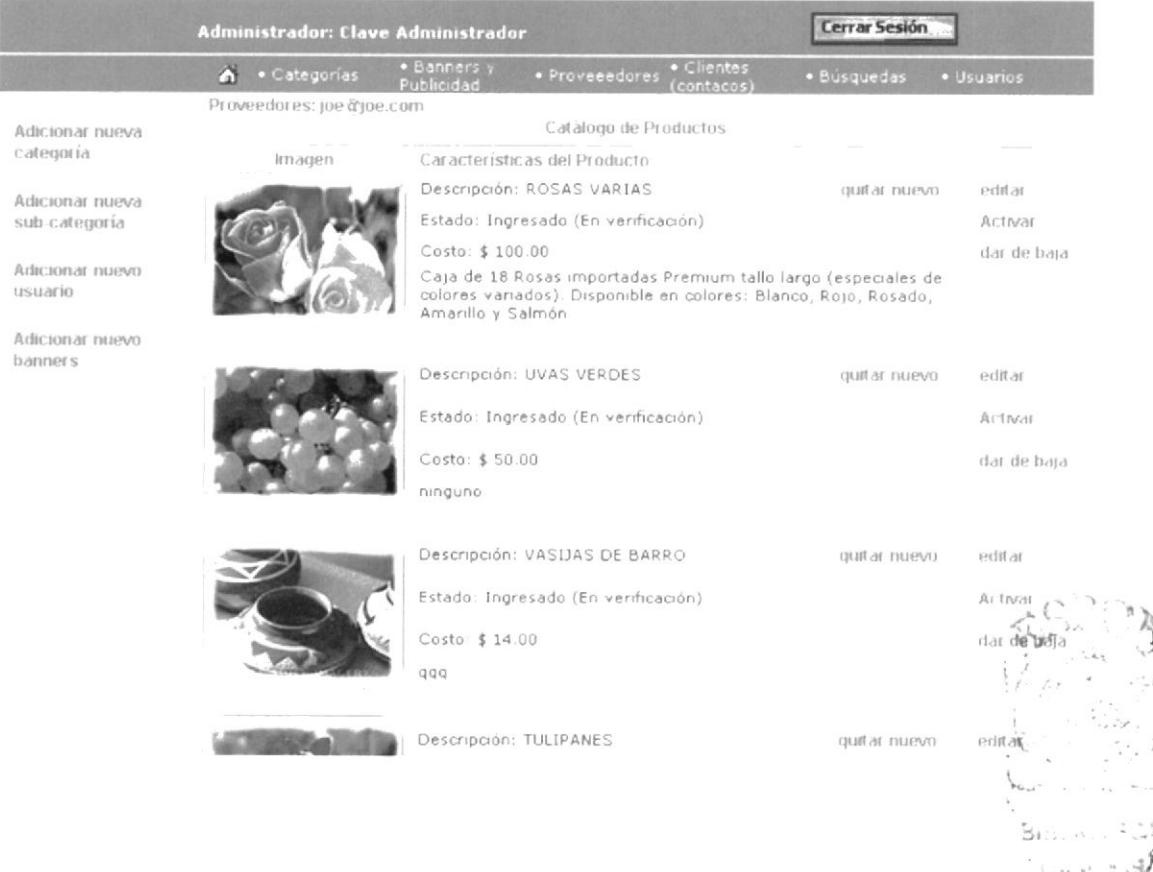

Dando un clic en la palabra EDITAR tendrá acceso a una pantalla que le mostrara toda la información correspondiente al mismo y en este momento podrá realizar los cambios que considere necesario.

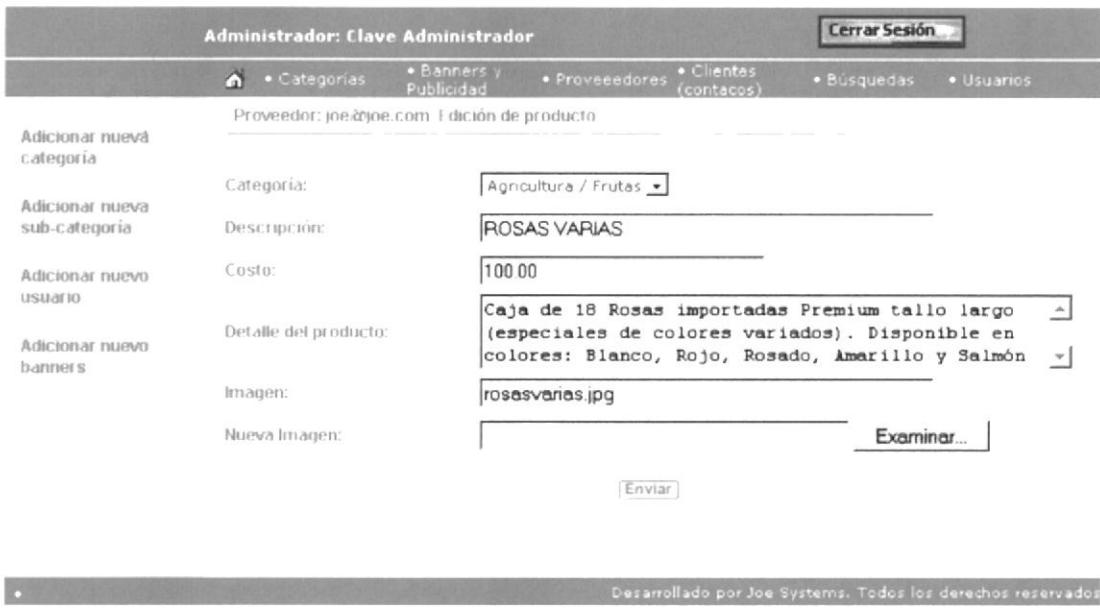

Una vez realizado la modificación pertinente ya sea en la información como la imagen del producto deberá dar clic en el botón **Enviar** para completar con el proceso de edición.

#### 4.15.6.3.3.2 Activar / Dar de Baja

Así como podemos editar información del producto también podemos cambiar su estado a activo como dar de baja.

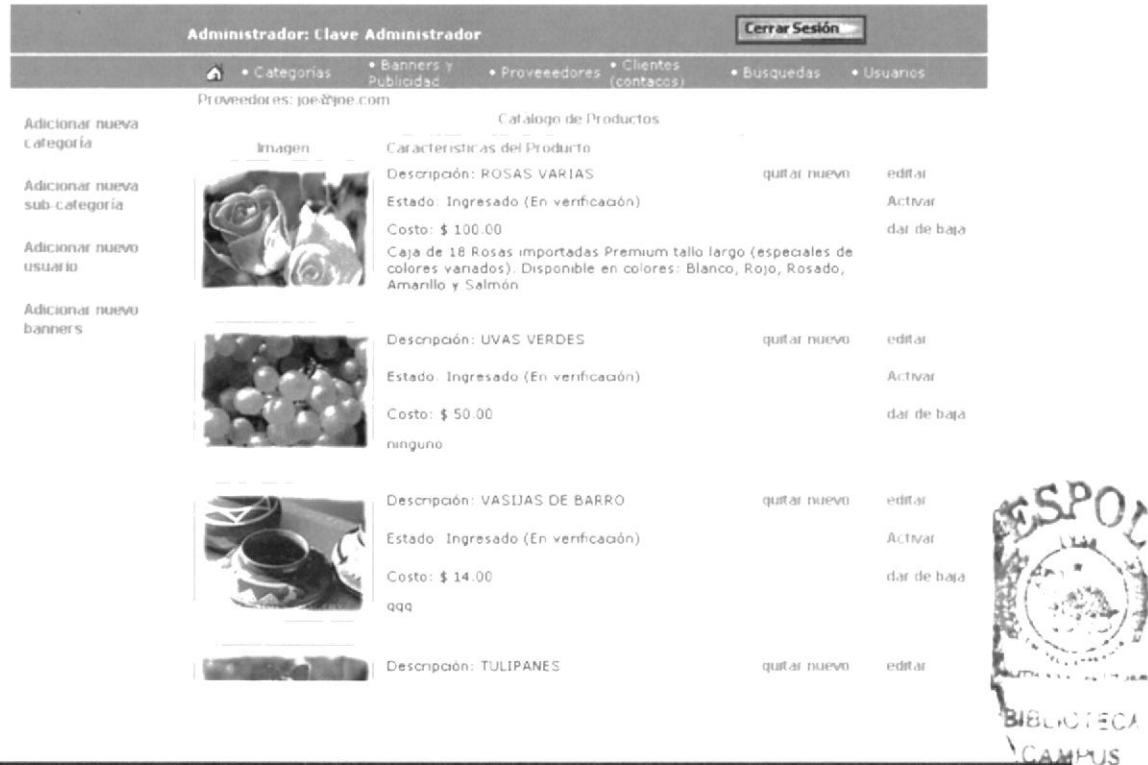

Para lo cual únicamente deberá en caso de activar o dar de baja dar clic en la palabra Activar o Dar de baja y usted notara inmediatamente el cambio en el estado del producto.

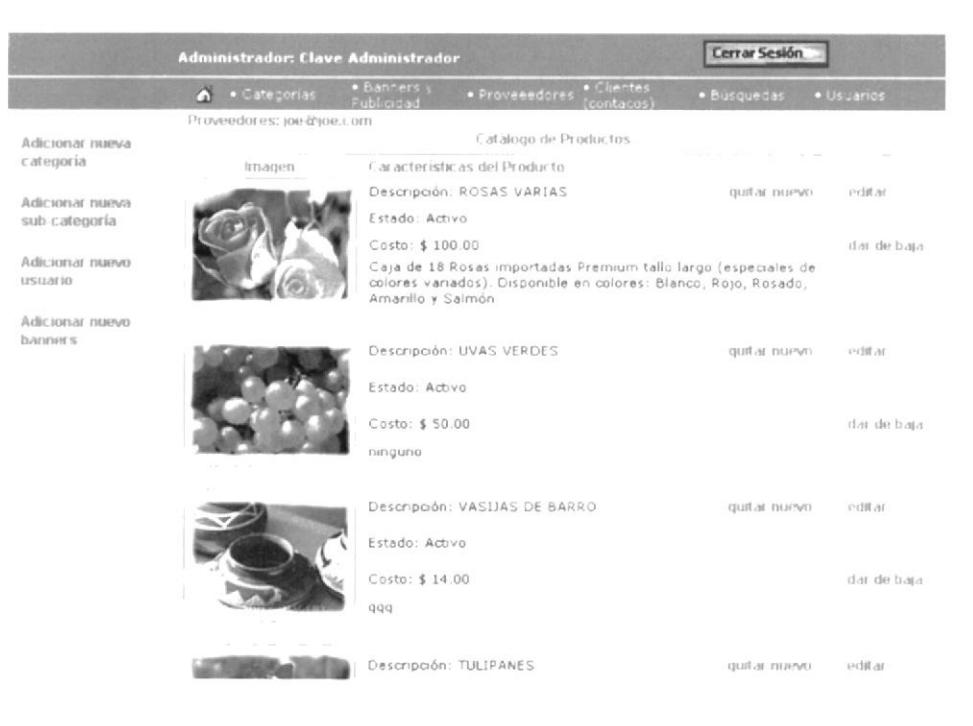

4.15.6.3.3.3 Quitar Nuevo

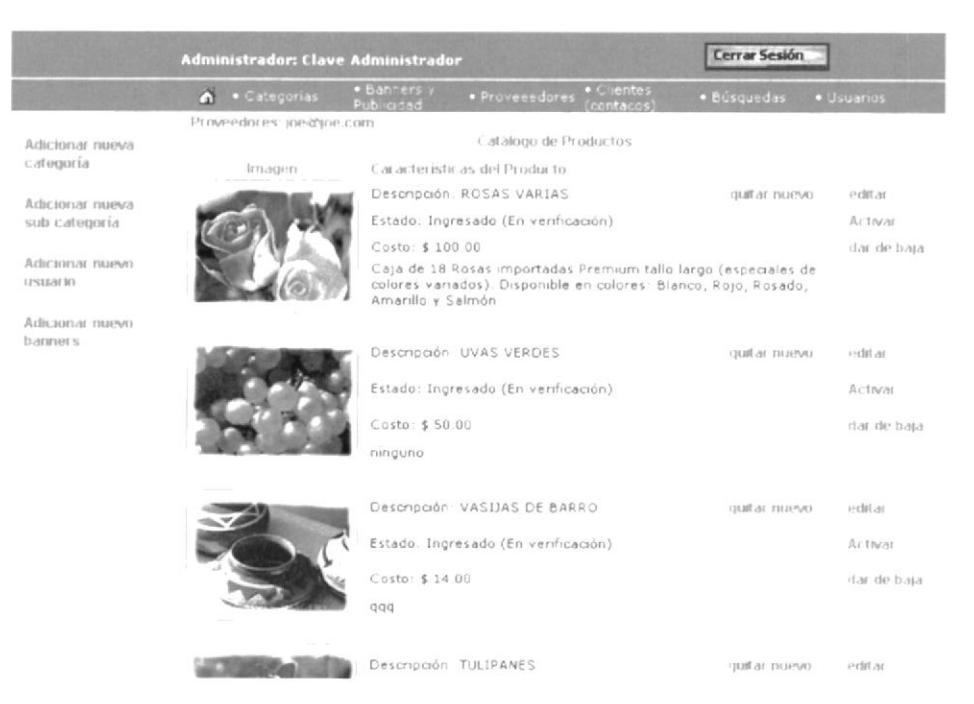

De la misma forma que podemos editar y cambiar el estado podemos desactivar a este producto como nuevo simplemente dando clic en la palabra Quitar Nuevo y de esta manera no se visualizar dentro de la opción Nuevos Productos localizada en la página principal del web site.

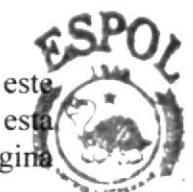

**BLITBCAKA** 

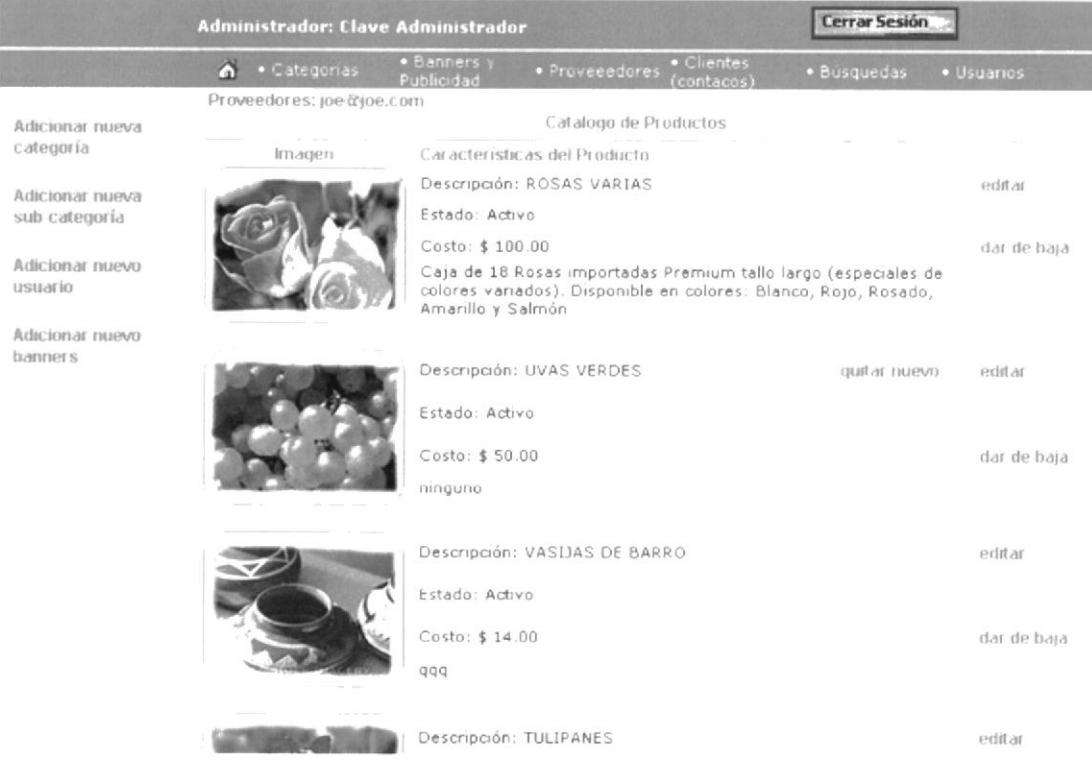

#### 4.15.6.4 Clientes

Para acceder a realizar su respectivo mantenimiento únicamente deber dar clic sobre el texto CLIENTES, inmediatamente se visualizaremos a cada unos de los clientes que están registrados en el web site

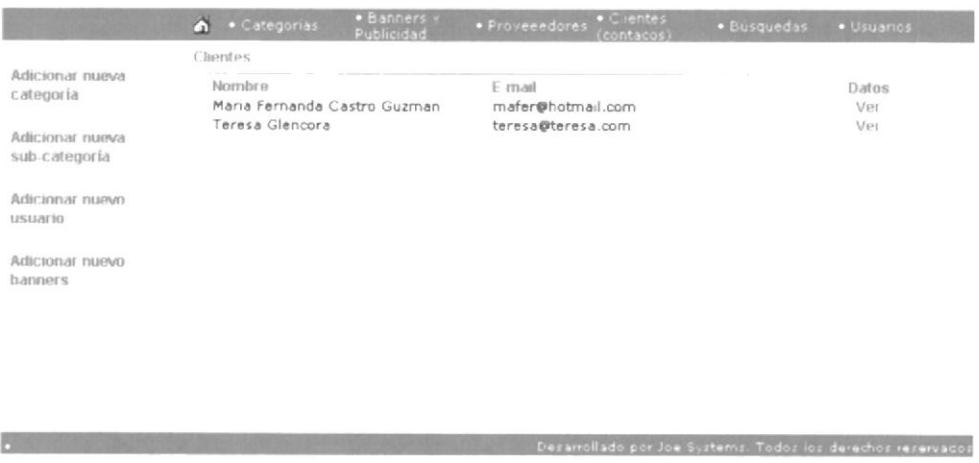

Esta opción contiene una subopción :

#### 4.15.6.4.1 Datos

Haciendo clic sobre la palabra VER, visualizaremos una pantalla con toda la información respectiva del cliente seguido podrá realizar los cambios que desee y una vez finalizado con los mismos deberá dar clic en el botón <sup>Enviar</sup> para terminar con el proceso de modificación.

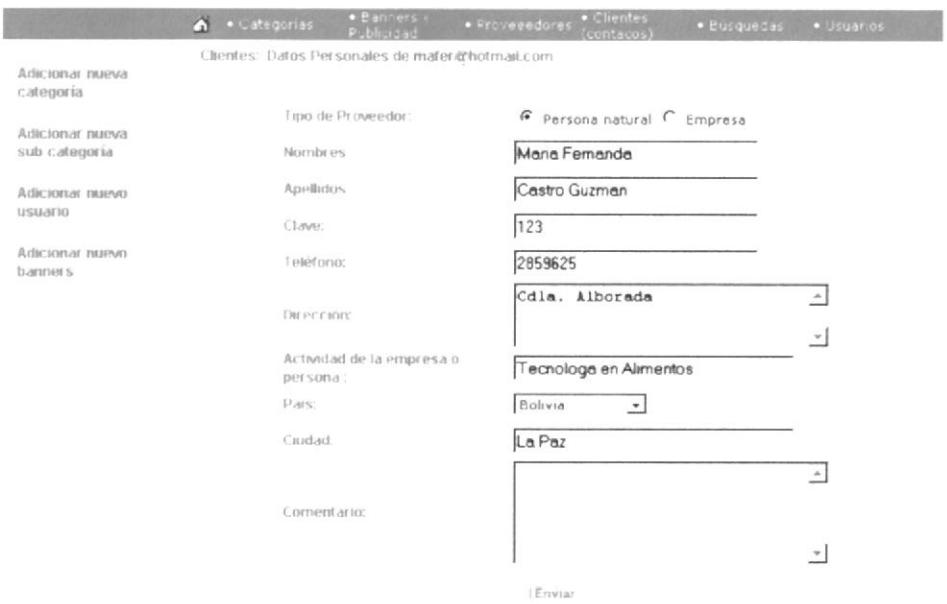

#### 4.15.6.5 Búsquedas

Esta opción nos permite tener un control de incidencias, fecha de la ultima búsqueda de cada producto o palabra que los usuarios hayan realizado en el web site.

Para acceder a esta opción únicamente deber dar clic sobre el texto BÚSQUEDAS.

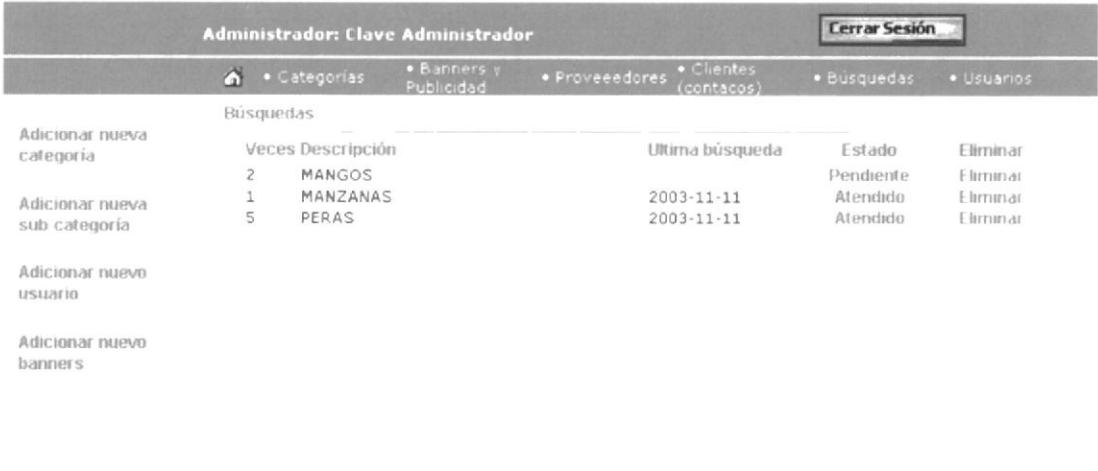

Esta opción contiene dos opción :

#### 4.15.6.5.1 Estado

Me permitirá actualizar el estado de la búsqueda, simplemente dando clic en la palabra Pendiente o Atendido y usted notara inmediatamente el cambio en el estado de la búsqueda

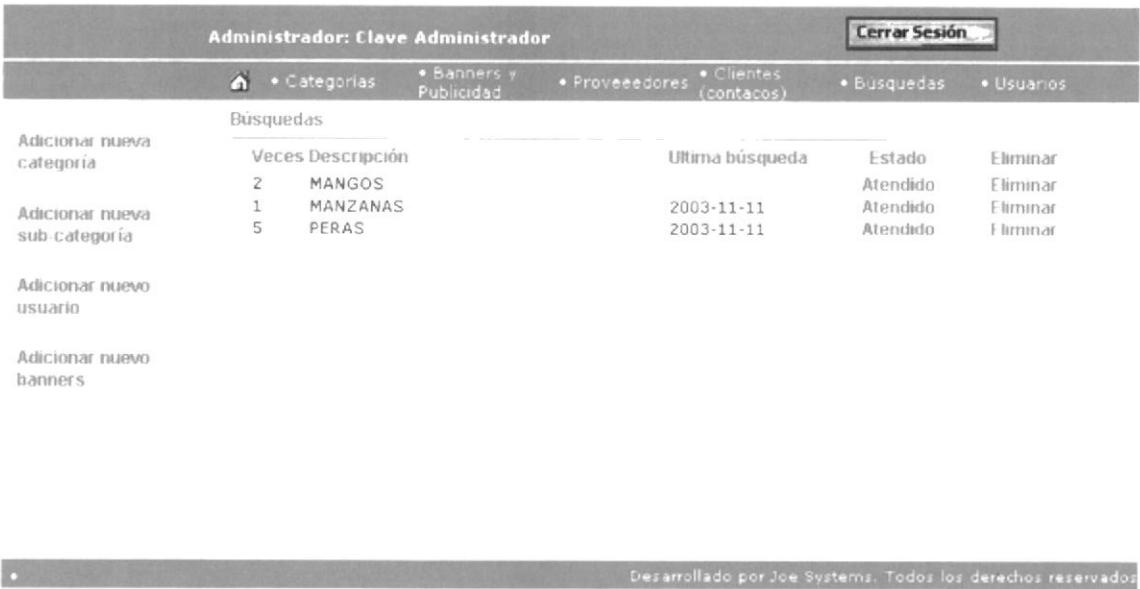

#### 4.15.6.5.2 Eliminar

Esta sub-opción me permite eliminar el registro de búsqueda, simplemente dando clic en la palabra Eliminar.

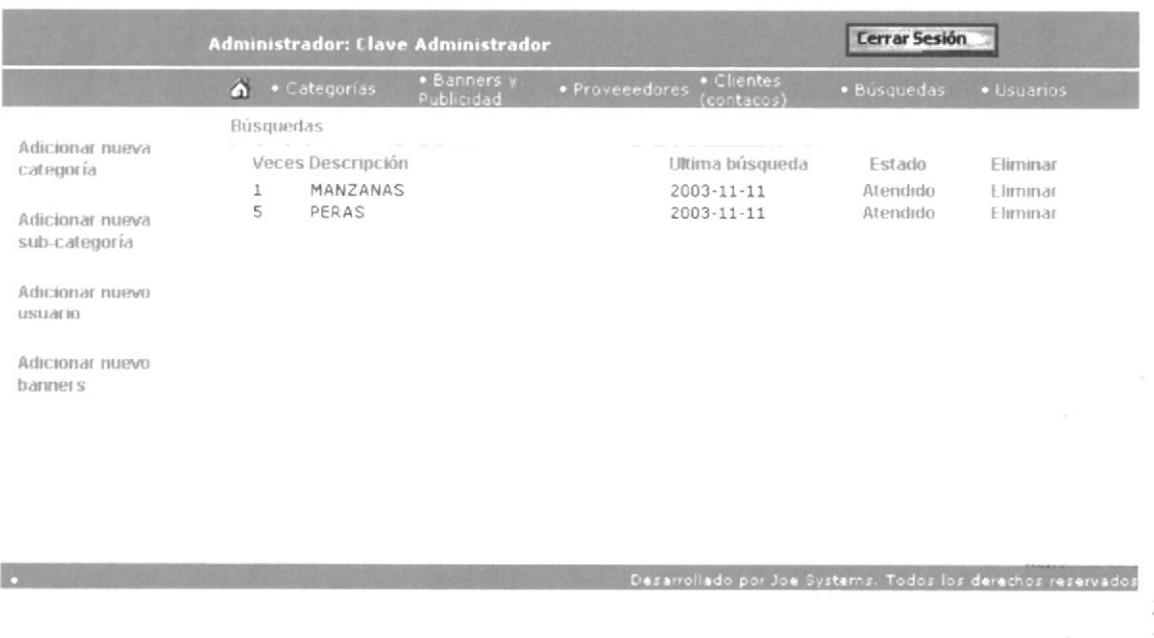

٦

#### 4.15.6.6 Productos Sugeridos

Esta opción nos permite realizar el mantenimiento de cada unos de los productos sugeridos por los clientes registrados como visitantes del web site, para acceder a esta opción debe dar clic sobre el texto PRODUCTOS SUGERIDOS, inmediatamente se visualizaremos una pantalla con los productos sugeridos

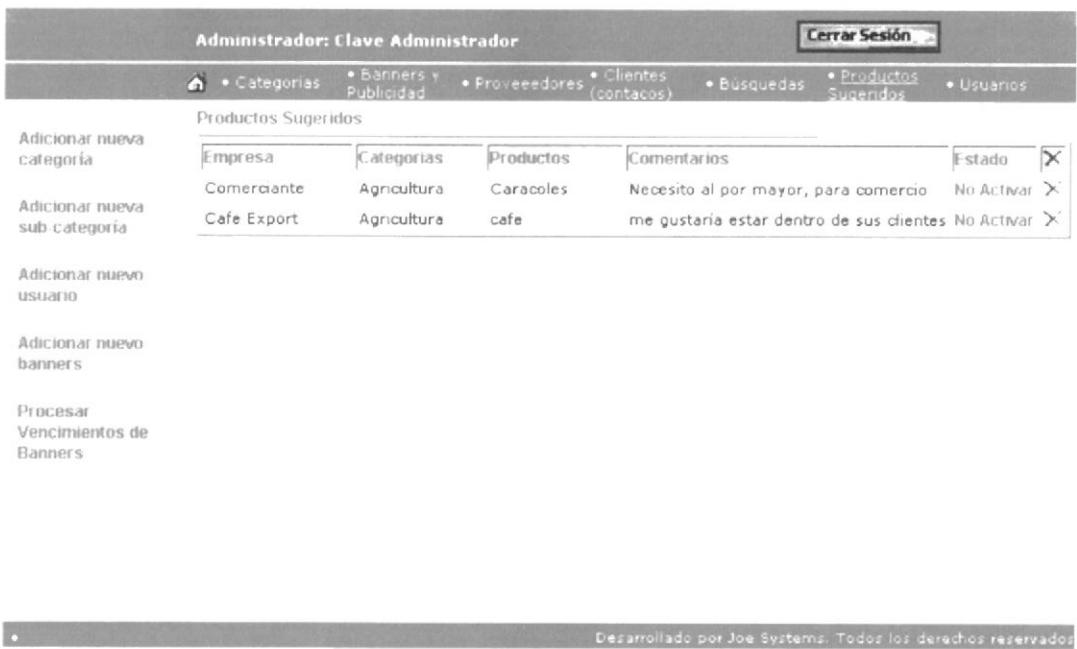

Esta opción contiene una subopción:

#### 4.15.6.6.1 Estado

Me permitirá actualizar el estado del producto sugerido, simplemente dando clic en la palabra No Activar o Activar y usted notara inmediatamente el cambio en el estado del producto sugerido.

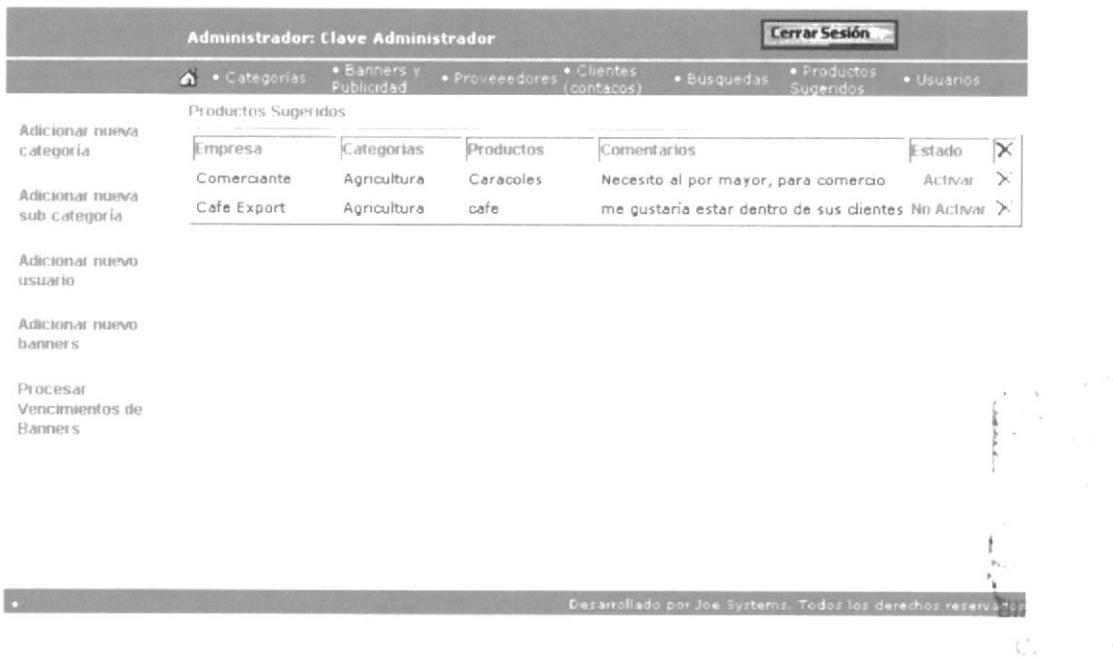

De la misma manera podemos eliminar los registros no aptos para ser publicados en la página que contiene los productos mas solicitados, simplemente dando un clic en el botón  $\lambda$ .

#### 4.15.6.7 *Usuarios*

Esta opción nos permite realizar el mantenimiento de cada uno de los usuarios, para acceder a esta opción debe dar clic sobre el texto CLIENTES, inmediatamente se visualizaremos una pantalla que contiene a cada uno de los usuarios registrados en el web site.

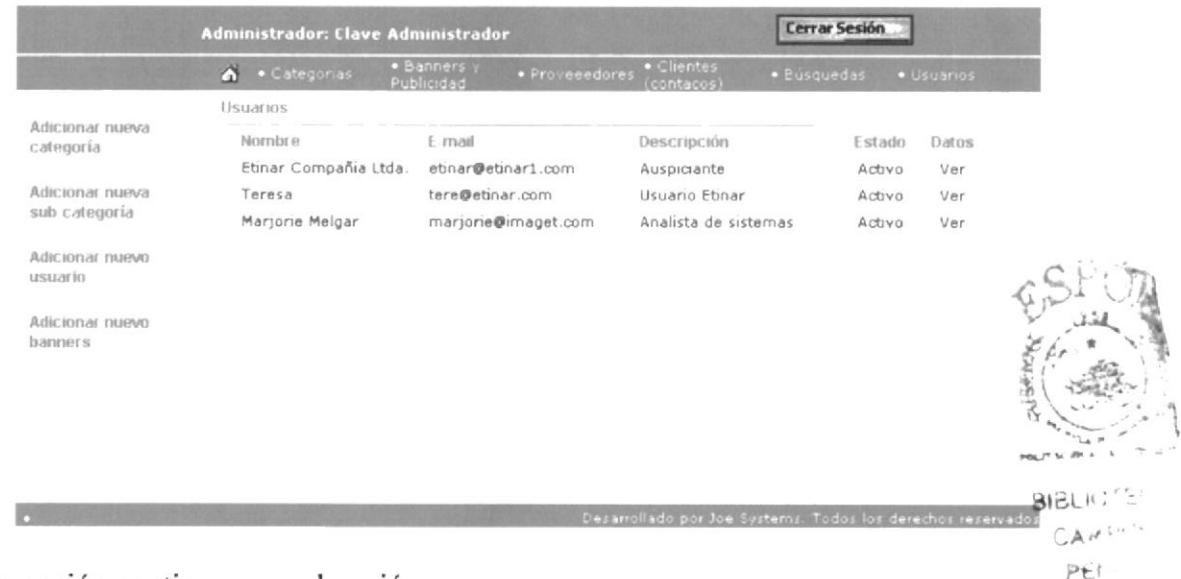

Esta opción contiene una subopción :

#### 4.15.6.7.1 Datos

Haciendo clic sobre la palabra VER, visualizaremos una pantalla con toda la información respectiva del usuario, una vez finalizado con los cambios que crea necesario deberá dar clic en el botón Enviar) para terminar con el proceso de modificación.

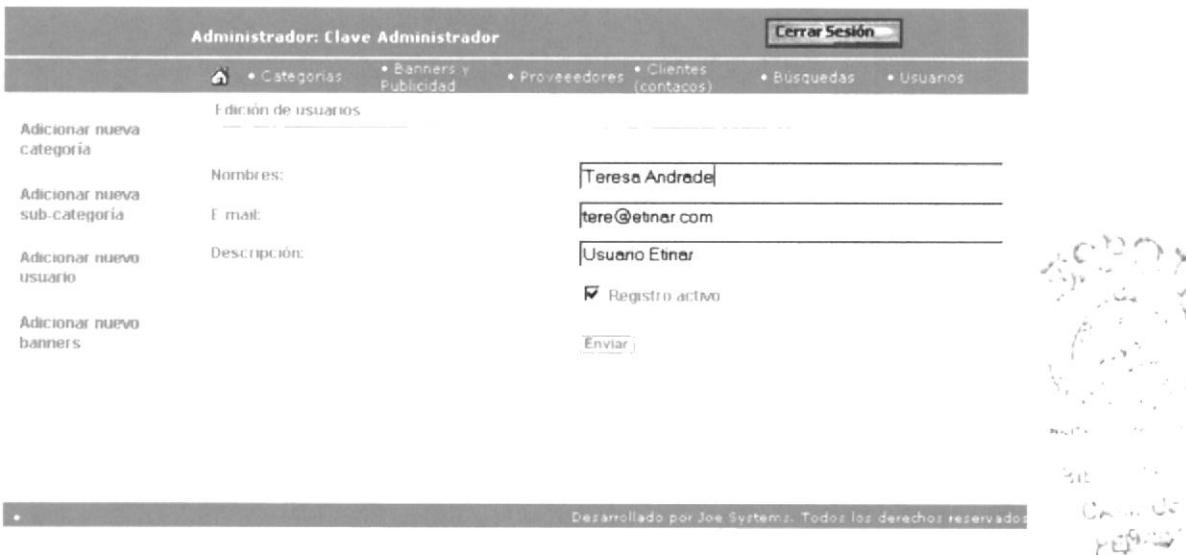

También podemos modificar el estado del usuario, simplemente desactivando el visto de Registro Activo en la pantalla de Edición de Usuarios.

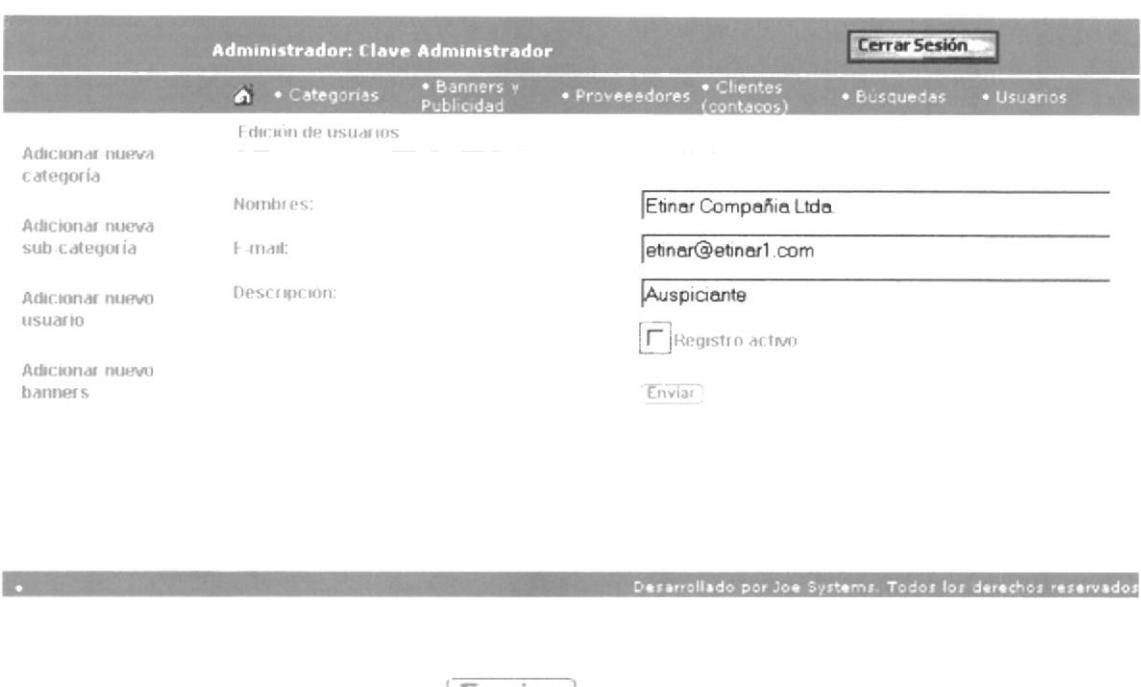

estado del usuario.

Deberá dar clic sobre el botón [Enviar] para que se efectúe la actualización del

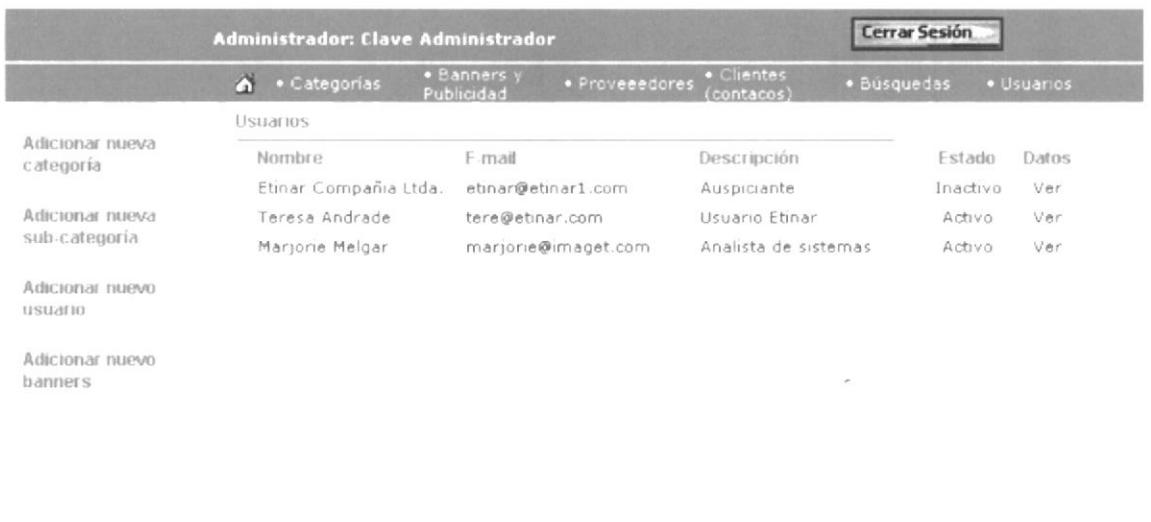

Desarrollado por Joe Systems. Todos los derechos reservados

Una vez que el Web Master o la persona destinada para esta función halla realizado el mantenimiento de las entidades que conforman el web site, es necesario que cierre sección para asegurar la integridad y seguridad de la misma dando clic en el botón **Cerrar Sesión** e inmediatamente visualizaremos la pantalla principal del web site.

**COLLE** 

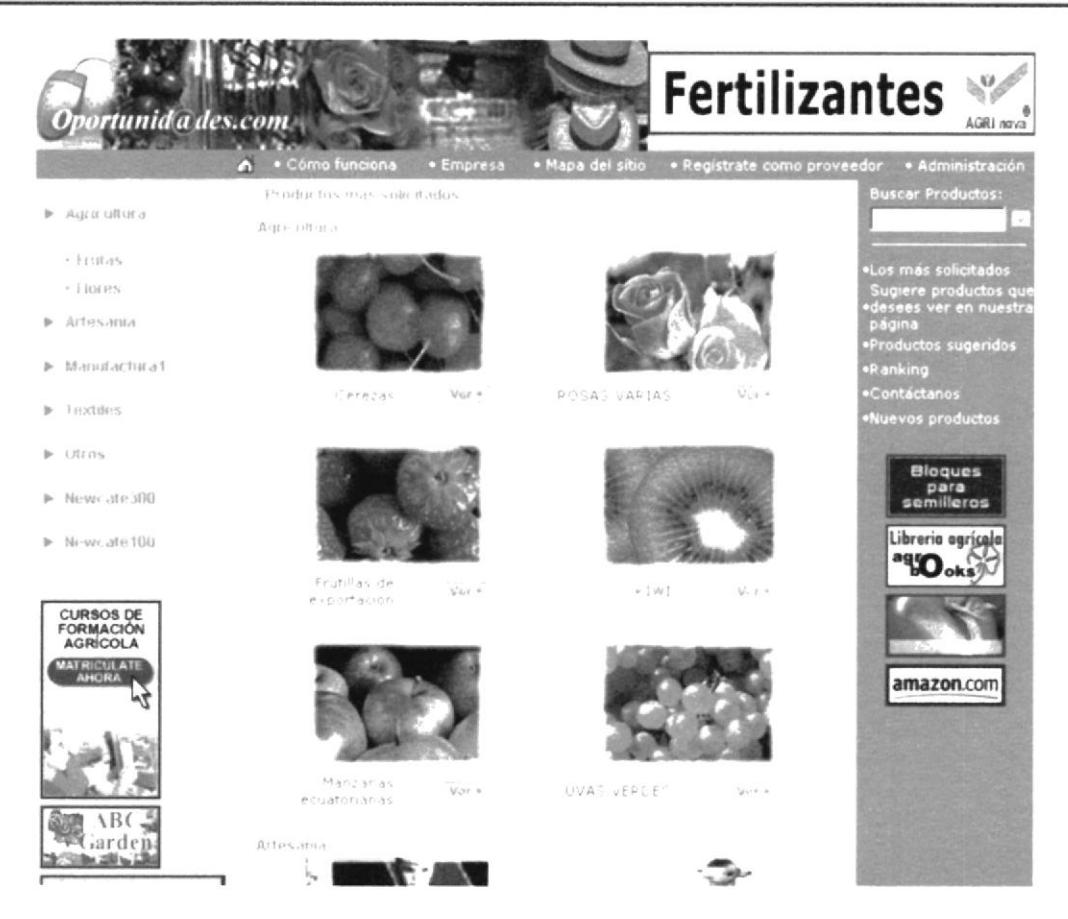

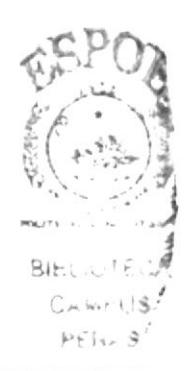

# **ANEXO 1**

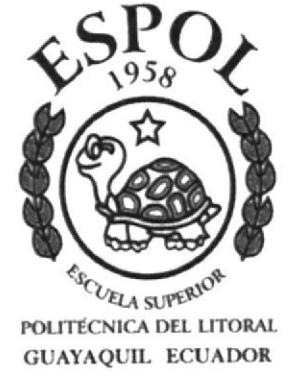

# **RECONOCIMIENTO DE LAS** PARTES DEL HARDWARE

 $\overline{\phantom{a}}$ 

#### **RECONOCIMIENTO LAS PARTES DEL** DE  $A1.$ **HARDWARE**

## A1.1 CONOCIENDO LA COMPUTADORA

Una computadora es un dispositivo electrónico de uso general que realiza operaciones aritméticas-lógicas, de acuerdo con instrucciones internas, que se ejecutan sin intervención humana.

El hardware o equipo de cómputo comprende todos los dispositivos físicos que conforman una computadora. El hardware de la computadora debe realizar cuatro tareas vitales (Fig. 9.1).

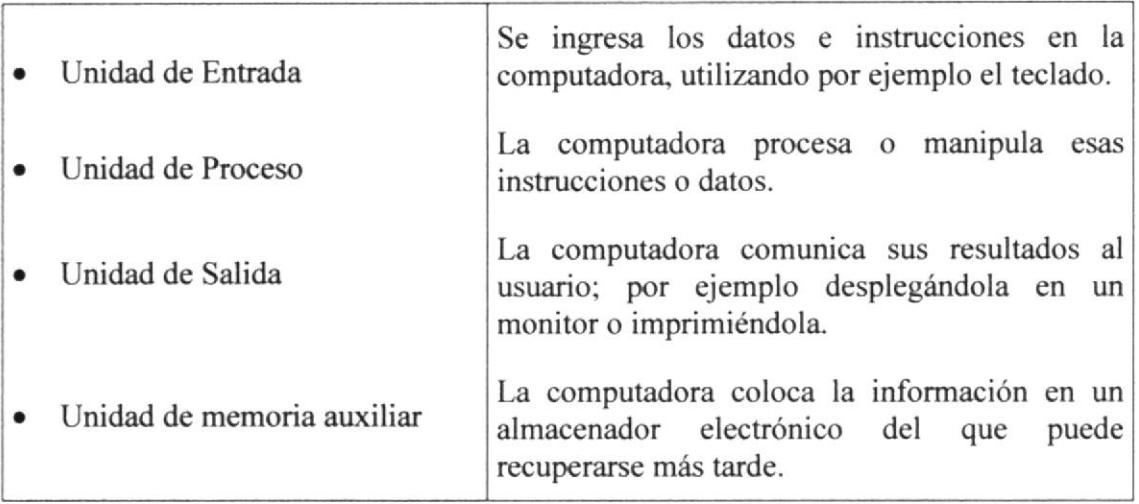

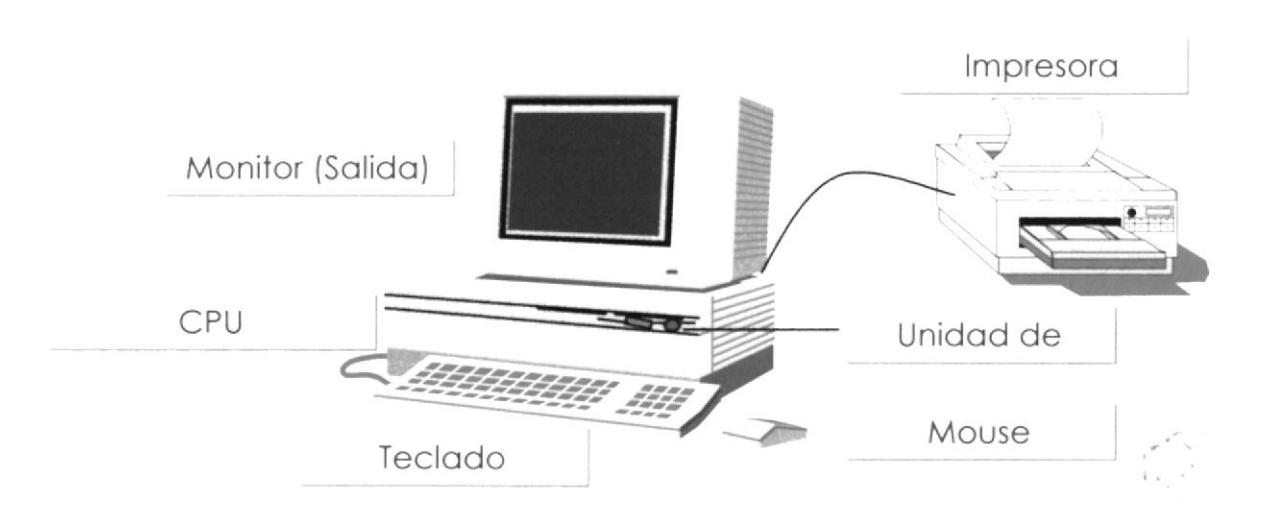

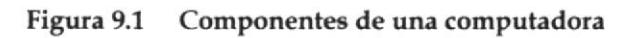

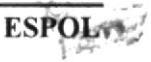

## **A1.2 UNIDADES DE ENTRADA**

#### **EL TECLADO**

Existen diversas formas de introducir información en la computadora, pero el más común es el teclado. Cuando se ingresa información en la computadora, ésta aparece en la pantalla.

Un teclado típico consta de tres partes: teclas de función (en su parte izquierda a lo largo de la parte superior), teclas alfanuméricas (en la parte media) y el subteclado numérico (en el área derecha).

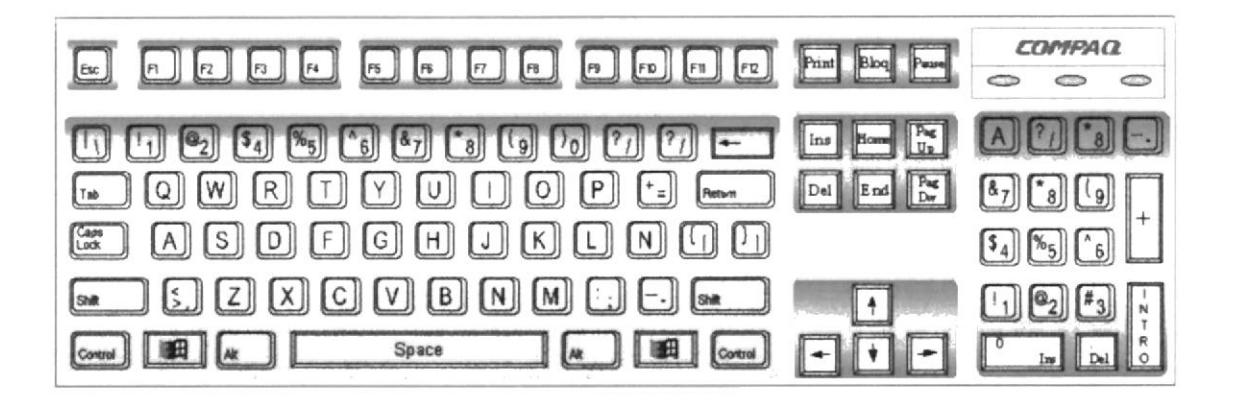

De este gráfico podemos mencionar que un teclado es similar a una máquina de escribir electrónica en el cual podemos identificar los siguientes componentes:

#### Teclas de Función

Usualmente rotuladas como F1, F2... F12, son un conjunto de teclas que se reservan por un programa para funciones especiales, como guardar y abrir documentos. Dichas teclas tienen funciones distintas en cada programa.

#### Teclas Alfanuméricas

Sirven para teclear caracteres alfabéticos, numéricos, y de puntuación.

#### Teclas de modo calculadora

Estas están localizadas en el extremo derecho del teclado, las cuales son activadas por medio de la tecla NUM LOCK. Permiten ingresar rápidamente números y símbolos aritméticos para efectuar cálculos matemáticos, y mover el cursor.

#### Teclas de Movimiento del Cursor

Permite a los usuarios moverse a través de la pantalla, entre las cuales tenemos:

**PROTCOM** 

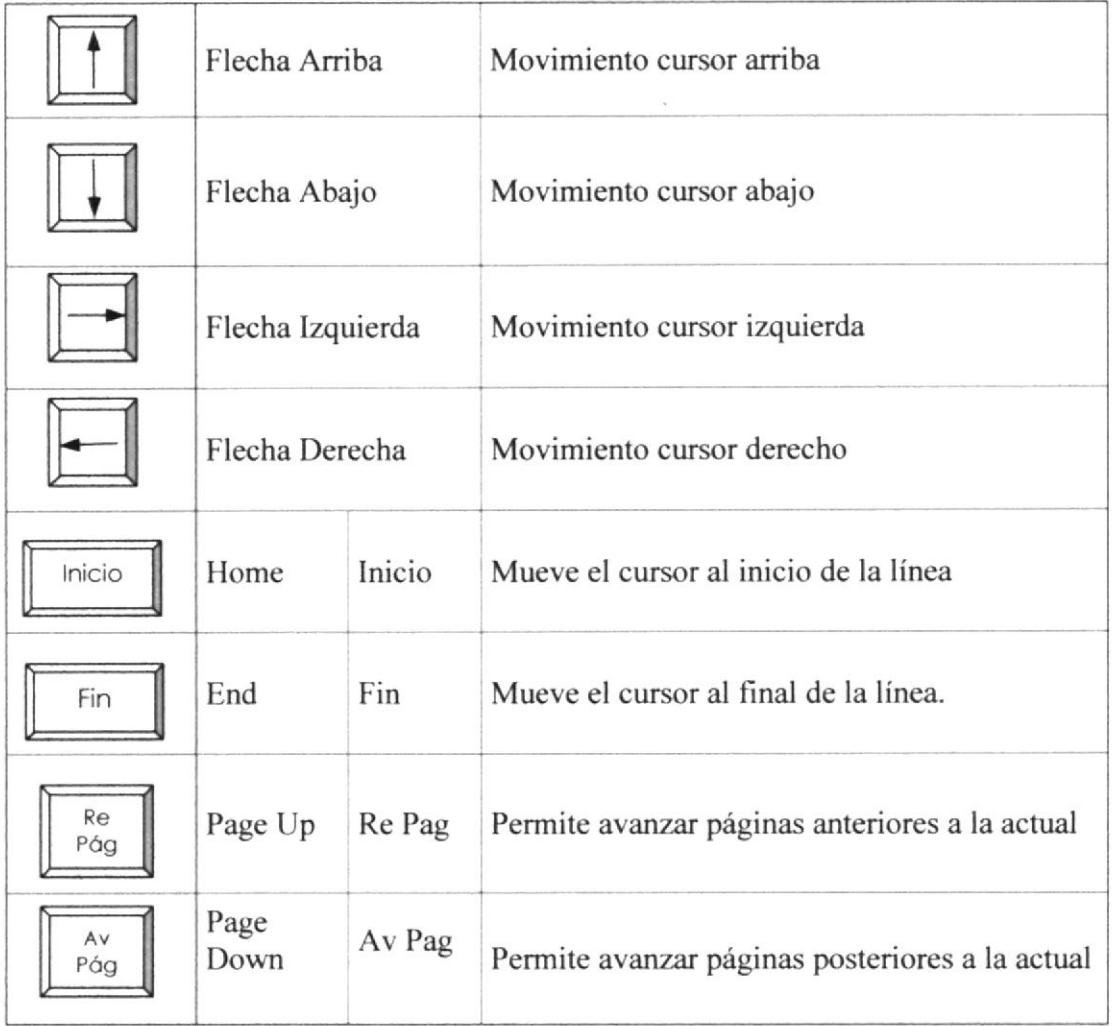

## Teclas de Uso Especiales

Estas teclas emiten ordenes especiales a la computadora, entre las cuales tenemos:

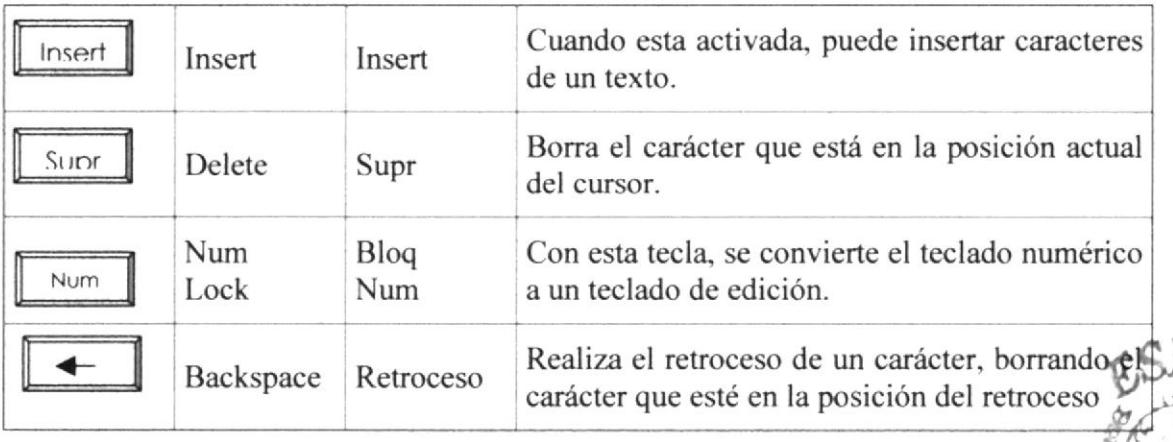

**PROTCOM**
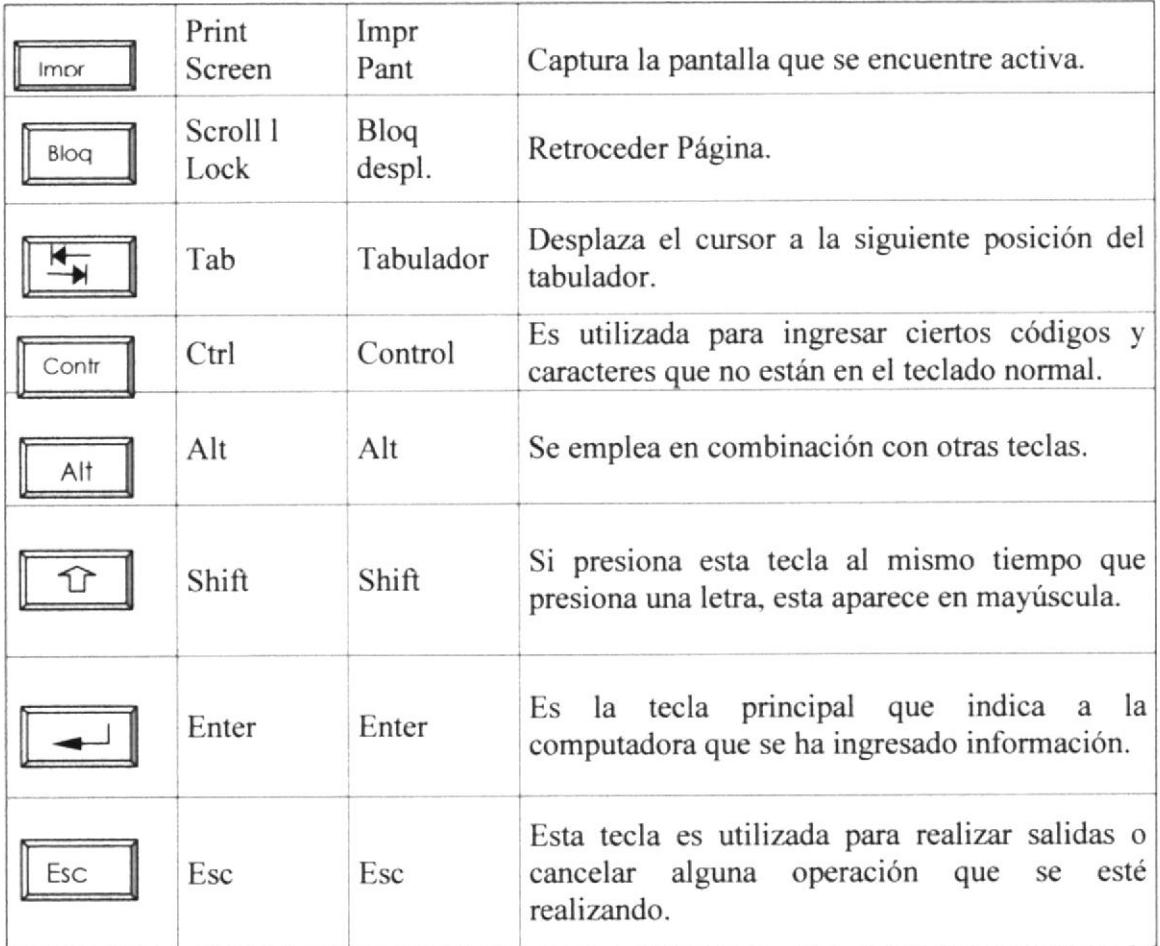

#### Uso del Mouse

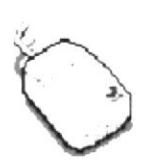

Es una unidad fisica extema a la computadora que sirve para ingresar cierta información al mismo. Esta información que sc ingresa es básicamente comandos y posiciones en pantalla. Los programas de Windows permiten ejecutar muchas tareas, tanto simples como complejas, apuntando con el ratón y oprimiendo sobre los menús, cuadros

de diálogo y otros objetos gráficos.

Una vez que el ratón esté trabajando en el Sistema de Control de Talleres, podrá ver en la pantalla una flecha que se mueve cuando se mueve el ratón en el escritorio. A esta flecha se le da el nombre del puntero del ratón. En la siguiente tabla se explican los términos básicos asociados con el uso del mouse.

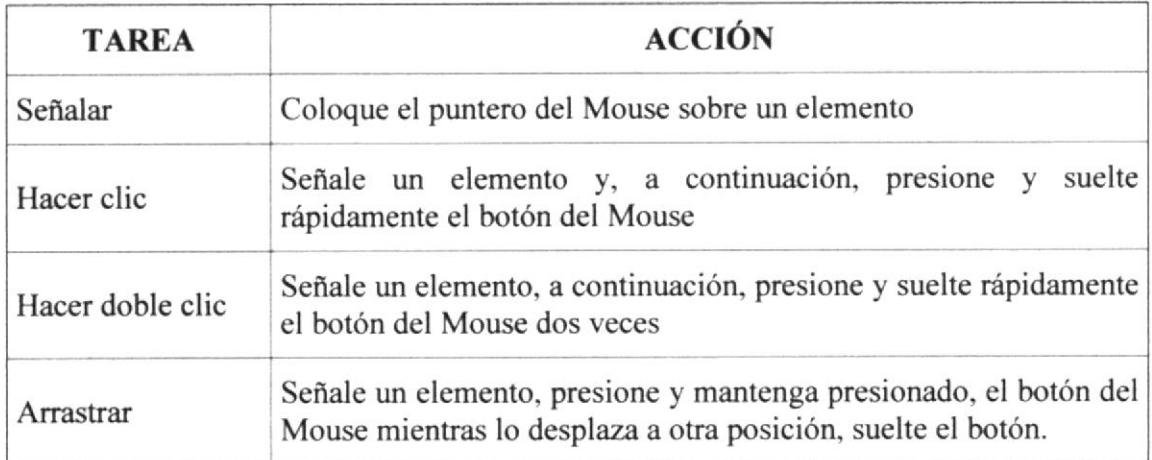

El puntero del Mouse cambia de forma según el elemento que esté señalando o la tarea en curso.

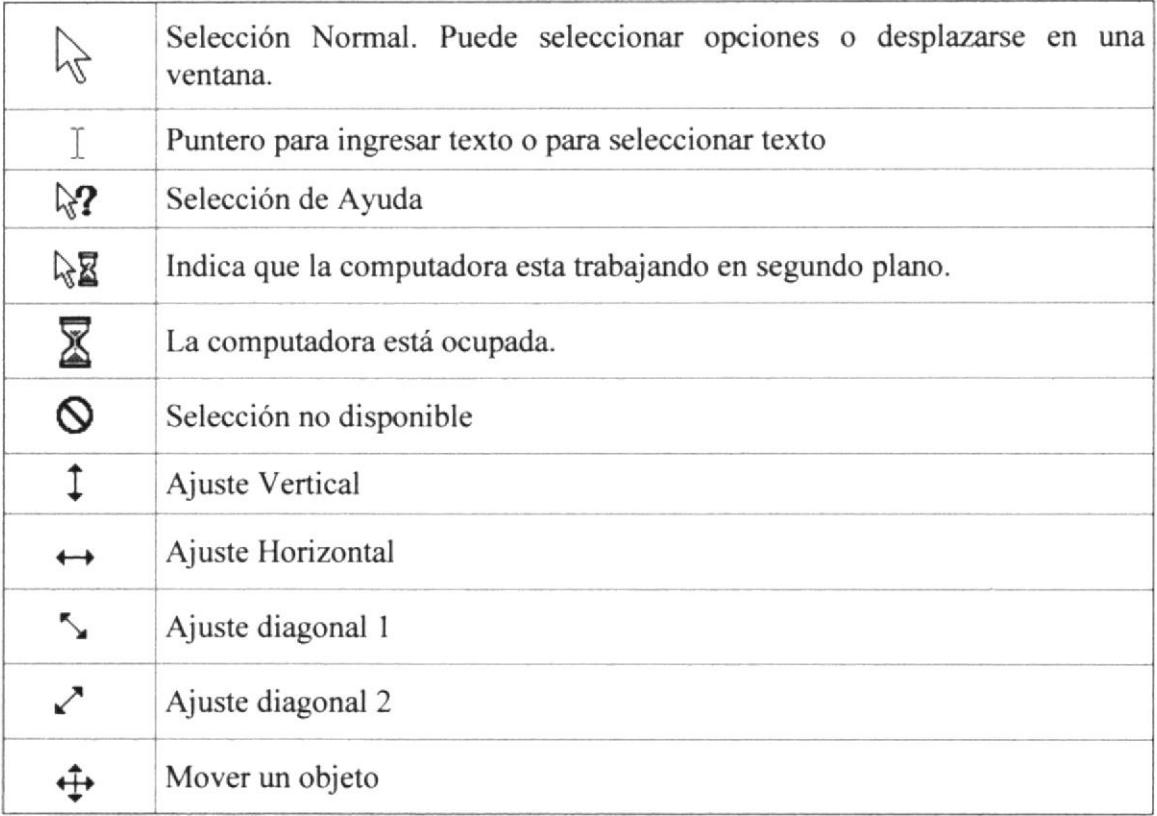

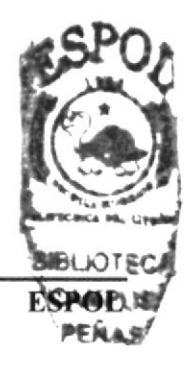

#### **A1.3 UNIDAD DE PROCESO**

Es la que procesa la información en la computadora. Entre uno de los componentes más importantes podemos mencionar: el microprocesador que varía de acuerdo al modelo de la computadora, las memorias ROM (Read Only Memory) y RAM (Random Access Memory), y la Unidad aritmética / lógica que realiza las operaciones lógicas y matemáticas.

#### Unidad de Memoria Auxiliar

Es un componente más de la Unidad de Proceso. Está conformada por las unidades de disco flexible, unidad de disco duro, cintas magnéticas, discos ópticos o CD ROM. Son utilizadas para almacenar grandes cantidades de información.

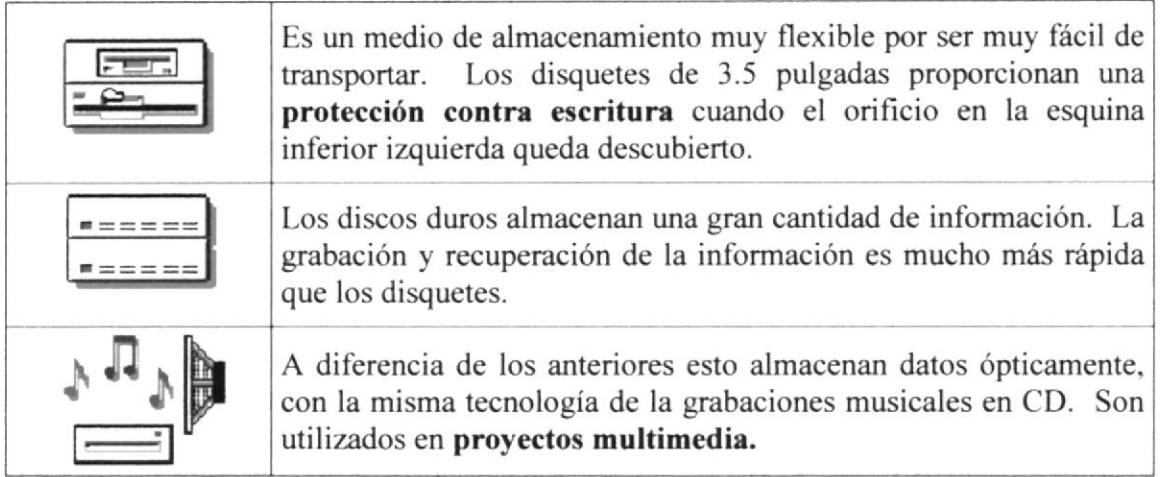

#### Unidad de Salida

La unidad de salida del Sistema tiene la función de mostrar los resultados de los cálculos y procesos de datos. Los tipos de unidades de salida más común son:

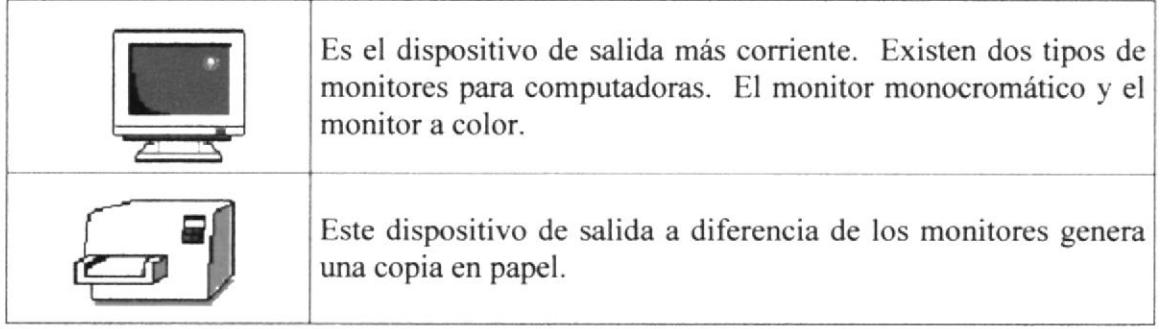

# **ANEXO2**

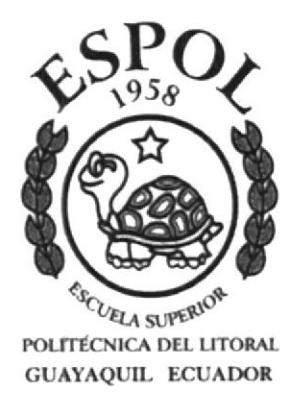

## **ACERCA DE INTERNET**

### **A2. ACERCA DE INTERNET**

#### **A2.1 INTERNET**

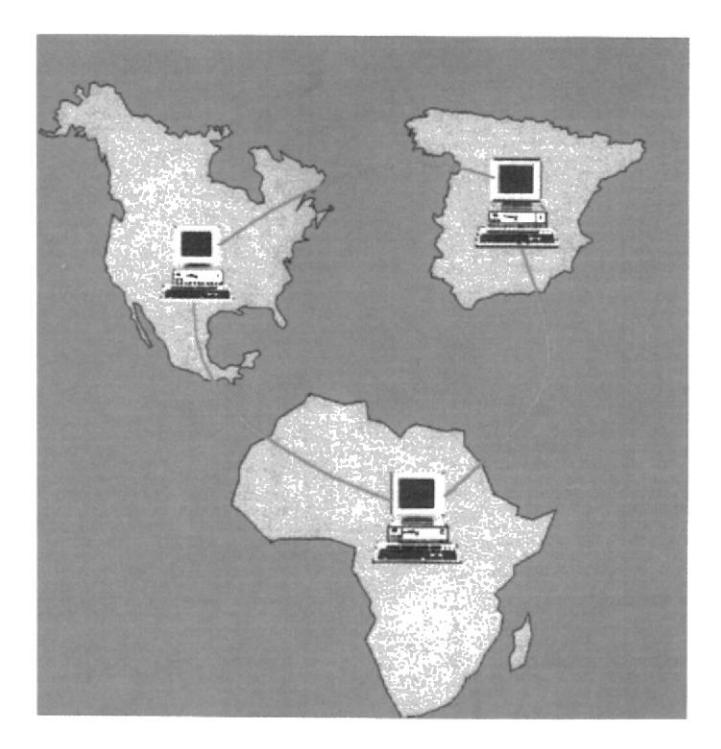

Al hablar de Internet nos estamos refiriendo al conjunto de ordenadores repartidos por todo el mundo interconectados entre si. Es decir, hablamos de la red mundial que engloba a todos estos ordenadores.

El Internet nació en 1970 con fines militares y nadie se imaginó que en pocas décadas se convertiría en un verdadero fenómeno tecnológico, cuyos alcances y efectos en el ser humano y en las sociedades, aún no podemos verlos en su plena magnitud y significación.

#### A2.2 ¿QUÉ SE NECESITA PARA TENER INTERNET ?

#### **HARDWARE**

#### La velocidad y tipo de procesador

Puede utilizar una computadora de tipo mínimo Pentium II o en adelante, ya que la velocidad de la misma es importante a la hora de estar en el Internet.

#### **Disco Duro**  $\bullet$

A más del espacio que ocupa sus programas, debe haber un espacio mínimo de 500Mb. Libres.

#### Monitor

El Internet se encuentra en su mayor parte diseñado en interfase gráfica por lo que le recomendamos un monitor SVGA.

#### Módem a

Dispositivo de comunicación mediante la línea telefónica. Se recomienda un MODEM mínimo de 14.400 bps. A mayor velocidad, más efectiva será la conexión con Intemet, siempre y cuando el sistema telefónico soporte y ayude a la velocidad. Recomendamos una línea telefónica digital.

#### SOTWARE

Si tiene Windows 98, en él vienc incluido el programa Intemet Explorer que es necesario o, o no le agrada el navegador de Windows, puede instalar otro navegador como Netscape Navigator.

### A2.3 ¿CÓMO CONECTARSE A INTERNET ?

Para conectarse a Intemet son necesarios cuatros elementos:

1. Un módem o una tarjeta de comunicaciones, será el hardware básico para poder conectarse con otros ordenadores de lnternet.

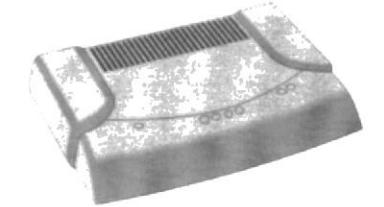

2. Una línea de comunicaciones, habitualmente una línea telefónica convencional

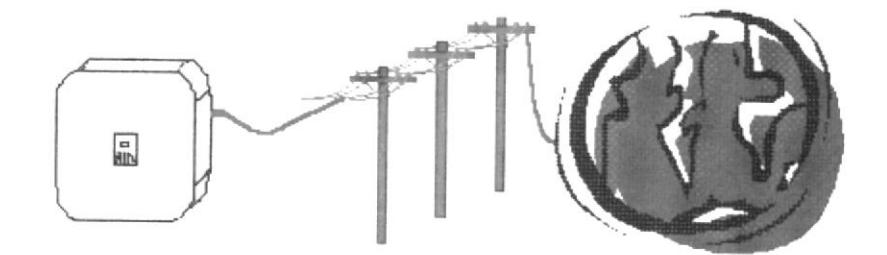

3. El software para conectar el ordenador, el cual utilizaremos para comunicarnos con otros ordenadores y usar los servicios de Internet. Esta comunicación entre ordenadores se basa en un idioma común, un protocolo de comunicaciones, denominado TC/IP.

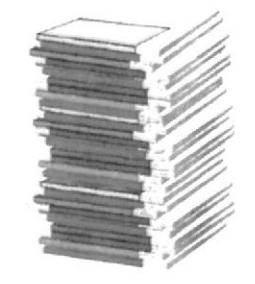

4. Un proveedor de servicios de Internet. Generalmente es una empresa privada, y es quien realmente nos conecta a Internet a través de uno de sus ordenadores.

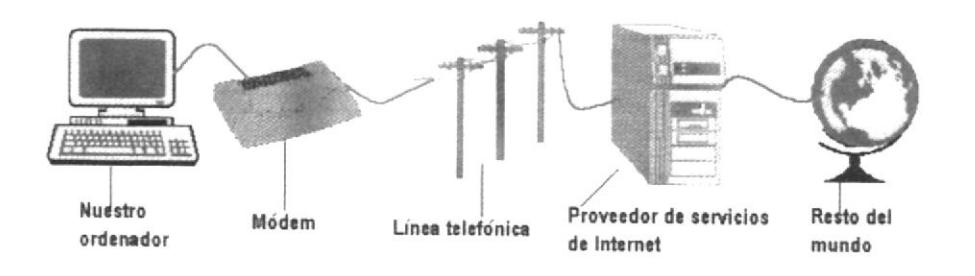

#### **A2.4 NAVEGACIÓN CON INTERNET EXPLORER**

La herramienta o programa que vamos a utilizar para navegar por Internet es el navegador que forma parte de los diferentes sistemas operativos, llamado Internet Explorer.

Para abrir o poner en marcha nuestro navegador tenemos varias posibilidades. La primera consiste en hacer doble clic sobre el icono que lo hace referencia en el escritorio o también a través de la estructura de menús que se va desplegando a partir del botón *INICIO* 

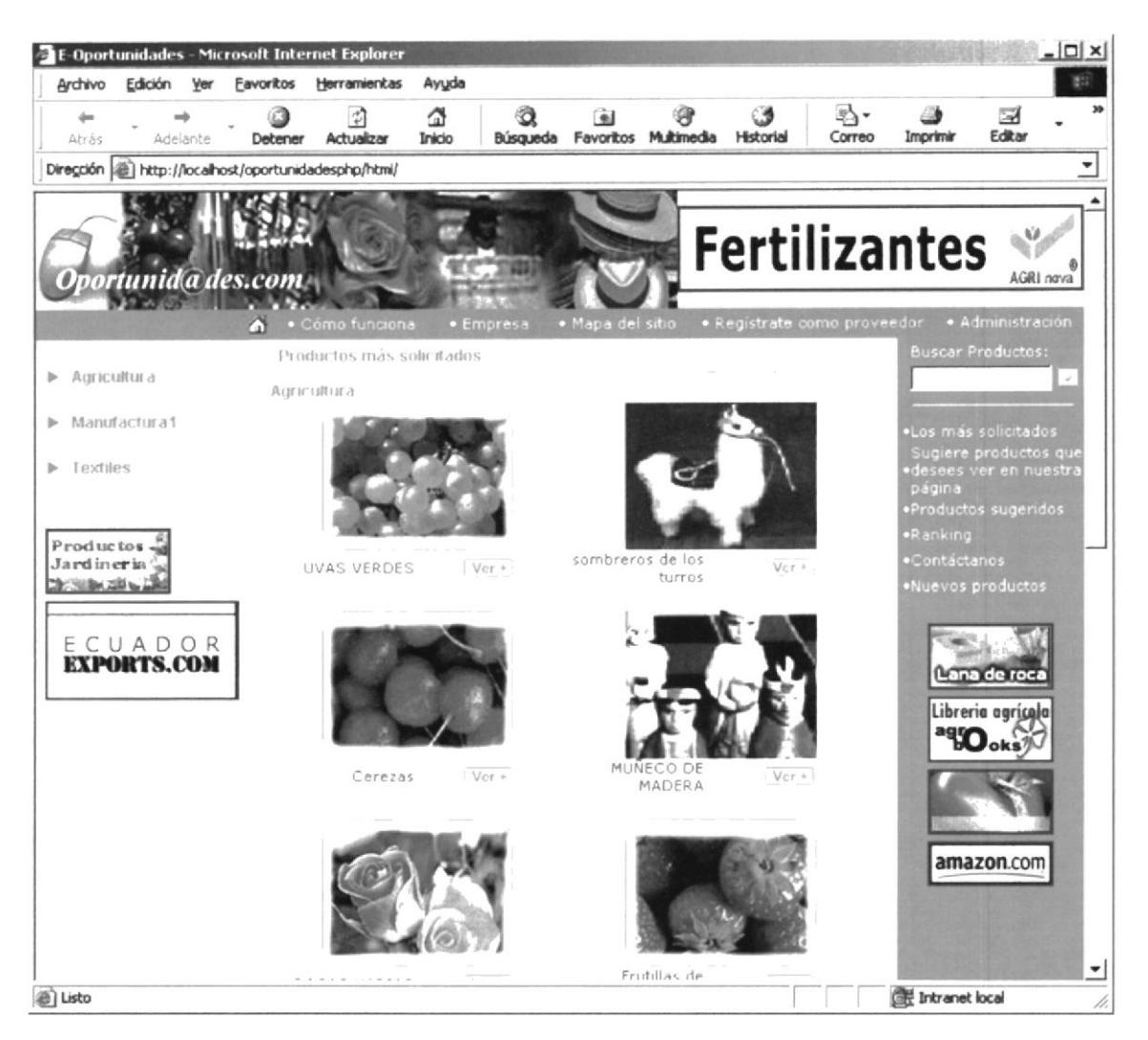

Identifiquemos a continuación de que elementos disponemos en nuestro Navegador:

#### **BOTONES ESTÁNDAR**

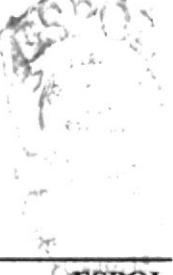

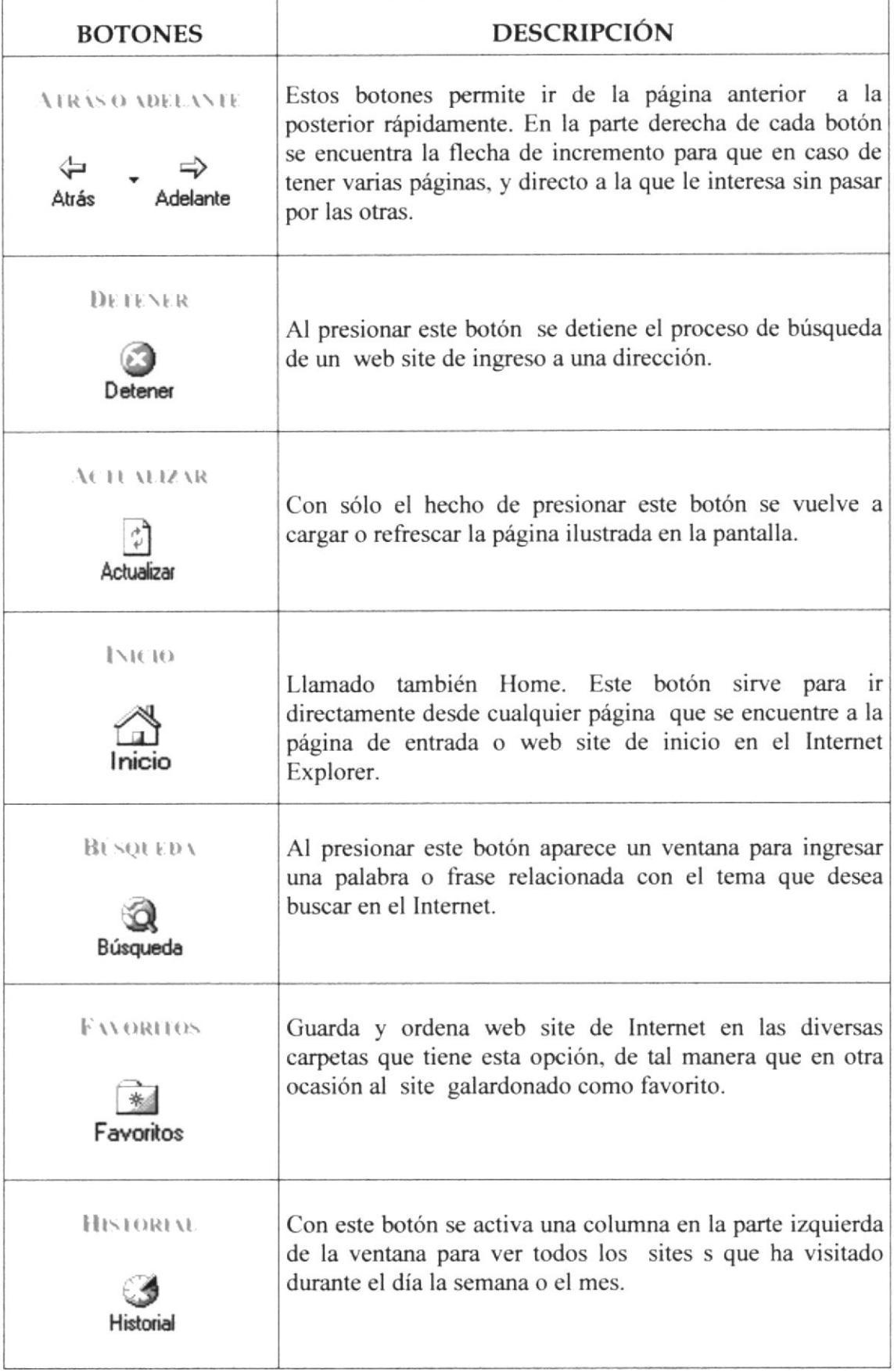

.-)l

i:-1

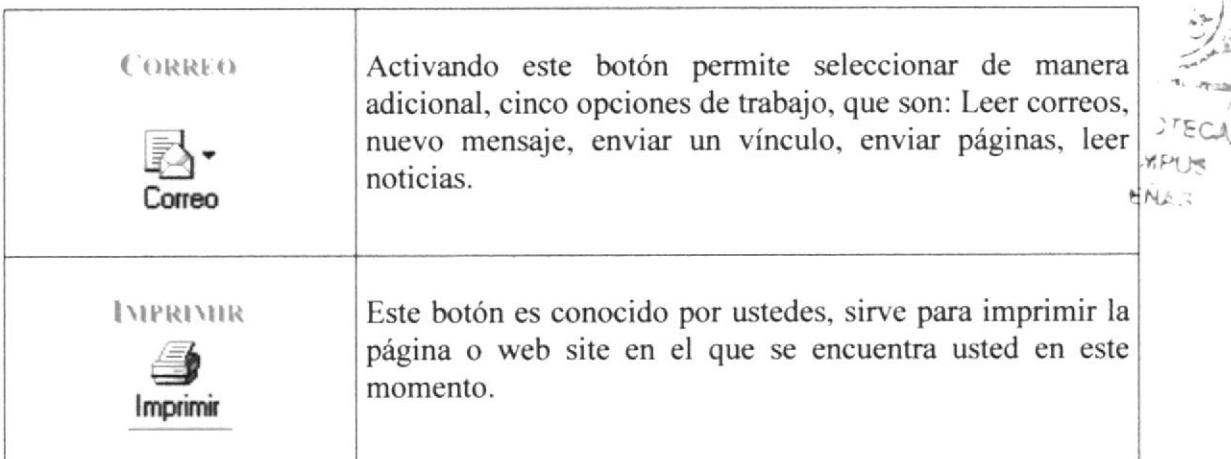

#### **BARRAS**

#### **HARRA DE DIRECCIONES**

En el espacio en el cual se digita el identificativo de una pagina web o su URL directamente. En esta barra se va grabando todos los últimos sites s visitados por usted y en el lado derecho de Ia misma se encuentra el botón ir a. el cual se activa luego de escoger o digitar una dirección.

**BARRADE ESTADO** 

Nos mantendrá informados de las tareas que esta realizando el Navegador. Así por ejemplo, tras indicar en la barra de direcciones la dirección de una pagina web, nos ira informando desde el intento de conexión inicial hasta el momento en que la pagina Web se haya visualizado completamente.

**BARRADE MEND** 

Nos ofrece toda la potencia del navegador. Es decir, desde ella podemos realizar tanto las tareas antes descritas, como otras muchas. Contiene las siguientes opciones :

#### 1. Archivo

Sirve para ejecutar diversas operaciones con una página como abrirla en el navegador, ya sea que esté en el disco duro o que este en Internet, configurar una pagina para la impresión e imprimirla.

También es posible abrir archivos de otro tipo, como por ejemplo archivos gráfico que obtenemos de Internet. Además la página que en ese momento aparezça el navegador. ¡

s I

S¡t

#### 2. Edición

Sirve para seleccionar una página entera o porciones de esta, para copiar y pegar, o para cortar y pegar. Estas dos opciones son útiles si por ejemplo necesito la información que encontró dentro de una página, pero solo un párrafo o varias líneas del documento.

#### 3. Ver

Tiene opciones de activar o desactivar barras de herramientas, y cambiar el tamaño de las fuentes.

#### 4. Favoritos

Permite agregar las páginas de nuestra preferencia para que en otra ocasión poderlas ver solo dando clip en el nombre de la página que está en favoritos.

#### 5. Herramientas

Posee un sin número de opciones que nos permite configurar el Internet Explore.

#### 6. Ayuda

Muestra la ayuda del navegador

## **ANEXO3**

## **GLOSARIO**

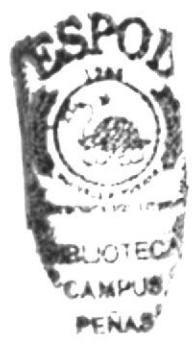

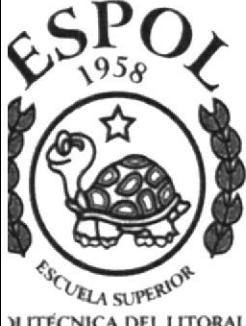

**JLITECNICA DEL LITORAL** UAYAQUIL ECUADOR

# $\sqrt{a}$

#### Aplicación

Cualquier programa de ingreso de datos, actualización, consulta o informe que procesa datos para el usuario. Como por ejemplo el procesamiento de texto. También suele utilizarse, indistintamente, el término "programa".

#### Archivo (File)

Conjunto de bytes almacenados como una entidad individual que sirve para un único propósito. Se almacenan con el objetivo de recuperarlos más adelante.

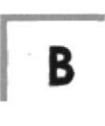

#### Barra de desplazamiento

Barra que aparece en los bordes derecho y/o inferior de una ventana o cuadro de lista cuyo contenido no es completamente visible. Todas las barras de desplazamiento contienen dos flechas de desplazamiento y un cuadro de desplazamiento que permiten recorrer el contenido de la ventana, o cuadro de lista.

#### Barra de menús

Barra horizontal que contiene los nombres de todos los menús de la aplicación. Aparece debajo de la barra de título.

#### Barra de título

Barra horizontal (en la parte superior de una ventana) que contiene el título de la ventana o cuadro de diálogo. En muchas ventanas, la barra de tírulo contiene también el cuadro del menú Control y los botones "Maximizar" y "Minimizar".

#### Browser

Conjunto de programas que permite visualizar los servicios de Internet en modo gráfico.

#### **Buscador**

Es una parte fundamental del portal. Es la más visitada por los ínter nautas, ya que permiten encontrar temas o sitios relacionados dentro de la inmensa información que tiene lntemet.

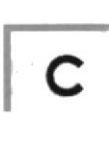

#### Correo Electrónico

Es otro servicio que presenta el Internet, para intercambiar información por medio de una dirección de correo (buzón) con cualquier lugar del mundo.

#### Casilla de verificación

Pequeño recuadro en un cuadro de diálogo que representa una opción que puede activarse o desactivarse. Cuando una casilla de verificación está seleccionada, aparece una X en su interior.

t,

#### Clic

Acción de presionar y soltar rápidamente un botón del Mouse (ratón).

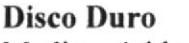

Medio rígido para almacenar información de computadora, cuya capacidad de almacenamiento se mide en GigaBytes.

#### Disquete

Dispositivo que puede insertarse en una unidad de disco y extraerse.

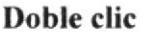

Acción de presionar y soltar rápidamente el botón del Mouse (ratón) dos veces, sin desplazarlo. Esta acción sirve para ejecutar una determinada aplicación, como por ejemplo iniciarla.

Leurisc te Constant

#### Documentación

El texto o manual escrito que detalla la forma de uso de un Sistema o pieza de hardware.

 $\mathbf{F}$ 

#### Fuente

Diseño gráfico aplicado a un conjunto de números, símbolos y caracteres. Las fuentes suelen poseer distintos tamaños y estilos.

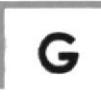

#### GigaByte

Término que representa cerca mil millones de bytes datos.

#### Grupo de programas

Conjunto de aplicaciones del Administrador de programas. El agrupamiento de las aplicaciones facilita su localización cuando se desea iniciarlas.

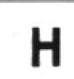

#### **Hardware**

Descripción técnica de los componentes físicos de un equipo de computación.

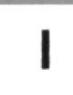

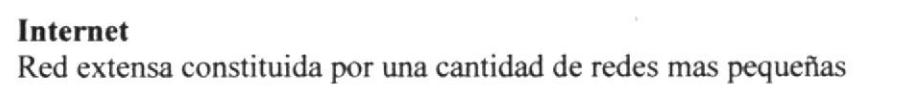

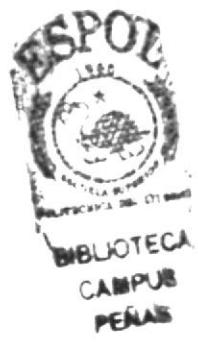

**N** 

Navegador

Léase Browser

#### Nombre de usuario

La secuencia caracteres que lo identifica. Al conectarse a una computadora, generalmente necesita proporcionar su nombre y contraseña de usuario. Esta información se usa para verificar que usted esté autorizado para usar el Sistema.

### t,

Usuario Persona que utiliza una aplicación de servicio.

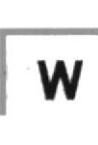

www Word Wide Web; amplio mundo de redes.